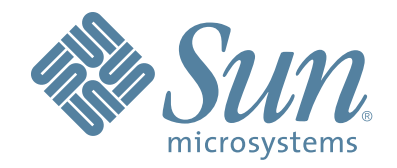

# **StorageTek™ Shared Virtual Array (SVA) V2X/V2X2 Operations and Recovery**

Part Number : 96217 Revision N

# StorageTek™ Shared Virtual Array (SVA)

V2X/V2X2 Operations and Recovery Copyright 2006 Sun Microsystems, Inc., 4150 Network Circle, Santa Clara, California 95054, U.S.A. All rights reserved.

Sun Microsystems, Inc. has intellectual property rights relating to technology that is described in this document. In particular, and without limitation, these intellectual property rights might include one or more of the U.S. patents listed at http://www.sun.com/patents and one or<br>more additional patents or pending patent applications in the U.S. and in other c

This document and the product to which it pertains are distributed under licenses restricting their use, copying, distribution, and<br>decompilation. No part of the product or of this document might be reproduced in any form

Third-party software, including font technology, is copyrighted and licensed from Sun suppliers.

Parts of the product might be derived from Berkeley BSD systems, licensed from the University of California. UNIX is a registered trademark in the U.S. and in other countries, exclusively licensed through X/Open Company, Ltd.

Sun, Sun Microsystems, the Sun logo, Java, AnswerBook2, docs.sun.com, StorageTek, StorageTek logo, VolSafe, and Solaris are trademarks or registered trademarks of Sun Microsystems, Inc. in the U.S. and in other countries.

All SPARC trademarks are used under license and are trademarks or registered trademarks of SPARC International, Inc. in the U.S. and in other<br>countries. Products bearing SPARC trademarks are based upon an architecture deve

The OPEN LOOK and Sun<sup>TM</sup> Graphical User Interface was developed by Sun Microsystems, Inc. for its users and licensees. Sun acknowledges the pioneering efforts of Xerox in researching and developing the concept of visual o

U.S. Government Rights—Commercial use. Government users are subject to the Sun Microsystems, Inc. standard license agreement and applicable provisions of the FAR and its supplements.

DOCUMENTATION IS PROVIDED "AS IS" AND ALL EXPRESS OR IMPLIED CONDITIONS, REPRESENTATIONS AND WARRANTIES, INCLUDING ANY IMPLIED WARRANTY OF MERCHANTABILITY, FITNESS FOR A PARTICULAR PURPOSE OR NON-INFRINGEMENT, ARE DISCLAIMED, EXCEPT TO THE EXTENT THAT SUCH DISCLAIMERS ARE HELD TO BE LEGALLY INVALID.

Copyright 2006 Sun Microsystems, Inc., 4150 Network Circle, Santa Clara, California 95054, Etats-Unis. Tous droits réservés.

Sun Microsystems, Inc. a les droits de propriété intellectuels relatants à la technologie qui est décrit dans ce document. En particulier, et sans la<br>limitation, ces droits de propriété intellectuels peuvent inclure un ou

Ce produit ou document est protégé par un copyright et distribué avec des licences qui en restreignent l'utilisation, la copie, la distribution, et la<br>décompilation. Aucune partie de ce produit ou document ne peut être rep

Le logiciel détenu par des tiers, et qui comprend la technologie relative aux polices de caractères, est protégé par un copyright et licencié par des<br>fournisseurs de Sun.

Des parties de ce produit pourront être dérivées des systèmes Berkeley BSD licenciés par l'Université de Californie. UNIX est une marque<br>déposée aux Etats-Unis et dans d'autres pays et licenciée exclusivement par X/Open Co

Sun, Sun Microsystems, le logo Sun, Java, AnswerBook2, docs.sun.com StorageTek, StorageTek logo, VolSafe, et Solaris sont des marques de<br>fabrique ou des marques déposées de Sun Microsystems, Inc. aux Etats-Unis et dans d'a

Toutes les marques SPARC sont utilisées sous licence et sont des marques de fabrique ou des marques déposées de SPARC International, Inc. aux Etats-Unis et dans d'autres pays. Les produits portant les marques SPARC sont basés sur une architecture développée par Sun Microsystems, Inc.

L'interface d'utilisation graphique OPEN LOOK et Sun™ a été développée par Sun Microsystems, Inc. pour ses utilisateurs et licenciés. Sun<br>reconnaît les efforts de pionniers de Xerox pour la recherche et le développement d licences écrites de Sun.

LA DOCUMENTATION EST FOURNIE "EN L'ÉTAT" ET TOUTES AUTRES CONDITIONS, DECLARATIONS ET GARANTIES EXPRESSES OU TACITES SONT FORMELLEMENT EXCLUES, DANS LA MESURE AUTORISEE PAR LA LOI APPLICABLE, Y COMPRIS NOTAMMENT TOUTE GARANTIE IMPLICITE RELATIVE A LA QUALITE MARCHANDE, A L'APTITUDE A UNE UTILISATION PARTICULIERE OU A L'ABSENCE DE CONTREFAÇON.

We welcome your feedback. Please contact the Sun Learning Solutions Feedback System at:

#### [SLSFS@Sun.com](mailto:glsfs@sun.com)

or

Global Learning Solutions Sun Microsystems, Inc. One StorageTek Drive Louisville, CO 80028-3256 USA

Please include the publication name, part number, and edition number in your correspondence if they are available. This expedites our response.

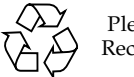

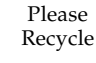

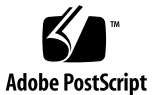

# **Table of Contents**

#### **[List of Figures 9](#page-8-0) [List of Tables 11](#page-10-0) [Preface 13](#page-12-0)** [Notices](#page-12-1) 13 [United States FCC Compliance Statement 13](#page-12-2) [Agency Compliance Statement](#page-12-3) 13 [CISPR 22 and EN55022 Warning](#page-13-0) 14 [Japanese Compliance Statement 14](#page-13-1) [Taiwan Warning Label Statement 14](#page-13-2) [Internal Code License Statement](#page-13-3) 14 [Alert Messages](#page-17-0) 18 [Mensajes de alerta](#page-17-1) 18 [Related Documents](#page-18-0) 19 [Viewing and Printing Web-Based Electronic Documents](#page-20-0) 21 [History of Changes](#page-20-1) 21 **1 [Power Control Operations](#page-22-0) 23** [Power Control Panel Controls and Indicators](#page-22-1) 23 [Standard Power Operations](#page-24-0) 25 [Turning on an SVA](#page-24-1) 25 [Turning Off an SVA](#page-25-0) 26 [Before Powering Off](#page-25-1) 26 [Powering Off the SVA with the Power Control Panel](#page-26-0) 27 [Emergency Power Off Operations](#page-26-1) 27 [Emergency Power Off](#page-26-2) 27 [Resetting an SVA After an Emergency Power Off](#page-26-3) 27 [Enabling Power After a Manual EPO](#page-26-4) 27 [Enabling Power After a Thermal EPO](#page-27-0) 28 [The Dual Fenced Condition](#page-27-1) 28 [Creating The Dual Fenced Condition](#page-27-2) 28 [Indications](#page-27-3) 28 [Recovery](#page-28-0) 29 **2 [Detached Operator Panel](#page-32-0) 33** [Connecting to the SVA](#page-32-1) 33

[Current Configuration and Status](#page-36-0) 37 [Draining Drives or Arrays](#page-39-0) 40 [On-Screen Functions and Indicators](#page-41-0) 42 [Heartbeat](#page-41-1) 42 [Main](#page-42-0) 43 [Help](#page-42-1)<sub>43</sub> [hic stat](#page-42-2) 43 [FSC/DCC](#page-42-3) 43

# **3 [Subsystem Configuration](#page-44-0) 45**

[Initial Configuration of an SVA Subsystem](#page-44-1) 45 [Modifying the Subsystem Configuration](#page-45-0) 46

[Verifying the Current Release Level 46](#page-45-1) [Current Status of the IML](#page-46-0) 47 [Changing Virtual Control Unit ID Numbers](#page-47-0) 48 [Correcting the Time and Date](#page-47-1) 48 [Changing Device Configurations](#page-47-2) 48 [Subsystem Access Passwords](#page-49-0) 50 [Customer Logon Password](#page-50-0) 51 [CSE Logon Password](#page-50-1) 51 [CSRC Connection Allow/Disallow](#page-50-2) 51 [Changing Passwords](#page-51-0) 52 [Viewing Operations](#page-52-0) 53 [Viewing the Subsystem Availability](#page-52-1) 53 [Viewing the Status of the FRU Configuration](#page-53-0) 54 [Drain Operations](#page-54-0) 55 [Other Configuration Alterations](#page-56-0) 57

# **4 [Error Recovery Actions](#page-58-0) 59**

[General Operator Error Recovery Actions](#page-58-1) 59 [FSC/DCC Lookup](#page-58-2) 59 [Low Capacity FSC 3E41 Messages](#page-59-0) 60 [PPRC Secondary Devices Recovery](#page-61-0) 62

# **5 [Exception Conditions](#page-66-0) 67**

[Fencing](#page-66-1) 67 [Data Assurance Check Mode](#page-66-2) 67 [Pinned Data](#page-67-0) 68 [Exception Reporting](#page-67-1) 68 [EREP Exception Reporting](#page-67-2) 68 [Using SIMs](#page-67-3) 68 [Establishing SIM Handling Procedures](#page-68-0) 69 [Disk Array Recovery](#page-69-0) 70 [Recovery Procedure](#page-69-1) 70 [Recovery Time Estimate](#page-70-0) 71

#### **A [Drive Module Status](#page-72-0) 73**

# **B [Service Information Messages](#page-74-0) 75**

[SIM Overview](#page-74-1) 75 [SIM Alert Message Formats](#page-75-0) 76 [SIM Reference Codes \(SIM REFCODE\)](#page-77-0) 78 [SIM ALERT Severity Levels](#page-78-0) 79 [SIM Logging and Reporting](#page-79-0) 80 [SIM Severity Reporting Option](#page-79-1) 80 [Machine-Initiated Maintenance \(MIM\)](#page-80-0) 81 [SVA Generated SIMs and MIMs](#page-80-1) 81

**C [Configuration Terms Defined](#page-84-0) 85**

**D [Virtual Initialization Program](#page-90-0) 91**

[Overview](#page-90-1) 91 [VIP Menu Tree 92](#page-91-0) [VIP Screens](#page-92-0) 93

[On-Screen Functions and Indicators 93](#page-92-1) [Heartbeat](#page-92-2) 93 [Main](#page-92-3) 93 [Help](#page-92-4) 93 [hic stat](#page-92-5) 93 [FSC/DCC](#page-92-6) 93 [Tool Bar on the Left Side](#page-93-0) 94 [VIP Main Menu 94](#page-93-1) [System Configuration and Status 95](#page-94-0) [Maintenance and System Debug 96](#page-95-0) [System Initialization](#page-96-0) 97 [FRU ID Menu](#page-98-0) 99 [Write ISP PROM VIP](#page-99-0) 100 [Write ISP PROM SIML 101](#page-100-0) [EC Upgrade](#page-101-0) 102 [Drive Reconstruction Menu 105](#page-104-0) [Switch ISP Master 110](#page-109-0) [Delete Installed Options 111](#page-110-0) [Delete Corrupted DBs in all SRLs 112](#page-111-0) [Reset Frame S/N in Boot Blocks to 0](#page-112-0) 113 [Unfence Hard Drive 114](#page-113-0) [Select Software Release Level 115](#page-114-0) [Directory Display 116](#page-115-0) [Diagnostic Functions](#page-117-0) 118 [Volume Verification](#page-118-0) 119 [Create pHILE Control Files](#page-119-0) 120 [Check pHILE Volumes](#page-120-0) 121 [Maintenance Bus Diagnostic Menu 122](#page-121-0) [State Save Functions](#page-127-0) 128 [Find All State Saves 129](#page-128-0) [Find All IUP State Saves](#page-129-0) 130 [Find All ISP State Saves 131](#page-130-0) [Initialize All State Saves](#page-131-0) 132 [Initialize All IUP State Saves](#page-132-0) 133 [Initialize ISP State Saves](#page-133-0) 134 [IML the ISP](#page-134-0) 135

### **E [Dual Fenced Condition](#page-136-0) 137**

[Indications](#page-136-1) 137 [Recovery](#page-136-2) 137

# <span id="page-8-0"></span>**List of Figures**

- [Figure 1 Power Control Panel 24](#page-23-0)
- [Figure 2 VIP Dual Fenced Condition Warning 29](#page-28-1)
- [Figure 3 Volume Verification Menu 30](#page-29-0)
- [Figure 4 Volume Verification Menu with no faults found screen 31](#page-30-0)
- [Figure 5 Connection Screen 33](#page-32-2)
- [Figure 6 Main Menu and Logon Screen 34](#page-33-0)
- [Figure 7 Password Override Screen 35](#page-34-0)
- [Figure 8 Customer Main Menu \(Logged In\) 36](#page-35-0)
- [Figure 9 Configuration / Status Menu Screen 37](#page-36-1)
- [Figure 10 Subsystem Configuration and Status Screen 38](#page-37-0)
- [Figure 11 Set Date and Time Screen 39](#page-38-0)
- [Figure 12 Drain Drive Request Screen \(Upper Half\) 40](#page-39-1)
- [Figure 13 Drain Drive Request Screen \(Lower Half\) 41](#page-40-0)
- [Figure 14 Drain Drive Request Warning Screen 42](#page-41-2)
- [Figure 15 Subsystem Configuration and Status 47](#page-46-1)
- [Figure 16 Virtual Unit Data Screen\(Upper half\) 49](#page-48-0)
- [Figure 17 Virtual Unit Configuration Screen 50](#page-49-1)
- [Figure 18 Access Control Screen 52](#page-51-1)
- [Figure 19 Change Customer Password Screen 53](#page-52-2)
- [Figure 20 Subsystem Availability Screen 54](#page-53-1)
- [Figure 21 FRU Status Screen 55](#page-54-1)
- [Figure 22 Drain Request Page Screen \(upper part\) 56](#page-55-0)
- [Figure 23 Drain Request Page Screen \(lower part\) 57](#page-56-1)
- [Figure 24 FSC/DCC Lookup Screen with FSC3a41 Showing. 60](#page-59-1)
- [Figure 25 Terminate PPRC Screen 63](#page-62-0)
- [Figure 26 PPRC Termination Warning \(upper half\) 64](#page-63-0)
- [Figure 27 PPRC Termination Warning \(lower half\) 65](#page-64-0)
- [Figure 28 SIM Alert Message Format 77](#page-76-0)
- [Figure 29 An Example MVS SIM Alert Message 77](#page-76-1)
- [Figure 30 An Example VM/SP and VM/SP HPO SIM Alert Message 77](#page-76-2)
- [Figure 31 VIP Menu Tree 92](#page-91-1)
- [Figure 32 Main VIP Screen 94](#page-93-2)
- [Figure 33 VIP System Configuration and Status Screen 95](#page-94-1)
- [Figure 34 VIP Maintenance and System Debug Screen 96](#page-95-1)
- [Figure 35 System Initialization Screen 97](#page-96-1)
- [Figure 36 System Initialization Complete Screen 98](#page-97-0)
- [Figure 37 FRU ID Menu Screen 99](#page-98-1)
- [Figure 38 Write ISP PROM VIP Screen 100](#page-99-1)
- [Figure 39 Write ISP PROM SIML Screen 101](#page-100-1)
- [Figure 40 EC Upgrade Screen 102](#page-101-1)
- [Figure 41 EC Upgrade Second Screen 103](#page-102-0)
- [Figure 42 EC Upgrade File Transfer in Progress 104](#page-103-0)
- [Figure 43 Drive Reconstruction Menu Screen 105](#page-104-1)
- [Figure 44 Drive Fenced Screen 106](#page-105-0)
- [Figure 45 Successful Drive Reconstruction Screen 107](#page-106-0)
- [Figure 46 Drive Reconstruction Failure Screen 108](#page-107-0)
- [Figure 47 Connection During Drive Reconstruction Screen 109](#page-108-0)
- [Figure 48 Switch ISP Master Screen 110](#page-109-1)
- [Figure 49 Delete Installed Options Screen 111](#page-110-1)
- [Figure 50 Delete Corrupted Databases in all SRLs Screen 112](#page-111-1)
- [Figure 51 Reset Frame S/N in Boot Blocks to 0 Screen 113](#page-112-1)
- [Figure 52 Unfence Hard Drive Screen 114](#page-113-1)
- [Figure 53 VIP Select Software Release Level Screen 115](#page-114-1)
- [Figure 54 VIP Directory Display Screen 116](#page-115-1)
- [Figure 55 Display Directory Screen Example 117](#page-116-0)
- [Figure 56 VIP Diagnostic Menu Screen 118](#page-117-1)
- [Figure 57 Volume Verification Screen 119](#page-118-1)
- [Figure 58 Create pHILE Control Files Screen 120](#page-119-1)
- [Figure 59 Check pHILE Volumes Screen 121](#page-120-1)
- [Figure 60 Maintenance Bus Diagnostic Menu Screen 122](#page-121-1)
- [Figure 61 Command Sent to Server Screen 123](#page-122-0)
- [Figure 62 Test Running Screen 124](#page-123-0)
- [Figure 63 Test Pass Complete Screen 125](#page-124-0)
- [Figure 64 Command in Progress Screen 126](#page-125-0)
- [Figure 65 Test Set to Looping Forever Screen 127](#page-126-0)
- [Figure 66 VIP State Save Menu Screen 128](#page-127-1)
- [Figure 67 Find All State Saves Screen 129](#page-128-1)
- [Figure 68 Find All IUP State Saves Screen 130](#page-129-1)
- [Figure 69 Find All ISP State Saves Screen 131](#page-130-1)
- [Figure 70 Initialize All State Saves Screen 132](#page-131-1)
- [Figure 71 Initialize IUP State Saves Screen 133](#page-132-1)
- [Figure 72 Initialize ISP State Saves Screen 134](#page-133-1)
- [Figure 73 VIP IML Selection Screen 135](#page-134-1)
- [Figure 74 VIP Dual Fenced Condition Warning 138](#page-137-0)
- [Figure 75 Volume Verification Menu 138](#page-137-1)
- [Figure 76 Volume Verification Menu with no faults found screen 139](#page-138-0)

# <span id="page-10-0"></span>**[List of Tables](#page-24-2)**

- [Table 1 Power Control Panel 25](#page-24-2)<br>Table 2 Drive Module Status Desc
- [Table 2 Drive Module Status Descriptions 73](#page-72-1)<br>Table 3 SIM Alert Messages 77
- SIM Alert Messages 77
- [Table 4 SIM Severity Levels 79](#page-78-1)<br>Table 5 System-Generated SIM a
- System-Generated SIM and MIM Events 82
- [Table 6 Configuration Terms 85](#page-84-1)

# <span id="page-12-0"></span>**Preface**

# <span id="page-12-1"></span>**Notices**

Please read the following compliance and warning statements for this product.

*Caution: Potential equipment damage:* Cables that connect peripherals must be shielded and grounded; refer to cable descriptions in the instruction manuals. Operation of this

equipment with cables that are not shielded and not correctly grounded might result in interference to radio and TV reception.

Changes or modifications to this equipment that are not expressly approved in advance by Sun Microsystems Inc. will void the warranty. In addition, changes or modifications to this equipment might cause it to create harmful interference.

# <span id="page-12-2"></span>**United States FCC Compliance Statement**

The following compliance statement pertains to Federal Communications Commission Rules 47 CFR 15.105:

**Note:** This equipment has been tested and found to comply with the limits for a Class A digital device pursuant to part 15 of the FCC Rules. These limits are designed to provide reasonable protection against harmful interference when the equipment is operated in a commercial environment. This equipment generates, uses, and can radiate radio frequency energy and, if not installed and used in accordance with the instruction manual, may cause harmful interference to radio communications. Operation of this equipment in a residential area is likely to cause harmful interference in which case the user will be required to correct the interference at his or her own expense.

# <span id="page-12-3"></span>**Agency Compliance Statement**

The SVA complies with the following agencies:

**UL**–Recognized Component by Underwriters Laboratories Inc. to Standard UL 60950, Information Technology Equipment.

**CE**–Mark to show compliance to European Union Directives (European Union: Safety & EMC).

# <span id="page-13-0"></span>**CISPR 22 and EN55022 Warning**

This is a Class A product. In a domestic environment this product may cause radio interference in which case the user may be required to take adequate measures.

#### <span id="page-13-1"></span>**Japanese Compliance Statement**

The following compliance statement in Japanese pertains to VCCI EMI regulations:

この装置は、情報処理装置等雷波障害自主規制協議会(VCCI)の基準 に基づくクラスA情報技術装置です。この装置を家庭環境で使用すると電波 妨害を引き起こすことがあります。この場合には使用者が適切な対策を講ず るよう要求されることがあります。

> **English translation**: This is a Class A product based on the Technical Requirement of the Voluntary Control Council for Interference by Information Technology (VCCI). In a domestic environment, this product may cause radio interference, in which case the user may be required to take corrective actions.

# <span id="page-13-2"></span>**Taiwan Warning Label Statement**

The following warning label statement (in Kanji) pertains to BSMI regulations in Taiwan, R.O.C.:

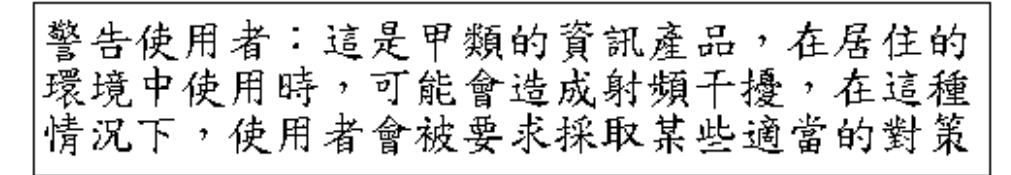

**English translation**: This is a Class A product. In a domestic environment, this product may cause radio interference, in which case, the user may be required to take adequate measures.

# <span id="page-13-3"></span>**Internal Code License Statement**

The following is the Internal Code License Agreement from Sun Microsystems Inc.:

#### **NOTICE**

INTERNAL CODE LICENSE

PLEASE READ THIS NOTICE CAREFULLY BEFORE INSTALLING AND OPERATING THIS EQUIPMENT. THIS NOTICE IS A LEGAL AGREEMENT BETWEEN YOU (EITHER AN INDIVIDUAL OR

ENTITY), THE END USER, AND STORAGE TECHNOLOGY CORPORATION ("Sun Microsystems"), THE MANUFACTURER OF THE EQUIPMENT. BY OPENING THE PACKAGE AND ACCEPTING AND USING ANY UNIT OF EQUIPMENT DESCRIBED IN THIS DOCUMENT, YOU AGREE TO BECOME BOUND BY THE TERMS OF THIS AGREEMENT. IF YOU DO NOT AGREE WITH THE TERMS OF THIS AGREEMENT, DO **NOT** OPEN THE PACKAGE AND USE THE EQUIPMENT. IF YOU DO NOT HAVE THE AUTHORITY TO BIND YOUR COMPANY, DO **NOT** OPEN THE PACKAGE AND USE THE EQUIPMENT. IF YOU HAVE ANY QUESTIONS, CONTACT THE AUTHORIZED SUN MICROSYSTEMS INC. DISTRIBUTOR OR RESELLER FROM WHOM YOU ACQUIRED THIS EQUIPMENT. IF THE EQUIPMENT WAS OBTAINED BY YOU DIRECTLY FROM SUN MICROSYSTEMS INC., CONTACT YOUR SUN MICROSYSTEMS INC. REPRESENTATIVE.

- 1. **Definitions:** The following terms are defined as follows:
	- A. "Derivative works" are defined as works based upon one or more preexisting works, such as a translation or a musical arrangement, or any other form in which a work may be recast, transformed, or adapted. A work consisting of editorial revision, annotations, elaboration, or other modifications which, as a whole, represent an original work of authorship, is a Derivative work.
	- B. "Internal Code" is Microcode that (i) is an integral part of Equipment, (ii) is required by such Equipment to perform its data storage and retrieval functions, and (iii) executes below the user interface of such Equipment. Internal code does not include other Microcode or software, including data files, which may reside or execute in or be used by or in connection with such Equipment, including, without limitation, Maintenance Code.
	- C. "Maintenance Code" is defined as Microcode and other software, including data files, which may reside or execute in or be used by or in connection with Equipment, and which detects, records, displays, and/or analyzes malfunctions in the Equipment.
	- D. "Microcode" is defined as a set of instructions (software) that is either imbedded into or is to be loaded into the Equipment and executes below the external user interface of such Equipment. Microcode includes both Internal Code and Maintenance Code,

and may be in magnetic or other storage media, integrated circuitry, or other media.

- 2. The Equipment you have acquired by purchase or lease is manufactured by or for Sun Microsystems Inc. and contains Microcode. By accepting and operating this Equipment, you acknowledge that Sun Microsystems Inc. or its licensor(s) retain(s) ownership of all Microcode, as well as all copies thereof, that may execute in or be used in the operation or servicing of the Equipment and that such Microcode is copyrighted by Sun Microsystems Inc. or its licensor(s).
- 3. Sun Microsystems Inc. hereby grants you, the end user of the Equipment, a personal, nontransferable (except as permitted in the transfer terms below), nonexclusive license to use each copy of the Internal Code (or any replacement provided by Sun Microsystems Inc. or your authorized Sun Microsystems Inc. distributor or reseller) which license authorizes you, the end user, to execute the Internal Code solely to enable the specific unit of Equipment for which the copy of Internal Code is provided to perform its data storage and retrieval functions in accordance with Sun Microsystems Inc.'s (or its licensor's) official published specifications.
- 4. Your license is limited to the use of the Internal Code as set forth. You may not use the Internal Code for any other purpose. You may not, for example, do any of the following:

(i) access, copy, display, print, adapt, alter, modify, patch, prepare Derivative works of, transfer, or distribute (electronically or otherwise) or otherwise use the Internal Code;

(ii) reverse assemble, decode, translate, decompile, or otherwise reverse engineer the Internal Code (except as decompilation may be expressly permitted under applicable European law solely for the purpose of gaining information that will allow interoperability when such information is not otherwise readily available); or

(iii) sublicense, assign, or lease the Internal Code or permit another person to use such Internal Code, or any copy of it.

5. Nothing in the license set forth above or in this entire Notice shall convey, in any manner, to you any license to or title to or other right to use any Maintenance code, or any copy of such Maintenance Code. Maintenance Code and Sun Microsystems Inc.'s service

tools and manuals may be kept at your premises, or they may be supplied with a unit of Equipment sent to you and/or included on the same media as Internal Code, but they are to be used only by Sun Microsystems Inc.'s customer service personnel or those of an entity licensed by Sun Microsystems Inc., all rights in and to such Maintenance Code, service tools and manuals being reserved by Sun Microsystems Inc. or its licensors. You agree that you shall not use or attempt to use the Maintenance Code or permit any other third party to use and access such Maintenance Code.

You, the end user, agree to take all appropriate steps to ensure that all of your obligations set forth in this Notice are extended to any third party having access to the Equipmen

6. You may transfer possession of the Internal Code to another party only with the transfer of the Equipment on which its use is authorized, and your license to use the Internal Code is discontinued when you are no longer an owner or a rightful possessor of the Equipment. You must give such transferee all copies of the Internal Code for the transferred Equipment that are in your possession, along with a copy of all provisions of this Notice.

Any such transfer by you is automatically (without further action on the part of either party) expressly subject to all the terms and conditions of this Notice passing in full to the party to whom such Equipment is transferred, and such transferee accepts the provisions of this license by initial use of the Internal Code. You cannot pass to the transferee of the Equipment any greater rights than granted under this Notice, and shall hold Sun Microsystems Inc. harmless from any claim to the contrary by your transferee or its successors or assigns. In addition, the terms and conditions of this Notice apply to any copies of Internal Code now in your possession or use or which you hereafter acquire from either Sun Microsystems Inc. or another party.

7. You acknowledge that copies of both Internal Code and Maintenance Code may be installed on the Equipment before shipment or included with the Equipment and other material shipped to you, all for the convenience of Sun Microsystems Inc.'s service personnel or service providers licensed by Sun Microsystems Inc., and that during the warranty period, if any, associated with the Equipment, and during periods in which the Equipment is covered under a maintenance contract with Sun

Microsystems Inc. or service providers licensed by Sun Microsystems Inc., both Internal Code and Maintenance Code may reside and be executed in or used in connection with such Equipment, and you agree that no rights to Maintenance Code are conferred upon you by such facts.

Sun Microsystems Inc. or the licensed service provider may keep Maintenance Code and service tools and manuals on your premises but they are to be used only by Sun Microsystems Inc.'s customer service personnel or those of service providers licensed by Sun Microsystems Inc.. You further agree that upon (i) any termination of such warranty period or maintenance contract period; or

(ii) transfer of possession of the Equipment to another party, Sun Microsystems Inc. and its authorized service providers shall have the right with respect to the affected Equipment to remove all service tools and manuals and to remove or disable all Maintenance Code and/or replace Microcode which includes both Internal Code and Maintenance Code with Microcode that consists only of Internal Code.

# <span id="page-17-0"></span>**Alert Messages**

Alert messages call your attention to information that is especially important or that has a unique relationship to the main text or graphic.

**Note:** A note provides additional information that is of special interest. A note might point out exceptions to rules or procedures. A note usually, but not always, follows the information to which it pertains.

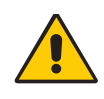

*Caution: informs you of conditions that might result in damage to hardware, corruption of data, or corruption of application software. A caution always precedes the information to which it pertains.*

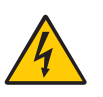

**Warning:**A warning alerts you to conditions that might result in long-term health problems, injury, or death. A warning always precedes the information to which it pertains.

# <span id="page-17-1"></span>**Mensajes de alerta**

Los mensajes de alerta llaman la atención hacia información de especial importancia o que tiene una relación específica con el texto principal o los gráficos.

**Nota:**Una nota expone información adicional que es de interés especial. Una nota puede señalar excepciones a las normas o procedimientos. Por lo general, aunque no siempre, las notas van después de la información a la que hacen referencia.

**Precaución:** Una precaución informa sobre situaciones que podrían conllevar daños del hardware, de los datos o del software de aplicación. Las precauciones van siempre antes de la información a la que hacen referencia.

**Advertencia:** Una advertencia llama la atención sobre condiciones que podrían conllevar problemas de salud crónicos, lesiones o muerte. Las advertencias van siempre antes de la información a la que hacen referencia.

# <span id="page-18-0"></span>**Related Documents**

The following publications comprise the SVA document set available to Sun Microsystems Inc. customers.

#### **Shared Virtual Array (SVA) Subsystem**

**Note:** The book part numbers changed. The old numbers are shown in parenthesis.

- *StorageTek Shared Virtual Array (SVA) V2X/V2X2 Introduction 96216 (MO9135)*
- *StorageTek Shared Virtual Array (SVA) V2X/V2X2 Operation and Recovery 96217 (MO9137)*
- *StorageTek Shared Virtual Array (SVA) V2X/V2X2 Planning 96218 (MO9136)*
- *StorageTek Shared Virtual Array (SVA) V2X/V2X2 Reference 96219 (MO9139)*
- *StorageTek Shared Virtual Array (SVA) V2X/V2X2 System Assurance 96220 (MO9138)*
- *StorageTek Shared Virtual Array (SVA) V2X/V2X2 System Assurance Tables 96223 (MO9169)*
- *StorageTek Shared Virtual Array (SVA) V2X/V2X2 General Information 96221 (MO9134)*
- *StorageTek Shared Virtual Array (SVA) V2X/V2X2 Peer-to-Peer Copy Configuration User's Guide 96225 (MO9211)*

#### **Shared Virtual Array Administrator (SVAA) for OS/390**

- *SVAA for OS/390 Configuration and Administration PN 3112905xx*
- *SVAA for OS/390 Reporting PN 3112906xx*
- *SVAA for OS/390 Installation, Customization, and Maintenance PN 3112908xx*
- *SVA SnapShot for OS/390 Installation, Customization, and Maintenance PN 3112913xx*

#### **Shared Virtual Array Administrator (SVAA) for VM**

- *SVAA for VM Configuration and Administration PN 3134629xx*
- *SVAA for VM Reporting PN 3134630xx*

*• SVAA for VM Installation, Customization, and Maintenance PN 3134631xx*

#### **Shared Virtual Array Administrator (SVAA) for OS/390 and VM**

*• SVAA for OS/390 and VM Messages and Codes PN 3112907xx*

#### **Shared Virtual Array Administrator (SVAA) for Solaris**

- *SVAA for Solaris User's Guide PN 3112909xx*
- *SVAA for Solaris Messages PN 3112910xx*
- *SVAA for Solaris Installation PN 3112911xx*
- *SVAA for Solaris Quick Start Guide PN 3134509xx*
- *SVAA for Solaris Command Quick Reference PN 3134119xx*

#### **Shared Virtual Array Administrator (SVAA) for HP-UX**

- *SVAA for HP-UX User's Guide PN 3134257xx*
- *SVAA for HP-UX Messages PN 3134244xx*
- *SVAA for HP-UX Installation PN 3134254xx*
- *SVAA for HP-UX Quick Start Guide PN 3134512xx*
- *SVAA for HP-UX Command Quick Reference PN 3134253xx* **Shared Virtual Array Administrator (SVAA) for AIX**
- *SVAA for AIX User's Guide PN 3134602xx*
- *SVAA for AIX Messages PN 3134600xx*
- *SVAA for AIX Installation PN 3134599xx*
- *SVAA for AIX Quick Start Guide PN 3134601xx*
- *SVAA for AIX Command Quick Reference PN 3134598xx*

#### **Shared Virtual Array Administrator (SVAA) for Windows 2000 Server and Windows NT Server**

- *SVAA for Windows 2000 Server and Windows NT Server User's Guide PN 3134573xx*
- *SVAA for Windows 2000 Server and Windows NT Server Messages PN 3134571xx*
- *SVAA for Windows 2000 Server and Windows NT Server Installation PN 3134570xx*
- *SVAA for Windows 2000 Server and Windows NT Server Quick Start Guide PN 3134572xx*
- *SVAA for Windows 2000 Server and Windows NT Server Command Quick Reference PN 3134569xx*

#### **Shared Virtual Array Console (SVAC) for Windows NT**

- *SVAC for Windows NT Quick Start Guide PN 3112993xx* **Other Documents**
- *Peer to Peer Remote Copy Configuration Guide MP4007x*
- *Planning For IBM Remote Copy SG24-2595-xx* (IBM document)

*• Remote Copy Administrator's Guide and Reference SC35-0169-xx*  (IBM document)

# <span id="page-20-0"></span>**Viewing and Printing Web-Based Electronic Documents**

Publications listed in "Related Documents" can be viewed and printed from the Sun Microsystems Inc. Customer Resource Center (CRC) Web site at:

http://www.support.storagetek.com

# <span id="page-20-1"></span>**History of Changes**

Rev A – Initial release. September, 2002.

Rev B – Second release. December, 2002

Minor changes involved edits and corrections. Major changes include:

**-** Added "Low Capacity FSC 3E41 Messages" section to chapter four.

Rev C – Third release. March, 2003. Minor changes involving edits and corrections.

Rev D – Fourth release. March, 2003. Minor changes involving edits and corrections.

Rev E – Fifth release. May, 2003. Minor changes involving edits and corrections.

Rev F – Sixth release. December, 2003. Minor changes involving edits and corrections.

Rev G – Seventh release. April, 2004. Minor changes involving edits and corrections.

Rev H – Eighth release. February, 2005. Minor changes involving edits and corrections

Major changes include:

- **-** Changed document part number
- **-** Changed Danger to Warning

Rev J – Ninth release. December 2005. Minor changes and corrections.

Rev K – Tenth release. May 2006. Minor changes and correstions. Major changes involve:

- **-** Adding the chapter "Detached Operator Panel" on page 25.
- **-** Removed the chapter on system configuration by means of the

local operator panel.

- **-** Add an appendix for the Virtual Initialization Program.
- Added ["Dual Fenced Condition" on page](#page-136-3) 137.

Rev L – Eleventh release. June 2006. Minor changes and edits. Rev M – Twelfth release. Late July 2006. Minor changes and corrections.

Rev N – Thirteenth release. November 2006. Minor changes and corrections in addition to:

- Removed incorrect PAV information
- Removed incorrect IFC card information
- Added List of Tables and List of Figures pages
- Replaced dual fenced condition recovery procedure.

# <span id="page-22-1"></span><span id="page-22-0"></span>**Power Control Panel Controls and Indicators**

The V2X/V2X2™ has a power control panel recessed into the right front door of the cabinet. The power control panel contains buttons and switches to select power control states and indicators to show the unit's power status. The following figure illustrates the SVA's power control panel. [Table 1 on page 25](#page-24-2) provides a brief functional description of the controls and indicators found on the power control panel.

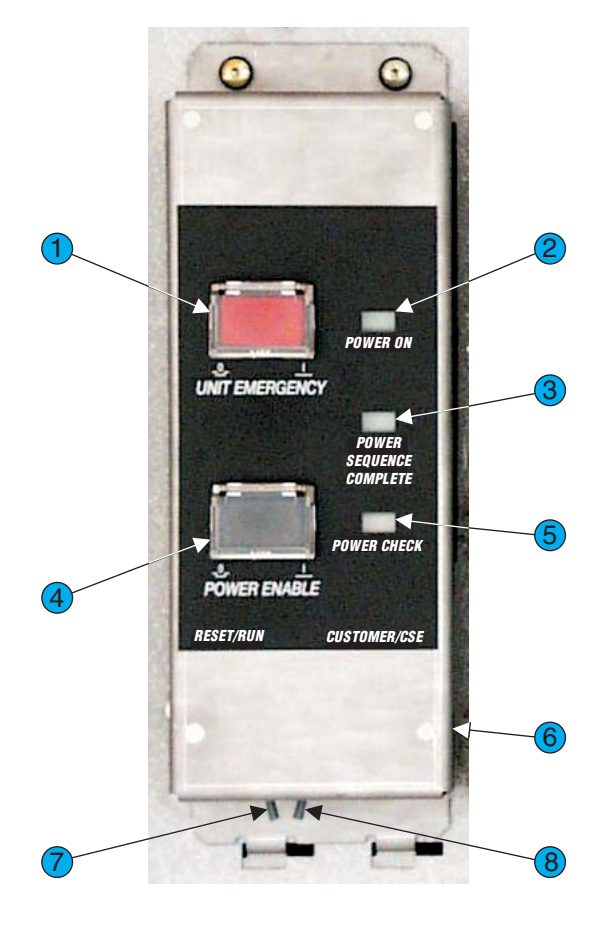

C95003

<span id="page-23-0"></span>*Figure 1 Power Control Panel*

<span id="page-24-2"></span>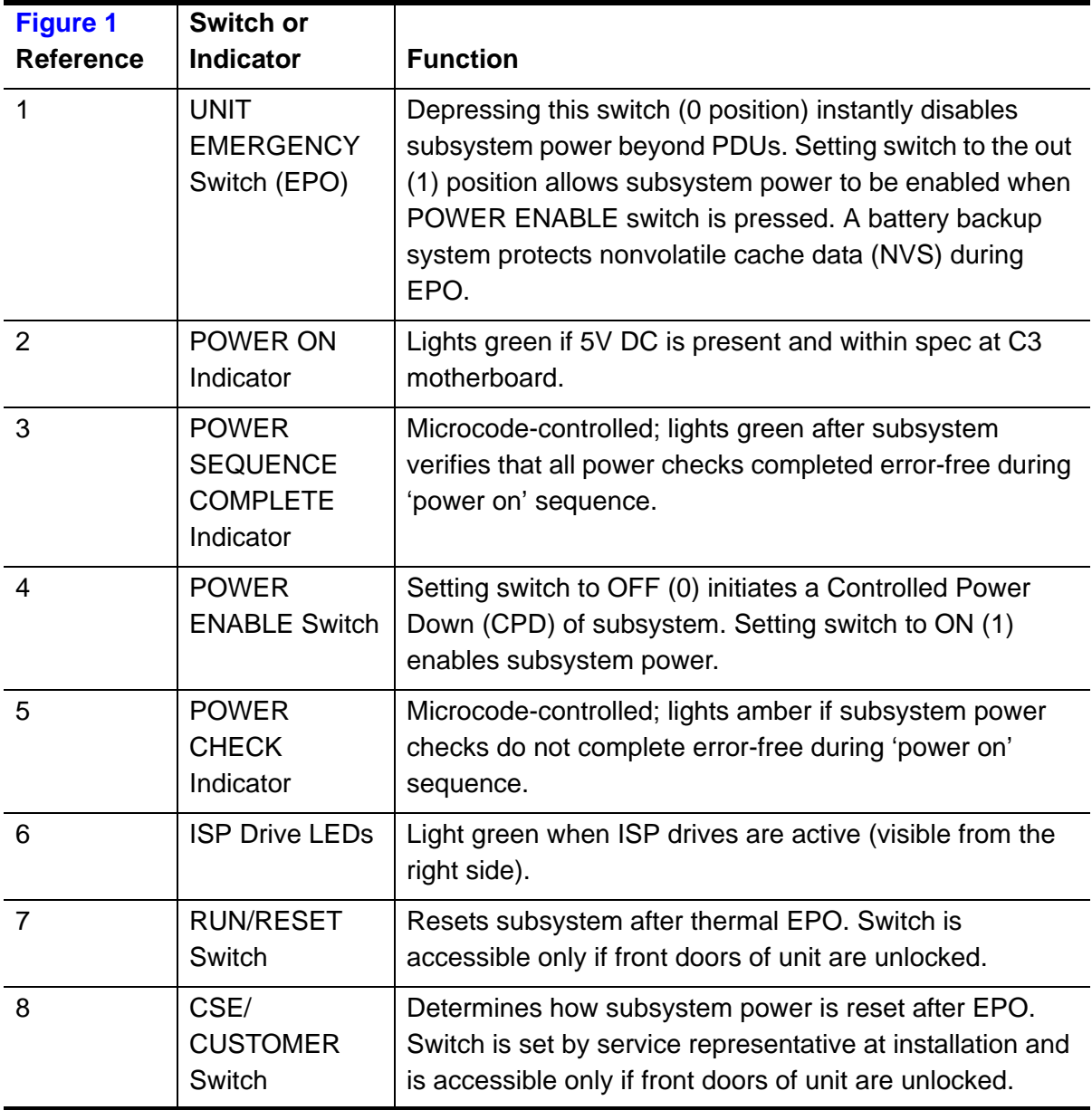

#### *Table 1 Power Control Panel*

# <span id="page-24-0"></span>**Standard Power Operations**

# <span id="page-24-1"></span>**Turning on an SVA**

- 1. Verify that the red UNIT EMERGENCY button on the power control panel is set to 1 (Out) position.
	- **A UNIT EMERGENCY button is in the 1 position** when the red button stands out from the frame.
	- **A UNIT EMERGENCY button is in the 0 position** when the red button is flush with the frame.
- 2. If a controlled power down was initiated at the Local Operator Panel, set the POWER ENABLE switch to the 0 (OFF) position and wait a few seconds before continuing.
- 3. Set the POWER ENABLE button on the Controller's power control panel to 1 (ON). The following sequence takes place:

**Note:** With the doors closed, some of these items are not noticeable.

- **-** The POWER ON indicator lights on the power control panel and power distribution units.
- **-** All array and controller impellers start spinning.
- **-** After 3 to 5 minutes these conditions start to occur:
	- The local operator panel activates
	- Amber LEDs (present on some FRUs) light up
	- Array drives sequence on; an amber LED lights on each, then goes out as the drive becomes ready; when a drive is ready, its green LED lights
	- The support facility starts the IML/test verification procedure
	- Amber LEDs (present on some FRUs) go off as the FRU is validated
	- After the support facility verifies successful completion of the 'power-on' sequence, the POWER SEQUENCE COMPLETE indicator lights.
- **Note:** IML can take 1 hour or longer, based on cache size and the number of arrays. When IML finishes, the "Subsystem Main Menu (SS01)" screen is displayed. The message 'Full Box IML Complete' is displayed on the upper 'Status' line, then is replaced by the message 'Battery Test Complete'.
- 4. **Mainframe:** The operator may vary online all channels and functional devices between the subsystem and host system(s).

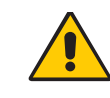

*Caution: Potential Performance Loss -* **The SVA does not support varying a CHPID online during a check0/warm start. The user receives the message "DYNAMIC PATH** 

#### **NOT OPERATIONAL" at the console.**

**Open Systems:** The operator may now mount all file systems connected to the SVA and start applications as required.

# <span id="page-25-1"></span><span id="page-25-0"></span>**Turning Off an SVA Before Powering Off Mainframe:**

- 1. At the host console, vary all of the addresses to the Disk Array Controller offline.
- 2. At the host console, vary all of the channels to the Disk Array Controller offline.

#### **Open Systems:**

- 1. Close all applications using the SVA.
- 2. Un-mount all file systems using the SVA.

After doing either mainframe/open systems pre-power down procedures, either use the Power Control Panel or the LOP to turn off the SVA.

#### <span id="page-26-0"></span>**Powering Off the SVA with the Power Control Panel**

Set the POWER ENABLE button on the SVA's power control panel to 0 (OFF). The Power ON indicator on the SVA's power control panel goes out.

**Note:** Standard power off does not shut down the subsystem immediately. How long it takes depends on the amount of system activity and quiesce/cleanup needed.

# <span id="page-26-1"></span>**Emergency Power Off Operations**

This is also known as an emergency power off, or EPO.

# <span id="page-26-2"></span>**Emergency Power Off**

To turn off an SVA Controller in an emergency:

- 1. Locate the red UNIT EMERGENCY button on the unit's power control panel.
- 2. Lift the clear plastic guard, and press the UNIT EMERGENCY button. The unit powers down in the fastest possible sequence without compromising data integrity, and the Power On indicator goes out.

# <span id="page-26-4"></span><span id="page-26-3"></span>**Resetting an SVA After an Emergency Power Off**

#### **Enabling Power After a Manual EPO**

Find the CUSTOMER/CSE switch on the bottom of the power control panel, then:

#### **If the CSE/CUSTOMER switch is set to 'CSE':**

- set the CSE/CUSTOMER to 'CUSTOMER',
- then set the UNIT EMERGENCY switch to the 0 (OFF) position,
- Then return the CSE/CUSTOMER switch to the 'CUSTOMER', position,

• now initiate a normal power on sequence if that's desired at this time.

#### **If the CSE/CUSTOMER switch is set to 'CUSTOMER':**

- leave the CSE/CUSTOMER switch in the CUSTOMER position,
- set the UNIT EMERGENCY switch to the 0 (OFF) position,
- now initiate a normal power on sequence if that's desired at this time.

#### <span id="page-27-0"></span>**Enabling Power After a Thermal EPO**

*A serious condition must be assumed to exist within the SVA*. Contact your Sun Microsystems service representative to have that situation fixed before any attempt is made to reset the power.

# <span id="page-27-1"></span>**The Dual Fenced Condition**

If one of the drives for the SVA's internal processor cards is "fenced" or otherwise unusable and the usable drive is in the middle of a write operation and there is a complete loss of power to the SVA or the EPO button is pressed, it renders the last usable drive as "fenced." When power is restored, the V2X/V2X2 finds no usable drives from which to IML.

**Note:** These drives are not used for customer data. Customer data is not impacted by this condition.

# <span id="page-27-2"></span>**Creating The Dual Fenced Condition**

This dual "fenced" condition is easily created by using the EPO button to shut down the SVA during an IML. **the SVA writes to the HD cards during an IML**. Using the EPO button once during an IML could "fence" the first drive. Using the EPO button a second time, before the reconstruction of the first fenced drive is complete, could fence the second drive. Repeated customer power outages could create the same conditions.

During a normal power down, the SVA finishes all write activity to the hard drives before finally shutting down power, thus avoiding this condition. It is only the sudden loss of power or the use of the EPO button that creates the conditions required to "fence" the drive(s).

# <span id="page-27-3"></span>**Indications**

This dual "fenced" condition is indicated at power on by the power up sequence stopping without the Power Complete LED illuminating and the LOP remaining blank.

### <span id="page-28-0"></span>**Recovery**

Recovery from the "dual fenced condition" is done with the VIP. Follow this procedure to correct the problem:

- 1. Reboot the SVA in VIP mode: this is done by holding the switch on the Faceplate Assembly in the **VIP** position, then pressing the power button.
- 2. Once VIP starts, there is a warning message superimposed over the main VIP screen indicating that there is a problem with a volume. This warning is shown in the following figure. Click on the **Ok** button.

<span id="page-28-1"></span>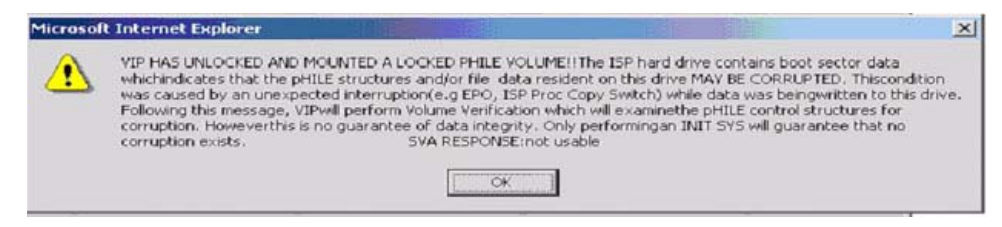

*Figure 2 VIP Dual Fenced Condition Warning*

3. The Volume Verification Menu (shown in the following figure) displays.

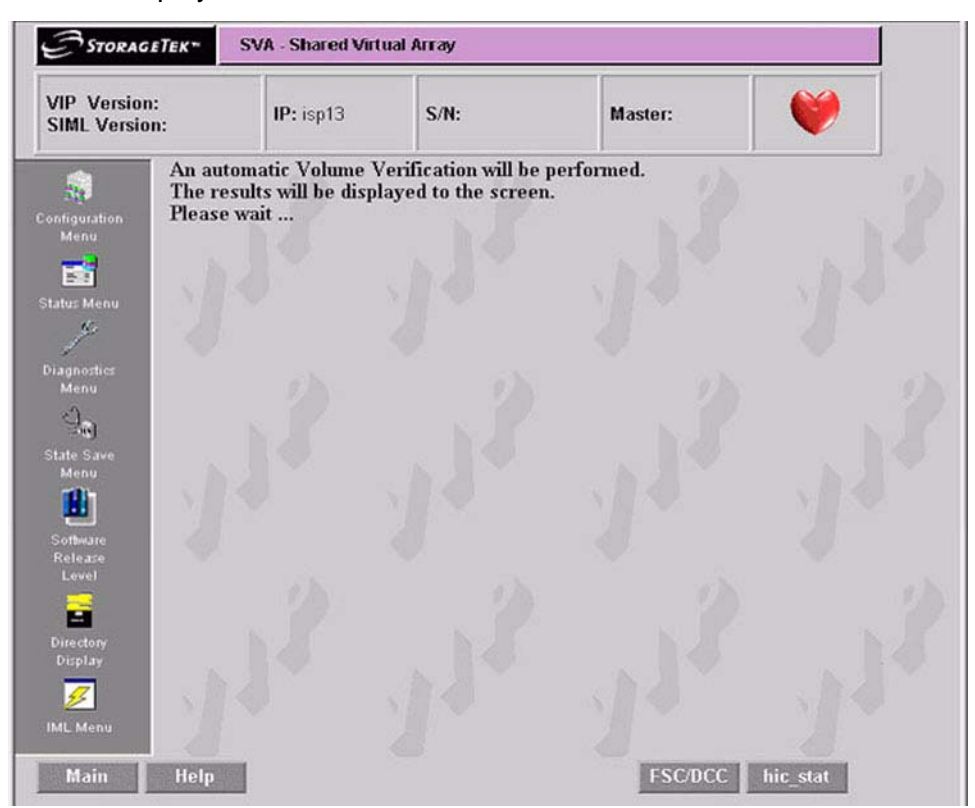

#### <span id="page-29-0"></span>*Figure 3 Volume Verification Menu*

- 4. The volume verification starts as shown in the previous figure. Once it is complete, it looks like the screen of the following figure. *Examine that screen carefully*. It either indicates no faults were found, or if there was a problem:
	- **-** the text of changes from "No faults were found" to one indicating a fault was found and fixed, or
	- **-** the text displays an indication that some non-fixable faults found.

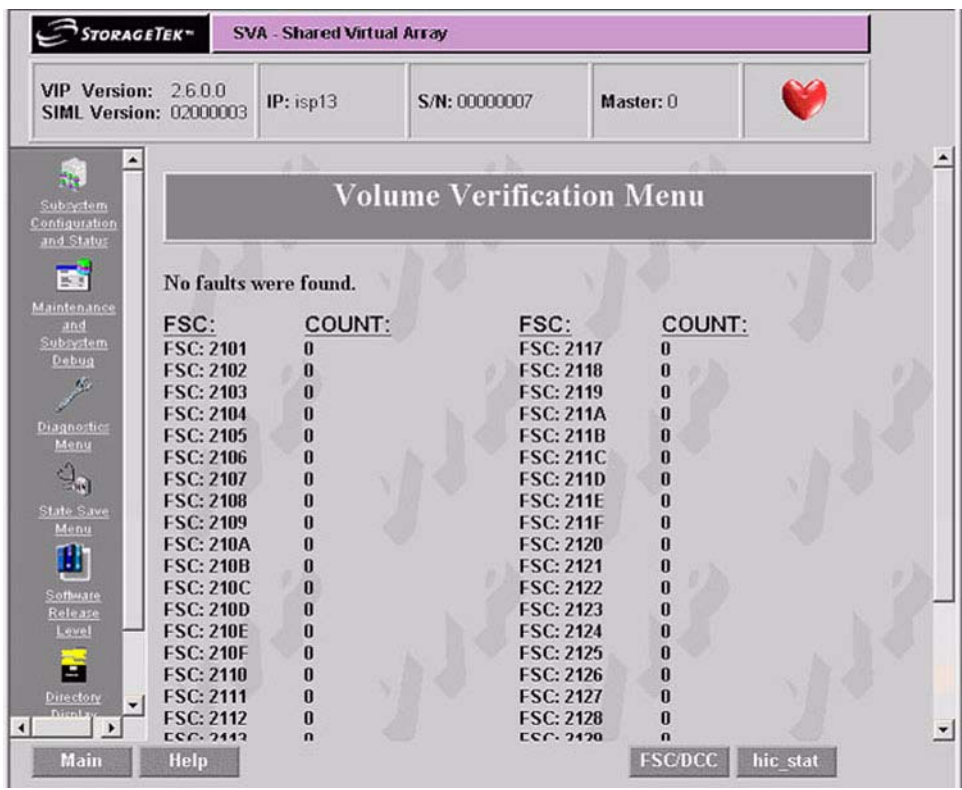

#### <span id="page-30-0"></span>*Figure 4 Volume Verification Menu with no faults found screen*

- 5. After the previous figure (screen) appears:
- **If no faults were found**, you may continue with normal operation the subsystem may be IMLed in production mode.
- **If fixable faults were found**, (they were fixed automatically) the you may continue with normal operation – the subsystem would be IMLed in production mode (check to see if the subsystem fenced any drives after the IML completes).
- **If non-fixable faults were found**, *you need to perform a system initialization*.

*Caution: Possible Performance Problem and Data Loss -*  **If non-fixable faults were found, a service representative should be called to assist with restoring the system correctly.** *This is not a minor problem!*

# <span id="page-32-0"></span>**Detached Operator Panel 2**

Configuring and examining the current condition of an V2X/V2X2 requires a PC with the required software loaded.

# <span id="page-32-1"></span>**Connecting to the SVA**

The following figure displays the connection screen. Enter the IP address of the SVA to which you wish to connect, or its subsystem name, then click on the "Connect" button.

<span id="page-32-2"></span>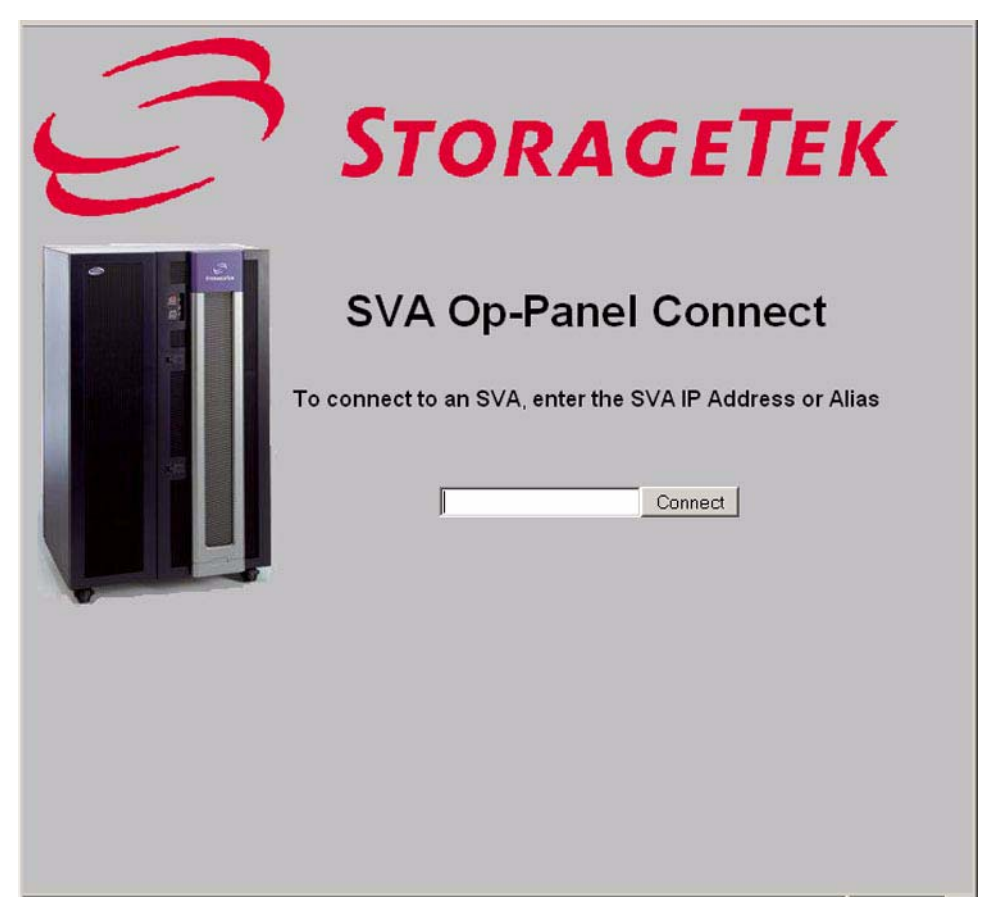

*Figure 5 Connection Screen*

If the connection was successful, you are taken to the Main Menu and Logon Screen. This screen is shown in the following figure. Either choose a menu item or log onto the SVA for more options.

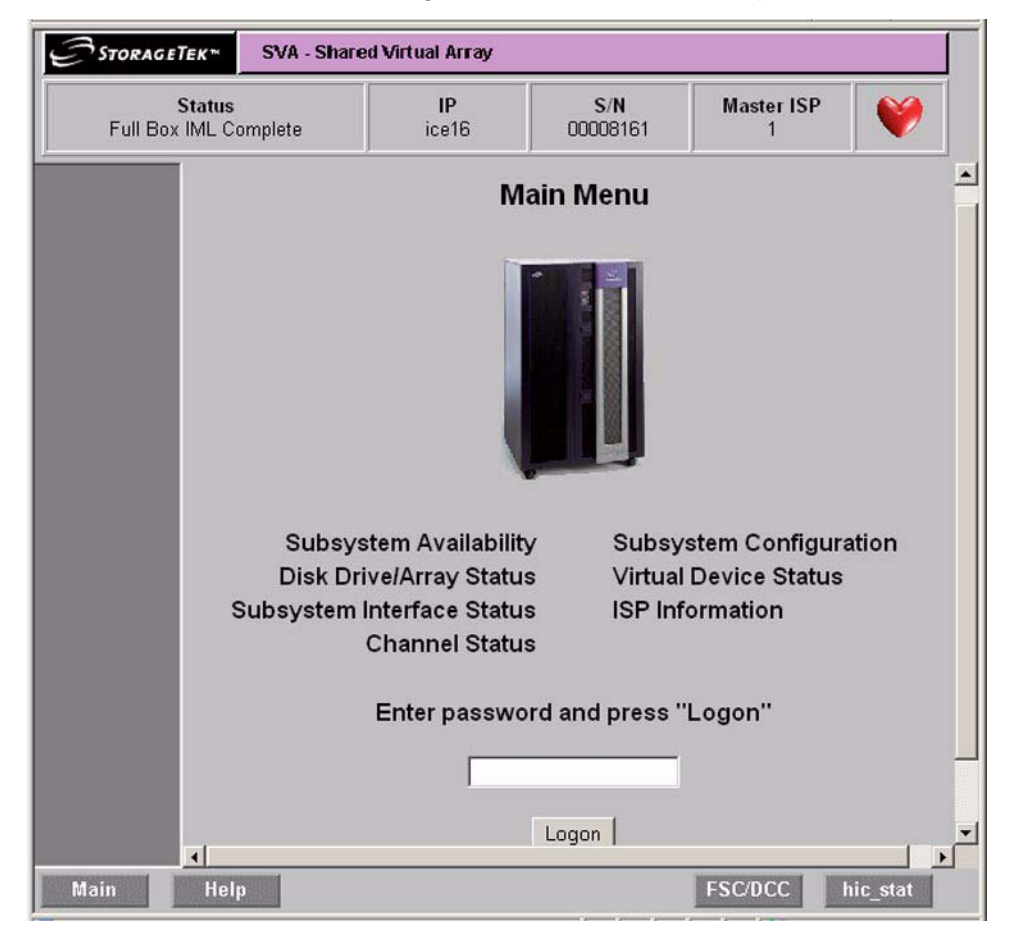

#### <span id="page-33-0"></span>*Figure 6 Main Menu and Logon Screen*

If you choose to log onto the SVA, enter your password and click on the "Logon" button.

Note: Only one PC can be logged onto the SVA at a time. If a second PC attempts to log onto the SVA, a logon override message appears. See [Figure 7 on page 35.](#page-34-0) If you re-enter the password, you are removing the other PC's access. There is a provision on that screen to enter an explanation in the event that you bumped someone off of the SVA and they tried to connect again while you were still logged into the SVA. When you log out, this explanation is removed.

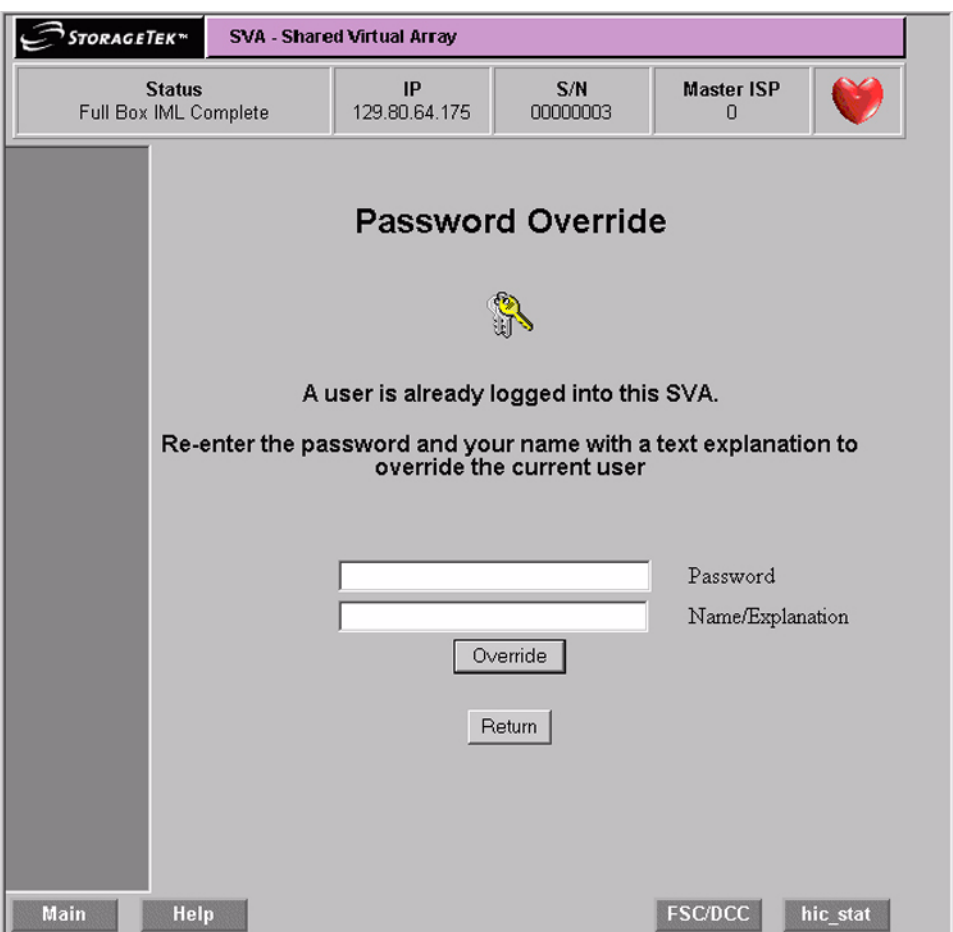

#### <span id="page-34-0"></span>*Figure 7 Password Override Screen*

The following figure is the Customer Main Menu screen. You will see this once you have logged into the SVA. Those items in grey type face are reserved for the service representative and are not accessable with the customer login password.

<span id="page-35-0"></span>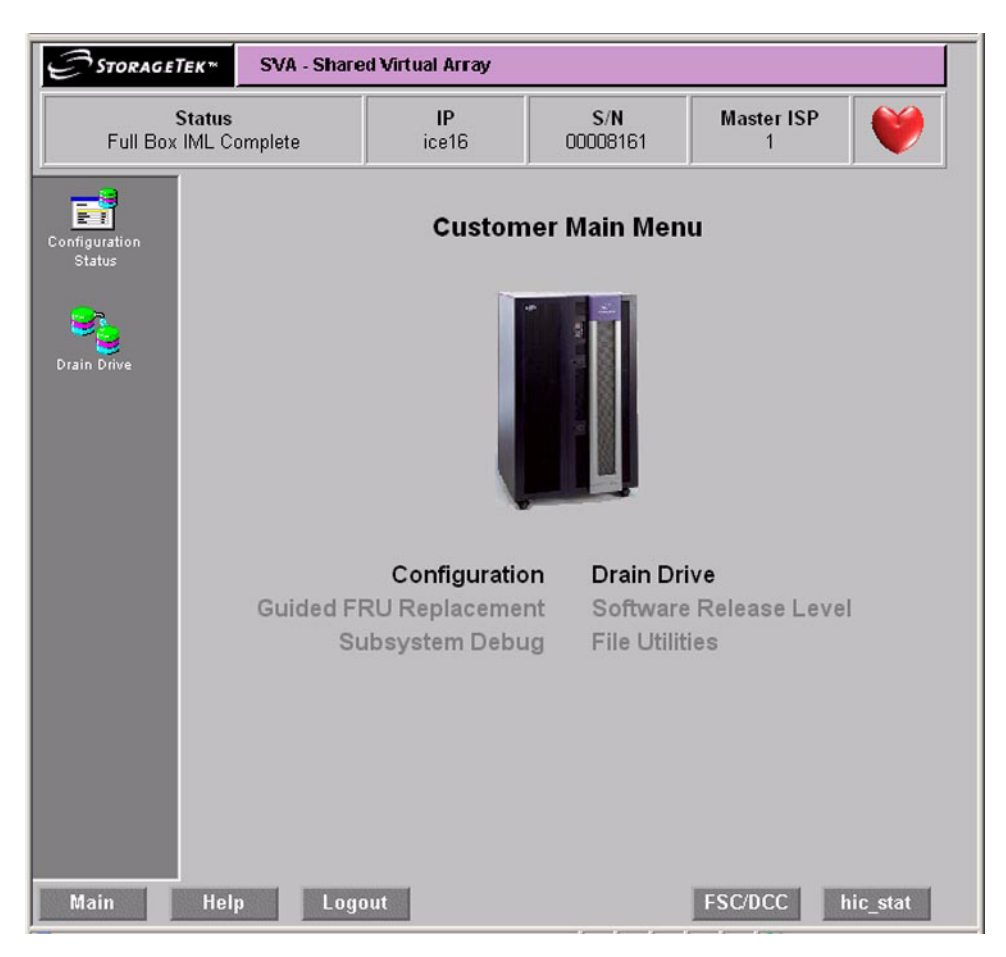

*Figure 8 Customer Main Menu (Logged In)*
# **Current Configuration and Status**

If you clicked on **Configuration** in the preceeding screen, you are presented with another screen, the Confuration and Status Menu screen as shown in the following figure.

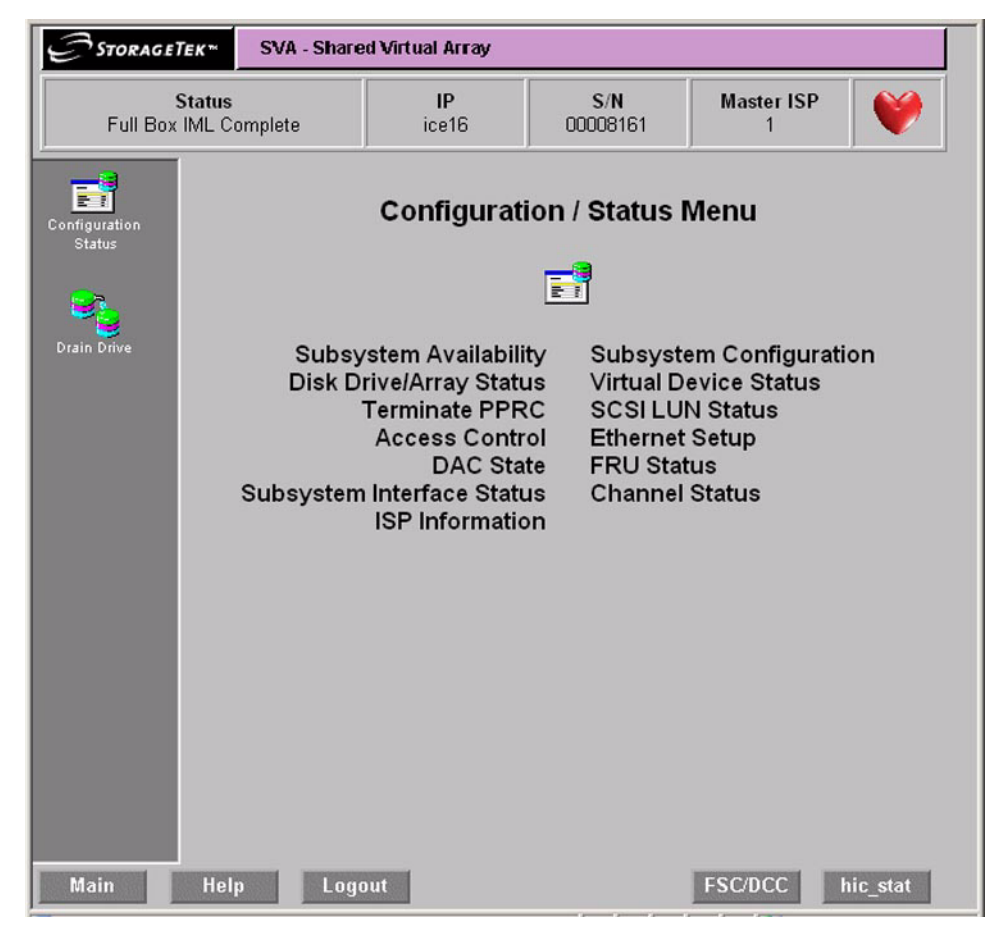

*Figure 9 Configuration / Status Menu Screen*

To view the SVA's current configuration, click **Subsystem Configuration**. This presents the Subsystem Configuration and Status screen as shown in the following screen.

| <b>Status</b><br>Full Box IML Complete                                                                                    | IP<br>ice2                                                              | S/N<br>00008184                                                                                                    | <b>Master ISP</b><br>0                                              | Y.                                    |
|----------------------------------------------------------------------------------------------------|-------------------------------------------------------------------------|----------------------------------------------------------------------------------------------------|---------------------------------------------------------------------|---------------------------------------|
|                                                                                                    | <b>Subsystem Configuration and Status</b>                               |                                                                                                    |                                                                     |                                       |
|                                                                                                    | <b>General Information</b>                                              |                                                                                                    | Firmware                                                            |                                       |
| <b>Site Name:</b><br><b>Site Location:</b><br><b>Subsystem Name:ICE2</b><br>Customer Name: StorageTek<br>Date: 2006/07/10 | 115779<br>Time: 14:06:01                                                | <b>Release Level:</b><br><b>ISP Version:</b><br><b>IUP Version:</b><br><b>CIP Version:</b><br><b>FIP Version:</b><br>Code Mismatch?: N | B01.13.03.00<br>bs060623<br><b>bf060623</b><br>cb050105<br>fc060203 |                                       |
|                                                                                                    |                                                                         | <b>Configuration and Status</b>                                                                                                    |                                                                     |                                       |
| <b>Config Arrays:</b><br>Data Array Cap:                                                                                  | Λ<br>4294.97                                                            | <b>Installed Cache:</b><br><b>Config Cache:</b>                                                                                        |                                                                     | 32768<br>8192                         |
| <b>Total Cylinders:</b><br><b>Configured Cylinders:</b><br><b>Unconfigured Cylinders:</b>                                 | 13,676,544<br>13,649,832<br>26,712                                      | <b>Physical Capacity:</b><br><b>Collected Free Cap:</b><br>Net Load:                                                                   | <b>Uncollected Free Cap:</b>                                        | 4000GB<br>99.22%<br>$-0.00%$<br>0.78% |
|                                                                                                    |                                                                         | <b>Options</b>                                                                                                    |                                                                     |                                       |
| <b>Maintenance:</b><br>PPRC:<br>PowerPPRC:                                                                                | <b>SnapShot:</b><br>M<br>M<br><b>PPRCSnapShot:</b><br>⊽<br><b>HSDM:</b> | M<br>☑                                                                                                    | Cache:<br>PCap:                                                     | ज                                     |
|                                                                                                    |                                                                         | <b>Test Files</b>                                                                                                    |                                                                     |                                       |
| <b>TESTENBL.DO</b>                                                                                                    | DIAG.NOT                                                                |                                                                                                    |                                                                     |                                       |
|                                                                                                    |                                                                         | <b>Subsystem IDs</b>                                                                                                    |                                                                     |                                       |
| <b>VCU 00:</b><br><b>OOAO</b>                                                                                             | <b>VCU 04:</b><br><b>OOA4</b>                                           | <b>VCU 08:</b>                                                                                                    | VCU OC:<br><b>OOA8</b>                                              | <b>OOAC</b>                           |
| <b>VCU 01:</b><br><b>OOA1</b>                                                                                             | <b>VCU 05:</b><br><b>OOA5</b>                                           | <b>VCU 09:</b>                                                                                                    | <b>OOA9</b><br>VCU OD:                                              | <b>OOAD</b>                           |

*Figure 10 Subsystem Configuration and Status Screen*

The only items you can change on this screen are date and time. For all other changes, consult your service representative.

In the preceeding figure in the options section, the green boxes with a white check mark are installed or enabled items. A red box with a white X in the center of it is used to indicate items that are not installed or not enabled.

To change the date or time shown in the preceeding figure, click on the blue date or time. This brings up the screen shown in the following figure.

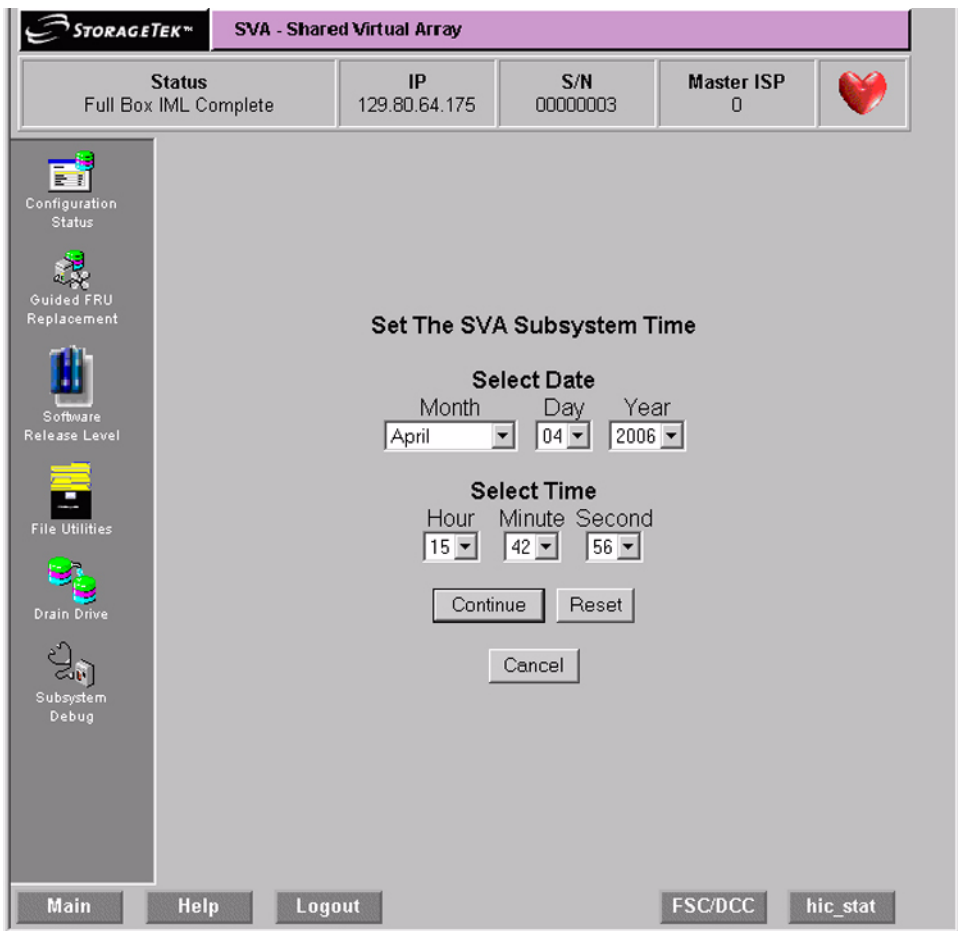

*Figure 11 Set Date and Time Screen*

# **Draining Drives or Arrays**

In [Figure 8 on page 36](#page-35-0), if you click on the Drain Drive selection, you are presented with the following figure shown (the upper half of the screen) and [Figure 13 on page 41](#page-40-0) (the lower half of that screen).

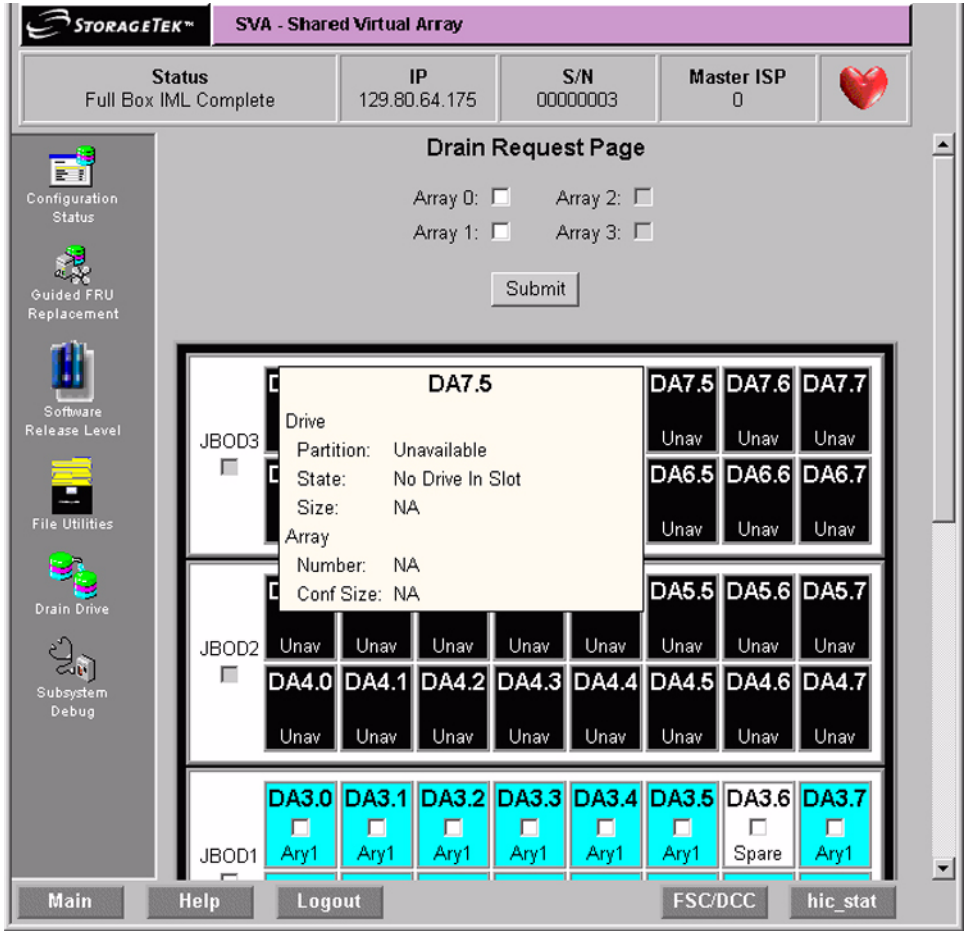

#### <span id="page-39-0"></span>*Figure 12 Drain Drive Request Screen (Upper Half)*

Moving your cursor over a disk drive's block causes a pop-up box to appear with information regarding that drive.

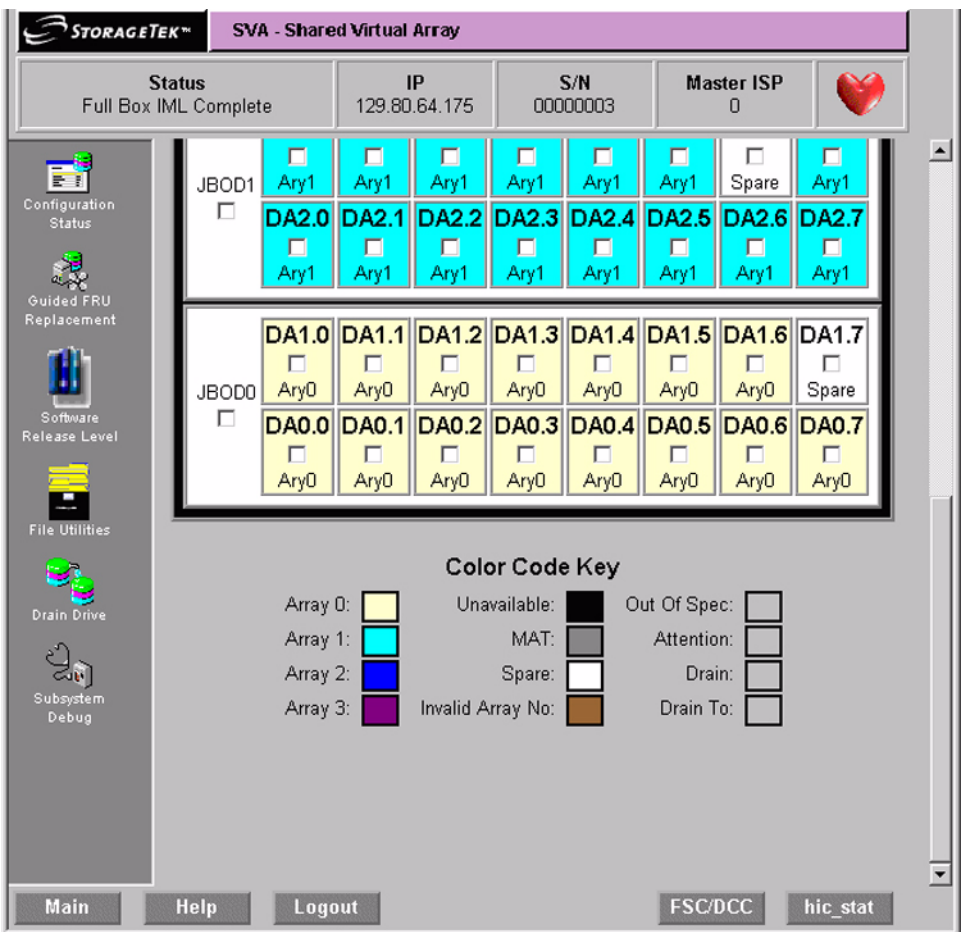

#### <span id="page-40-0"></span>*Figure 13 Drain Drive Request Screen (Lower Half)*

To actually start a drive drain operation, click on the small box in the center or the desired drive. This brings up the warning screen as shown in [Figure 14 on page 42.](#page-41-0)

At this time, verifiy that this in indeed the drive you wish to drain. If this is the correct disk drive, click the **Continue** button. If this is not the correct disk drive or you do not wish to continue the operation, click the **Canel** button; you are returned to the Drain Request Page as shown in [Figure 12 on page 40](#page-39-0).

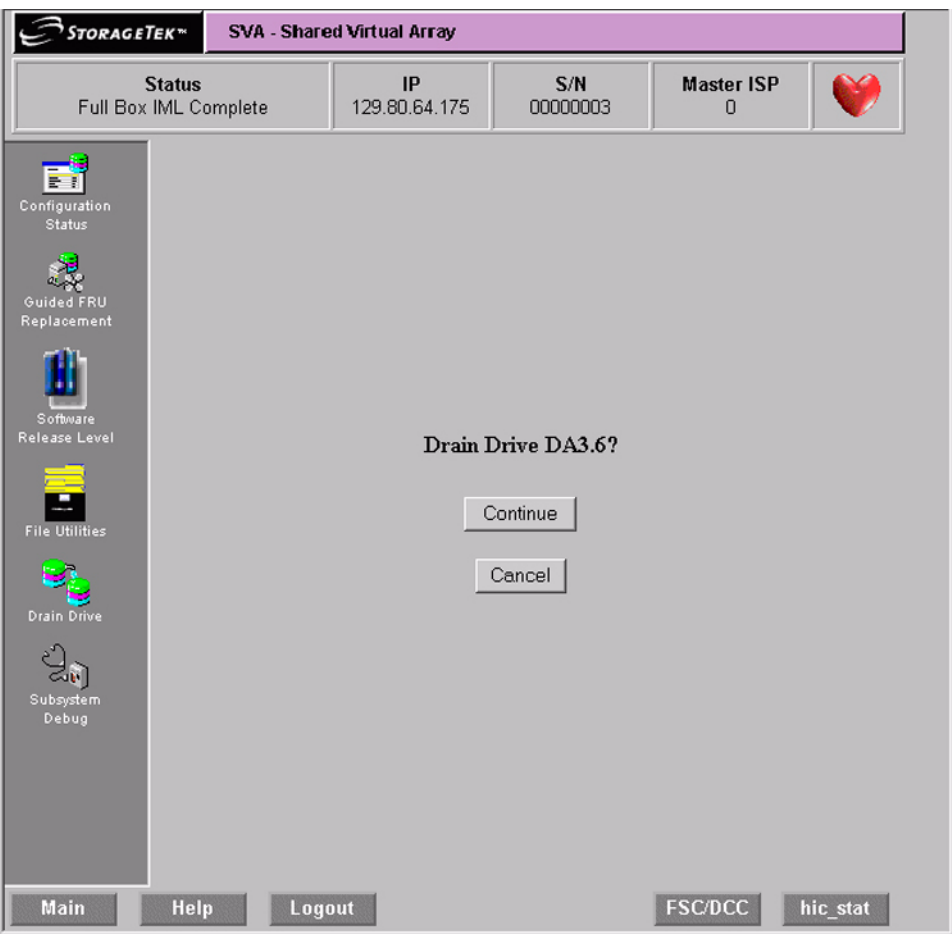

#### *Figure 14 Drain Drive Request Warning Screen*

Note: Drive drain times are dependant on system activity and the size of the disk drives involved.

# <span id="page-41-0"></span>**On-Screen Functions and Indicators**

On all VIP screens, the following buttons and indicators have these meanings:

#### **Heartbeat**

The heartbeat in the upper right corner of the screens indicates various things by is graphic:

• The red pulsating heartbeat indicates that you are connected and it is ready.

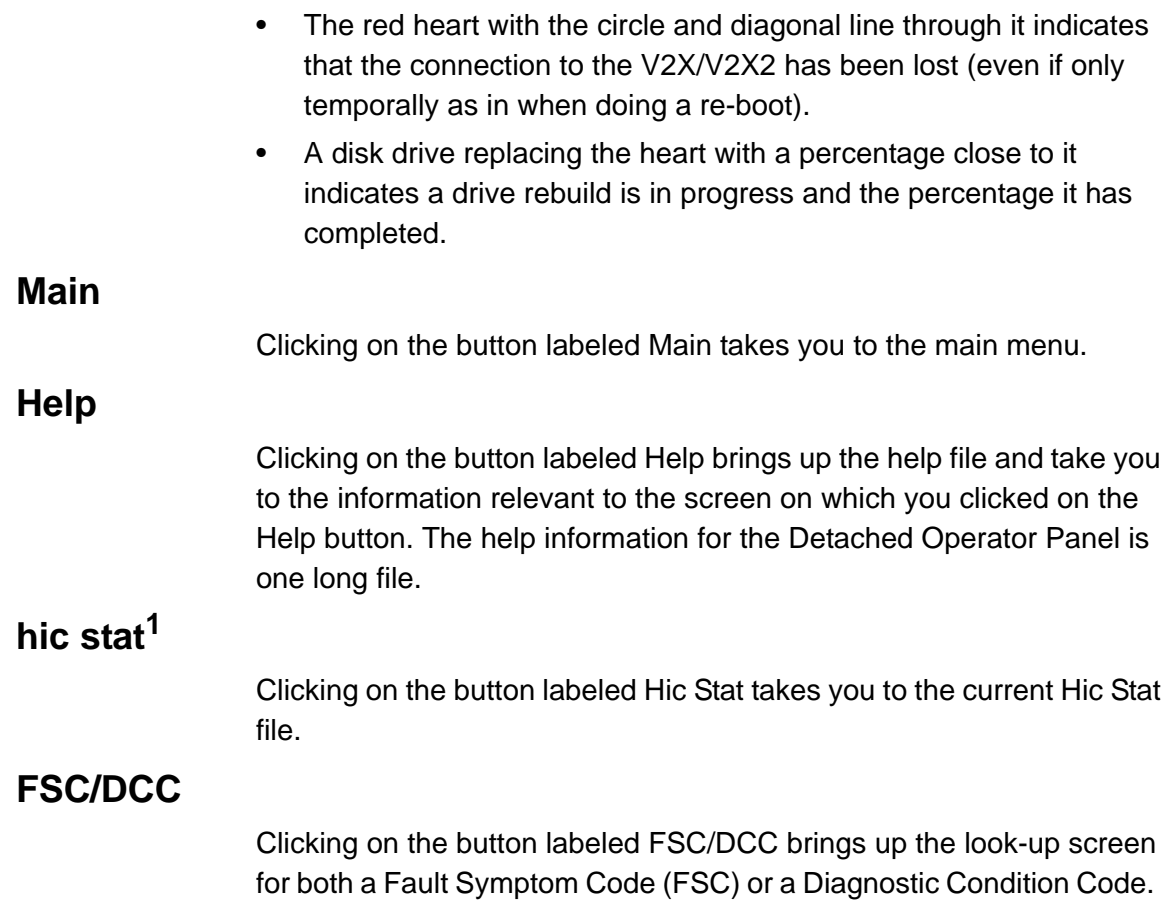

<sup>1.</sup> Hic stat stands for HumanInterfaceControl\_STATus log.

**Note:** A complete list of configuration terms and the definitions for them can be found in ["Configuration Terms Defined" on page](#page-84-0) 85.

# **Initial Configuration of an SVA Subsystem**

Once the SVA subsystem is installed, it must be configured to accept data. Configuring the subsystem is achieved in four steps. The first three configuration steps are performed by Sun Microsystems personnel. You can complete the fourth configuration step or a service representative can do so.

- 1. The configuration features that are standard for all subsystem configurations are factory-installed on the hard drives in the SVA Controller.
- 2. As part of the subsystem installation, a service representative installs the optional features selected by your company when placing the order. Features that can be installed with the subsystem are the addition of ServiceTek Plus or the customer's cache size in the Controller.
- 3. As part of the subsystem installation, a service representative sets up the minimum subsystem configuration. This set-up procedure consists of several sub-tasks including:
	- **-** Defining the minimum subsystem (global) configuration
	- **-** Defining the minimum channel configuration
	- **-** Allocating the spares required to form a production array
	- **-** Forming at least one production array
	- **-** Defining the minimum functional configuration and designating a privileged Extended Control And Monitoring (ECAM) device.

In order to perform these configuration sub-tasks, you must have access to restricted functions. In addition, you must thoroughly understand the configuration process and its implications which are discussed in the SVA's planning guide.

You can perform all of the configuration sub-tasks at the LOP. Once you have assigned passwords and security levels at the LOP, you can perform the remainder of these sub-tasks from a host-attached terminal via the Shared Virtual Array Administrator (SVAA).

Because SVAA is more flexible and easier to use, it is recommended that, after you assign passwords and security levels at the LOP, you then perform the remainder of the sub-tasks at a host terminal via SVAA.

# **Modifying the Subsystem Configuration**

## **Verifying the Current Release Level**

The current release level of the software for the SVA can be seen in the upper right portion of the Subsystem Configuration and Status

screen. The menu path to that screen is shown in the following screen.

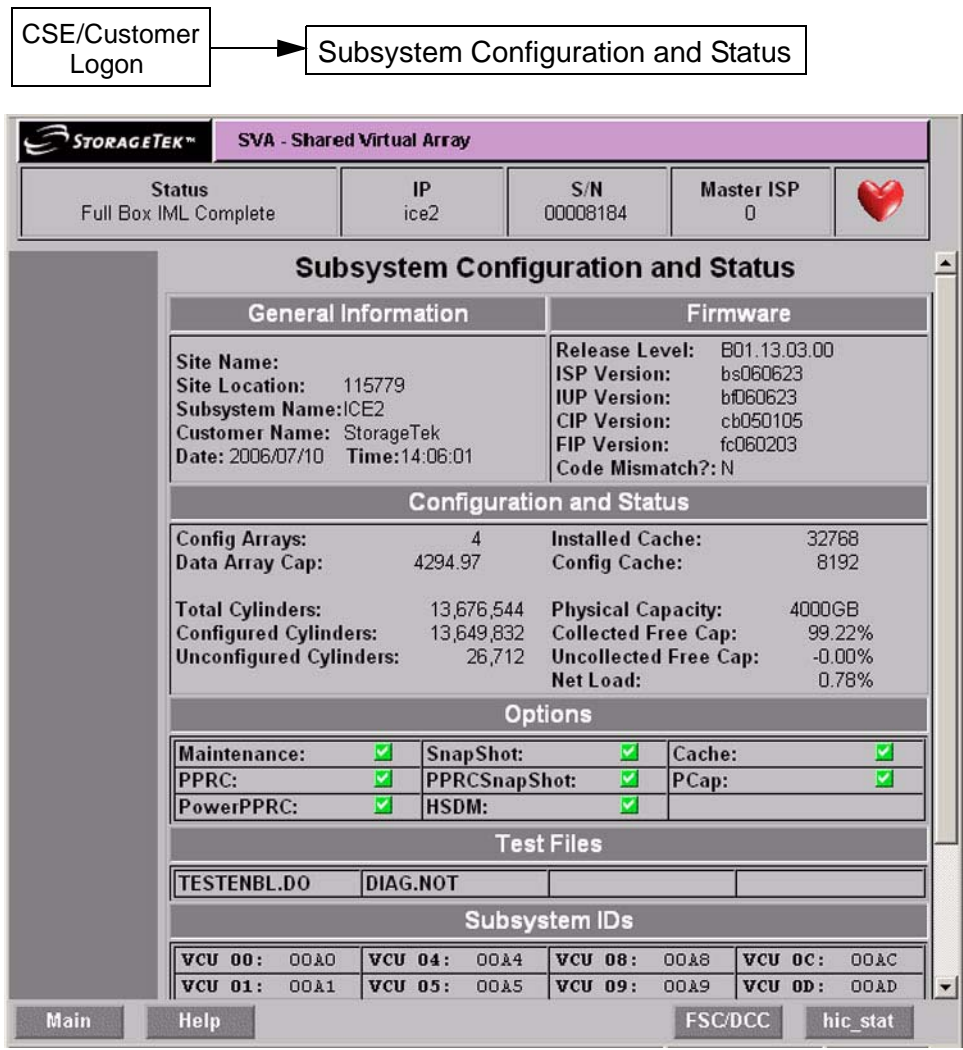

#### *Figure 15 Subsystem Configuration and Status*

The current level may be verified by checking on the Sun Web site under Customer Resource Center.

**Note:** This screen can be viewed without login into the subsystem, but you cannot make changes unless you log in with either the customer or service representative (CSE) password.

#### <span id="page-46-0"></span>**Current Status of the IML**

The current status of the IML is shown in the upper left portion of the screen. In the example of the preceeding figure, the status is shown as "Full Box IML Complete." This status is displayed at all times.

# **Changing Virtual Control Unit ID Numbers**

The Virtual Control Unit  $(VCU)^2$  ID numbers are changed on the Subsystem Configuration and Status screen. Click on the current VCU ID that is not correct and a dialogue box appears asking for the new ID number.

### **Correcting the Time and Date**

Corrections to the time and date are done on the Subsystem Configuration and Status screen (see Figure [15 on page](#page-46-0) 47) in the General Information section. Click on the incorrect item. A dialogue box appears asking for the correct time and date.

## **Changing Device Configurations**

*Caution: Potential Data Loss -* **Changing these setting could result in the destruction of stored data. Be sure that the array in which the device you are changing has been drained before proceeding with this operation.**

The changing device configurations via the DOP is done by:

1. Use the following menu path shown to get to the Virtual Unit Data screen as shown in [Figure 16 on page 49](#page-48-0) .

<sup>2.</sup> A Virtual Control Unit is also know on the host end as a Logical Control Unit. For all intents and purposes, they are the same thing.

|                    | STORAGETEK <sup>*</sup>                |                 |          | <b>SVA - Shared Virtual Array</b> |                 |            |                        |                   |                |                        |          |    |  |
|--------------------|----------------------------------------|-----------------|----------|-----------------------------------|-----------------|------------|------------------------|-------------------|----------------|------------------------|----------|----|--|
|                    |                                        |                 |          |                                   |                 |            |                        |                   |                |                        |          |    |  |
|                    | <b>Status</b><br>Full Box IML Complete |                 |          | IP<br>ice16                       | S/N<br>00008161 |            |                        | <b>Master ISP</b> | 1              | Y                      |          |    |  |
| EŤ                 |                                        |                 |          | Virtual Device Status             |                 |            |                        |                   |                |                        |          |    |  |
|                    | Configuration<br><b>Status</b>         |                 |          |                                   |                 | Select VCU |                        |                   |                |                        |          |    |  |
|                    |                                        | 01<br>00        | 02<br>03 | 05<br>04<br>06                    | 07              | 08<br>09   | 0À                     | 0B                | 0 <sup>C</sup> | 0 <sub>D</sub>         | 0E       | 0F |  |
|                    |                                        |                 |          | VDev Data for VCU: 00             |                 |            |                        |                   |                |                        |          |    |  |
|                    |                                        |                 |          |                                   |                 |            |                        |                   |                |                        |          |    |  |
| <b>Drain Drive</b> |                                        |                 |          |                                   |                 |            |                        |                   |                |                        |          |    |  |
|                    |                                        | Number:         |          | 000<br>3390 3                     | 001             | 3390 3     | 002                    | 3390 3            |                | 003<br>3390 3          |          |    |  |
|                    |                                        | Type:<br>Name:  |          | <b>VDEV0000</b>                   |                 | VDEV0001   |                        | VDEV0002          |                |                        | VDEV0003 |    |  |
|                    |                                        | Cylinders:      |          | 3339                              | 3339            |            | 3339                   |                   |                | 3339                   |          |    |  |
|                    |                                        | CKD Enable:     |          | true                              | true            |            | true                   |                   |                | true                   |          |    |  |
|                    |                                        | CKD Read Only:  |          | false                             | false           |            | false                  |                   |                | false                  |          |    |  |
|                    |                                        | ECAM Priv.:     |          | true                              | true            |            | true                   |                   |                | true                   |          |    |  |
|                    |                                        | DFW:            |          | true                              | true            |            | true                   |                   |                | true                   |          |    |  |
|                    |                                        | Cache:          |          | true                              | true            |            | true                   |                   |                | true                   |          |    |  |
|                    |                                        | PPRC Data Brdg: |          | false                             | false           |            | false                  |                   |                | false                  |          |    |  |
|                    |                                        | PPRC Stat Brdg: |          | false                             | false           |            | false                  |                   |                | false                  |          |    |  |
|                    |                                        | SCSI Add Valid: |          | false                             | false           |            | false                  |                   |                | false                  |          |    |  |
|                    |                                        | Track Format:   |          | CKD                               | CKD             |            | <b>CKD</b>             |                   |                | <b>CKD</b>             |          |    |  |
|                    |                                        | SCSI Enable:    |          | <b>NA</b>                         | NA              |            | NA                     |                   |                | <b>NA</b>              |          |    |  |
|                    |                                        | SCSI Read Only: |          | NA                                | NA              |            | NA                     |                   |                | NA                     |          |    |  |
|                    |                                        | SCSI Blk Size:  |          | <b>NA</b>                         | <b>NA</b>       |            | <b>NA</b>              |                   |                | <b>NA</b>              |          |    |  |
|                    |                                        | SCSI Domain:    |          | <b>NA</b>                         | <b>NA</b>       |            | <b>NA</b>              |                   |                | <b>NA</b>              |          |    |  |
|                    |                                        | SCSI Target:    |          | <b>NA</b>                         | <b>NA</b>       |            | <b>NA</b>              |                   |                | <b>NA</b>              |          |    |  |
|                    |                                        | SCSI LUN:       |          | <b>NA</b>                         | <b>NA</b>       |            | <b>NA</b><br><b>NA</b> |                   |                | <b>NA</b><br><b>NA</b> |          |    |  |
|                    |                                        | SCSI LUN Index: |          | <b>NA</b>                         | <b>NA</b>       |            |                        |                   |                |                        |          |    |  |
|                    |                                        | Number:         |          | 004                               | 005             |            | 006                    |                   |                | 007                    |          |    |  |

<span id="page-48-0"></span>*Figure 16 Virtual Unit Data Screen(Upper half)*

2. Click in the box of the VUnit whose configuration you wish to change. That displays the ["Virtual Unit Configuration Screen"](#page-49-0) as shown in the following figure.

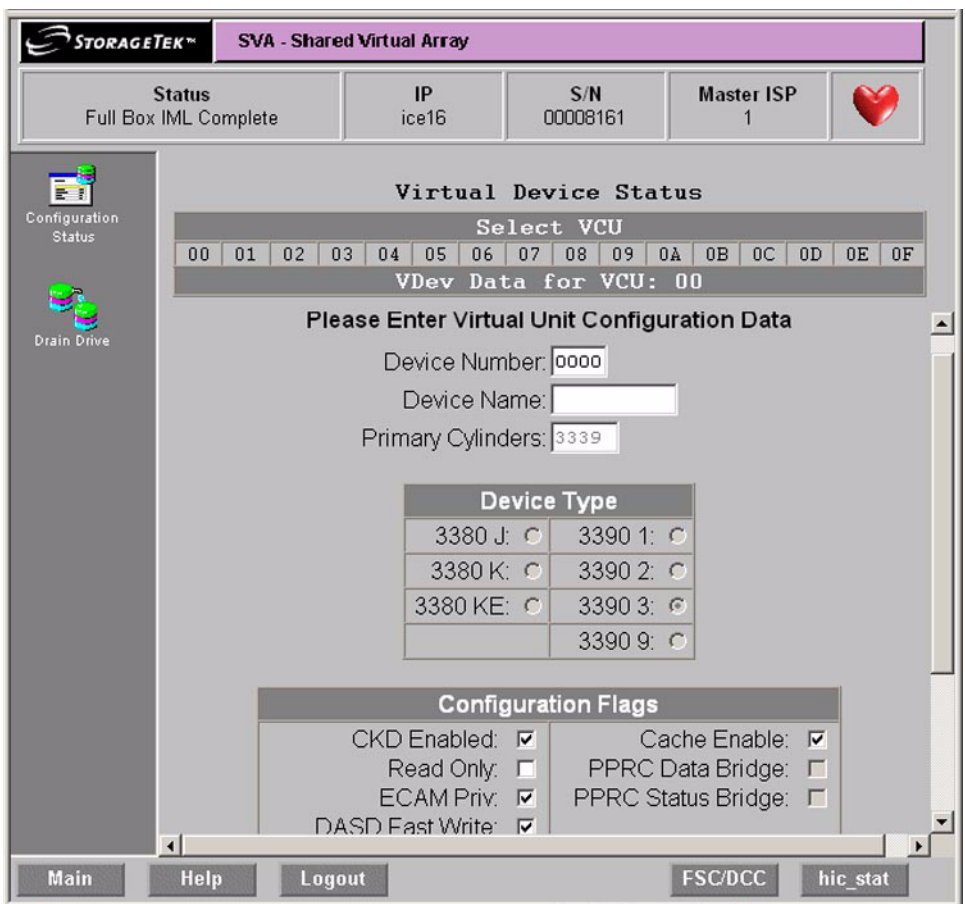

#### <span id="page-49-0"></span>*Figure 17 Virtual Unit Configuration Screen*

- 3. The Device Number field is the device that you clicked on in the Virtual Unit Status screen. Normally you would not have to change the contents of this field. If you clicked on the wrong device, you change just change the number here. This field is also used to make a copy of an existing device.
- 4. Enter a Device Name, Device Type, and Configuration Flags as required.
- 5. Click on "Submit" when this screen is complete.
- **Note:** Other devices may be configured in the same manner. However, the usual practice is to configure the SVA using the SVAA.

# **Subsystem Access Passwords**

Subsystem control and maintenance functions are protected from unauthorized access by up to seven passwords depending on subsystem configuration.

All passwords are controlled by a system operator or data center manager. If a user enters an incorrect password, a screen prompts the user to enter another.

### **Customer Logon Password**

This password is used on the DOP at the "Logon" screen as shown in Figure 3 on page 26. It gives access to all customer-accessible screens . This password is eight characters long. It must start with "A" followed by seven alphanumeric characters (0 through 9 and A through F). This password is shown at the "Access Control" screen and can be changed there.

### **CSE Logon Password**

This password is used on the DOP at the "Logon" screen. It gives access to all service representative-accessible screens as shown in Figure 3 on page 26. It gives access to all customer-accessible screens . This password is eight characters long. It must start with "B" followed by seven alphanumeric characters (0 through 9 and A through F). This password is shown at the "Access Control" screen and can be changed there.

### **CSRC Connection Allow/Disallow**

As shown in the Access Control screen, there is a button in about the center of that screen that allows the CSRC (Customer Resolution Center) to connect to the SVA. If this button is red with an X through it, the CSRC cannot access this SVA. If the button is green with a check mark in it as shown in [Figure 18 on page 52,](#page-51-0) then the CSRC can connect to this SVA and view the error logs and see its current configuration.

**Important** – at no time can the CSRC, or anyone else logging into the DOP access customer data.

### **Changing Passwords**

The Access Control screen is accessed by the following menu sequence:

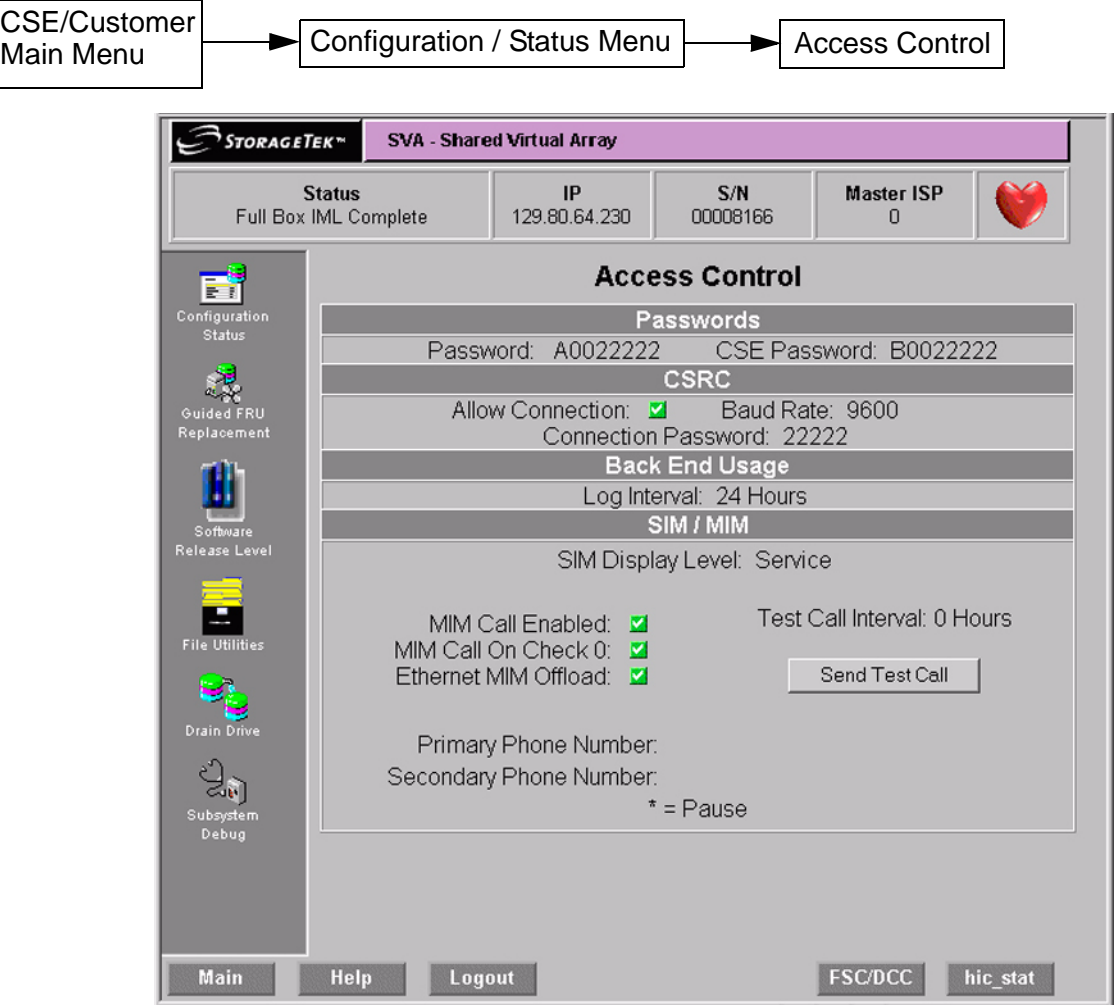

#### <span id="page-51-0"></span>*Figure 18 Access Control Screen*

An example of the screen for changing the customer password is shown in the following screen. The change CSE password screen is similar, but you must be logged in with the CSE password to change the CSE password. The Connection password is done in a similar

fashion. To change the Connection password, you must be logged in with either the customer or CSE password.

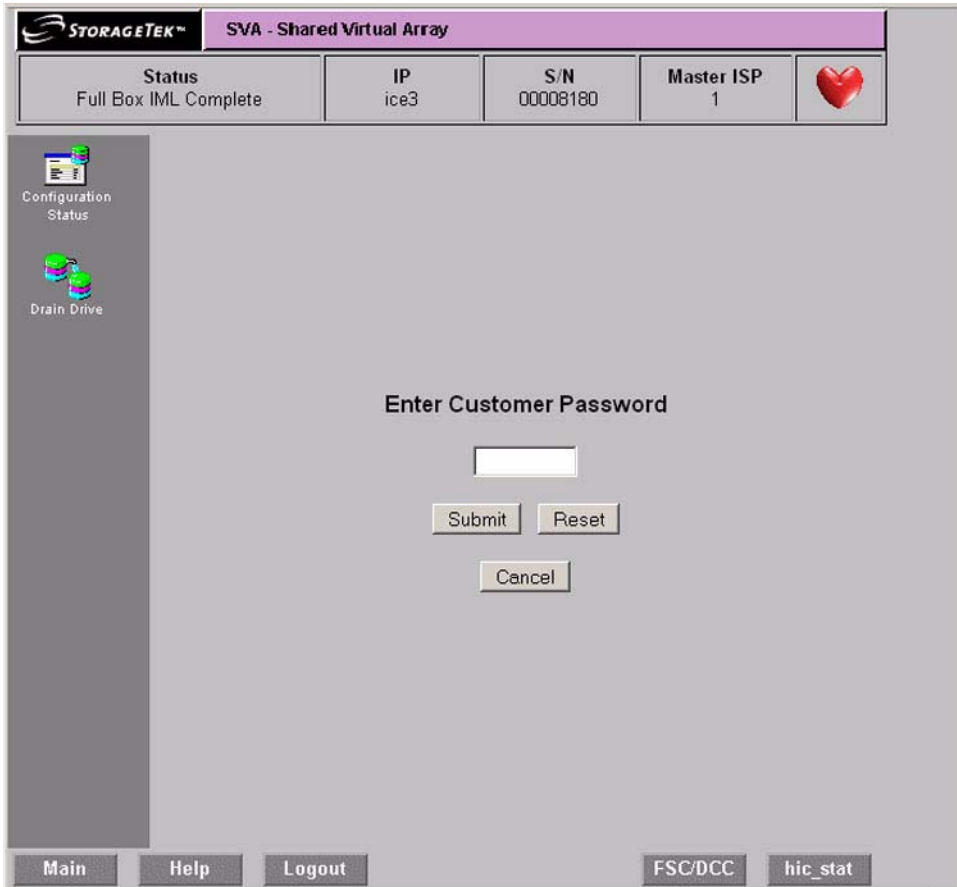

*Figure 19 Change Customer Password Screen*

# **Viewing Operations**

#### **Viewing the Subsystem Availability**

The Subsystem Availability screen describes how much of a specified subsystem resource is currently operational. This screen is viewable from either the Log On screen (see Figure 3 on page 26) or from the Configuration / Status screen. The Subsystem Availability screen is shown in the following figure.

| <b>STORAGETEK</b> <sup>*</sup>         |                                                                       | <b>SVA - Shared Virtual Array</b>                                                                                                    |                               |                                                                                    |                                                    |
|----------------------------------------|-----------------------------------------------------------------------|----------------------------------------------------------------------------------------------------|-------------------------------|------------------------------------------------------------------------------------|----------------------------------------------------|
| <b>Status</b><br>Full Box IML Complete |                                                                       | IP<br>ice16                                                                                                    | S/N<br>00008161               | <b>Master ISP</b><br>1                                                             |                                                    |
| Configuration                          |                                                                       |                                                                                                    | <b>Subsystem Availability</b> |                                                                                    |                                                    |
| Status                                 |                                                                       | <b>Availability</b>                                                                                                    |                               | Paths                                                                              |                                                    |
| <b>Drain Drive</b>                     | Control Regions                                                       | Data Transfer Path 0,1 : 100%<br>Data Transfer Path 2,3 : 100%<br>Data Transfer Path 4,5 : 100%<br>Data Transfer Path 6,7 : 100%<br>$\therefore$ 100%<br>Disk Array Units : 100%<br>IFES Availability : 100% |                               | Data Transfer : 16 of 16<br>Array Links : 16 of 16<br>Host Path Groups : 28 of 28  |                                                    |
|                                        |                                                                       | Fans                                                                                                    |                               | <b>DC Power Supplies</b>                                                           |                                                    |
|                                        | Logic Card Cage : 4 of 4<br>Disk Array<br>Logic Power : 4 of 4<br>PDU | $: 4$ of $4$<br>$2$ of $2$<br>$\mathbf{r}$                                                                                                    | ISP Drive                     | Logic Card Cage : 4 of<br>Array Drive Tray: 4 of<br>: 2 of                         | $\overline{4}$<br>$\overline{4}$<br>$\overline{2}$ |
|                                        |                                                                       | <b>Disk Drives</b>                                                                                                    |                               | <b>Miscellaneous</b>                                                               |                                                    |
|                                        | Array Drives<br>ISP Drives : 2 of 2                                   | : 32 of 32                                                                                                    |                               | Battery Backup :<br>$2$ of<br>Support Facility : 2 of<br>Active CFEs :<br>$\Omega$ | $\overline{2}$<br>$\overline{c}$                   |
| Main                                   | Help<br>Logout                                                        |                                                                                                    |                               | <b>FSC/DCC</b>                                                                     | hic stat                                           |

*Figure 20 Subsystem Availability Screen*

# **Viewing the Status of the FRU Configuration**

The FRU CONFIGURATION screen describes the configuration and status of the Field-Replaceable Units (FRUs) in the subsystem including their hardware and software serial numbers, Engineering Change (EC) levels, and compatibility levels.

This screen is accessed via the following menu path:

Ē

CSE/Customer

|                                        | STORAGETEK™           |                 | <b>SVA - Shared Virtual Array</b>      |  |                         |  |                        |         |   |   |  |  |
|----------------------------------------|-----------------------|-----------------|----------------------------------------|--|-------------------------|--|------------------------|---------|---|---|--|--|
| <b>Status</b><br>Full Box IML Complete |                       |                 | IP<br>S/N<br>129.80.64.230<br>00008166 |  |                         |  | <b>Master ISP</b><br>n |         |   |   |  |  |
|                                        |                       |                 |                                        |  | Regional Fence ----     |  |                        |         |   |   |  |  |
|                                        |                       |                 |                                        |  | Component Fence ------- |  |                        |         |   |   |  |  |
| Configuration<br>Status                |                       |                 |                                        |  | Compat Fence ---------+ |  |                        |         |   |   |  |  |
|                                        |                       |                 |                                        |  | FRU Fence ----------+   |  |                        |         |   |   |  |  |
|                                        |                       |                 |                                        |  | Functional Fence -+     |  |                        |         |   |   |  |  |
| <b>Guided FRU</b>                      |                       |                 |                                        |  | DIAG Fence -----+       |  |                        |         |   |   |  |  |
| Replacement                            |                       |                 |                                        |  | $IML$ Fence $---+$      |  |                        |         |   |   |  |  |
|                                        |                       |                 |                                        |  |                         |  |                        |         |   |   |  |  |
|                                        |                       | Card            | Part                                   |  | Serial                  |  |                        |         |   |   |  |  |
|                                        | Location              | Type            | Number                                 |  | Number                  |  |                        |         |   |   |  |  |
| Software                               | CU.1. IPXOA           | IPX5            | 000312359202                           |  | 000516.                 |  |                        |         |   |   |  |  |
| Release Level                          | CU.1. IPXOB           | IPX5            | 000312359202                           |  | 000516.                 |  |                        |         |   |   |  |  |
|                                        | CU.1.IFC00            | <b>IFC</b>      | 000312358402                           |  | 001731.                 |  |                        |         |   |   |  |  |
|                                        | CU.1.IFC01            | <b>IFC</b>      | 000312358402                           |  | 001746.                 |  |                        |         |   |   |  |  |
|                                        | CU.1.IFC02            | <b>IFC</b>      | 000312358402                           |  | 001033                  |  |                        |         |   |   |  |  |
| <b>File Utilities</b>                  | CU.1.CC 03            |                 |                                        |  |                         |  |                        | Y .     | Y |   |  |  |
|                                        | CU.1.IPX1B            | IPX5            | 000312359202                           |  | 000746                  |  |                        |         |   |   |  |  |
|                                        | CU.1.IPX1A            | IPX5            | 000312359202                           |  | 000746.                 |  |                        |         |   |   |  |  |
| <b>Drain Drive</b>                     | CU.1. IPX2A           | IPX5            | 000312359202                           |  | 000708 .                |  |                        |         |   |   |  |  |
|                                        | CU.1. IPX2B           | IPX5            | 000312359202                           |  | 000708.                 |  |                        |         |   |   |  |  |
|                                        | CU.1.CC <sub>13</sub> |                 |                                        |  |                         |  |                        | Y.      |   | Y |  |  |
|                                        | CU.1.CC 12            |                 |                                        |  |                         |  |                        | . Y. Y. |   |   |  |  |
| Subsystem<br>Debug                     | CU.1.IFC11            | <b>IFC</b>      | 000312358402                           |  | 001726.                 |  |                        |         |   |   |  |  |
|                                        | CU.1.IFC10            | <b>IFC</b>      | 000312358402                           |  | 001756.                 |  |                        |         |   |   |  |  |
|                                        | CU.1.IPX3B            | IPX5            | 000312359202                           |  | 000763.                 |  |                        |         |   |   |  |  |
|                                        | CU.1.IPX3A            | IPX5            | 000312359202                           |  | 000763                  |  |                        |         |   |   |  |  |
|                                        | CU.1.LPSO             | LPS2            | 000311595812                           |  | 004114                  |  |                        |         |   |   |  |  |
|                                        | CU.1.LPS1             | LPS2<br>$\n  m$ | 000311595812                           |  | 004110.                 |  |                        |         |   |   |  |  |

*Figure 21 FRU Status Screen*

# **Drain Operations**

Drain operations, or removing customer data from an array or part of an array is done with the Drain Drive screen. The Drain Drive screen is a selection from the main menu after logging in with either the service representative or Customer password. A subsequent screen show the progress of any drain in progress (sometimes this can take a long period of time).

On the Drain Drive Page, select:

- **-** A whole drive tray by clicking the square in the tray area (the white area) for JBOD0 through JBOD3.
- **-** Individual drives or more than one drive by clicking the square in each drive.
- **Note:** You need to check the net capacity load (NCL) before beginning a drain operation. The upper limits are:
	- **-** 2 arrays < ~43% NCL
	- **-** 3 arrays < ~57% NCL
	- **-** 4 arrays < ~65% NCL

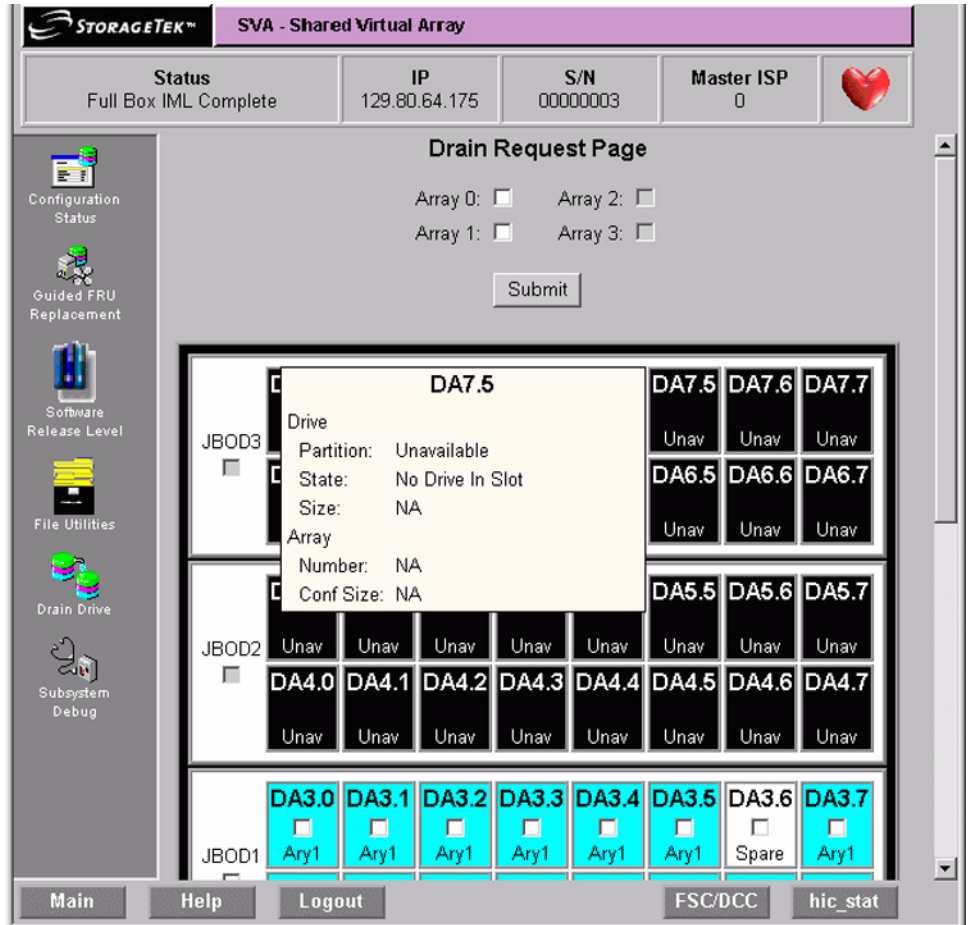

*Figure 22 Drain Request Page Screen (upper part)*

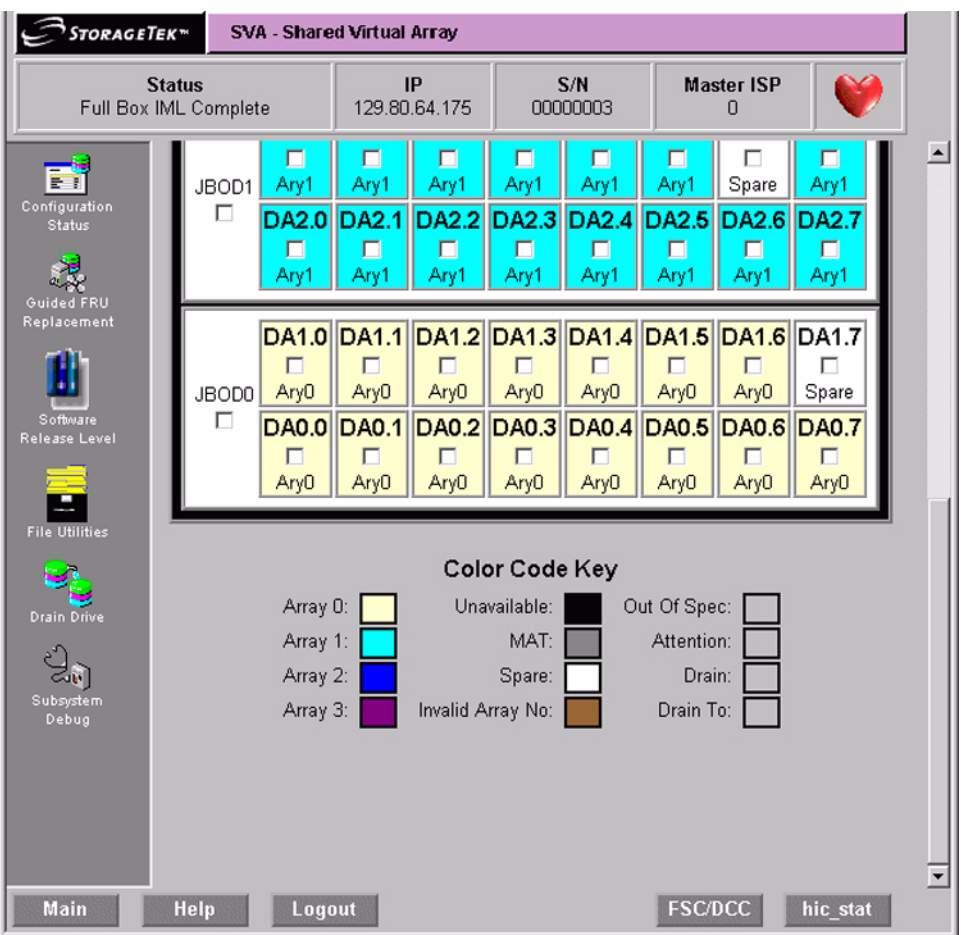

#### *Figure 23 Drain Request Page Screen (lower part)*

Once you have selected the drives you want drained, click the **Submit** button at the top of the page.

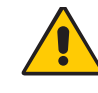

*Caution: From a security standpoint, this drain function is more of a copy function. The SVA makes no attempt to erase or in any way obliterate the data on the drained* 

*drive(s) or array(s). While recovering the data is not possible by ordinary means, it is still there.* 

# **Other Configuration Alterations**

Consult your service representative if you have other needed alterations to the configuration of the SVA. Be aware that some alterations to the configuration cannot be made once customer or live data is resident on the SVA. This data would have to be removed and temporarily stored elsewhere for some alterations.

# **General Operator Error Recovery Actions**

For a fault or error that is not an array failure, the operator should perform the following procedure:

- 1. Generate an error report for the subsystem.
- 2. Record all of the information that is available about the fault or error including any information displayed on the . This includes:
	- **-** The site location number, subsystem model number, and serial number of the machine which are displayed on the SUBSYSTEM CONFIGURATION screen.
	- **-** The fault symptom code, which may be displayed on the , included in the SIM REFCODE or included in the error report.
	- **-** The REFCODE which is included in the SIM alert.
	- **-** The FRUID which may be displayed on the or included in the error report.
- 3. Perform a Fault Symptom Code (FSC) lookup. (Refer to ["FSC/DCC](#page-58-0)  [Lookup".](#page-58-0))
- 4. Record the phone number of the phone nearest to the subsystem.
- 5. Call for service. (If the subsystem is supported by ServiceTek Plus, this step is automatically performed by the subsystem.)

# <span id="page-58-0"></span>**FSC/DCC Lookup**

Any time you find a Fault Symptom Code (FSC) or Diagnostic Condition Code (DCC) on the DOP, you may look up that code's meaning by using the following procedure:

- 1. Click on the FSC/DCC button found in the lower right of most screens.
- 2. Clicking on that button brings up the lookup screen as shown in [Figure 24 on page 60](#page-59-0).
- 3. Click on either the "Lookup FSC Description" (default) radio button, or click in the "Lookup DCC Description" radio button.
- 4. Enter the FSC or DCC code in the window.
- 5. Click on the Submit button. The results of the search are shown in the something as shown in [Figure 24.](#page-59-0)

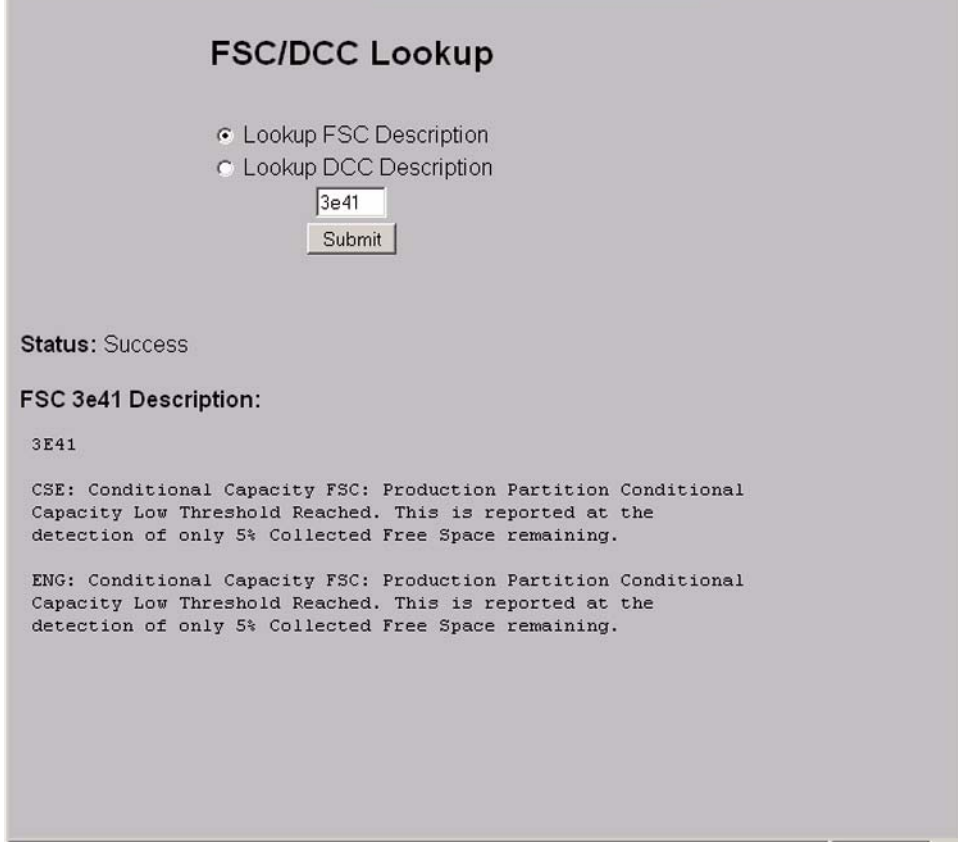

#### *Figure 24 FSC/DCC Lookup Screen with FSC3a41 Showing.*

**Note:** The results of a DCC lookup are similar.

6. You may look up another code or close that window when you are done.

## <span id="page-59-0"></span>**Low Capacity FSC 3E41 Messages**

When there is less than 10% collected free space, SVA reports this shortage by issuing a Service Information Message (SIM). The SIM contains a REFCODE, the first two bytes of which are the fault symptom code '3E41' that indicates low on capacity. The fault symptom code '3E40' indicates that the back-end capacity has been exhausted. At the same time, the V2X/V2X2 changes its thresholds to allow Free Space Collection (FSC) to do more work. This allows Free Space Collection routines to collect free space from more array cylinders so that new data can be written. As the V2X/V2X2 approaches 0% Collected Free Space (CFS), the Free Space

Collection routine is allowed access to more array cylinders as it tries to collect all free space remaining in the subsystem.

If you receive this low-on-capacity SIM, take the following steps:

- 1. Monitor FSC using SVAA Space Utilization reports or SVAA and the V2X/V2X2 local operator panel.
- 2. Identify which files or functional device can be migrated to another storage subsystem or backed up to tape.
- 3. Initiate the migration of the files or functional device to another storage subsystem or back up the files or functional device to tape.
- 4. Delete the files or functional device. (To delete a functional device, first vary the functional device offline to all attached hosts.)
- 5. Wait for free space collection and DDSR to return the capacity to the available cylinders pool.
- **Note:** When a file or a functional device is deleted, the disk array capacity that it occupied may not become available for several minutes to several hours.

If the V2X/V2X2 has no more array cylinders to allocate, it no longer accepts any commands that require a write operation including commands that are issued to browse, scratch, or delete a data set. Such commands are rejected with INTERVENTION REQUIRED sense data.

If you receive an out-of-capacity SIM, take the following steps:

First, check for uncollected free space. If there is uncollected free space, free space collection collects it and the Intervention Required state is reset. Reduce the update write and write/delete content of the user workload and then follow the low-on-capacity procedure. If no uncollected free space exists:

- 1. Migrate data to archives.
- 2. Delete volumes with temporary or old data currently not in use.
- 3. Add storage capacity to increase the collected free space to acceptable levels. Acceptable levels would be considered 15-20% collected free space.
- **Note:** At this point, deleting files is not sufficient; you must delete a functional device.
- 4. Initiate the migration of the functional device to another storage subsystem or back up the functional device to tape.
- 5. Vary the functional device offline to all attached hosts.
- 6. Delete the functional device.
- 7. Wait for free space collection and DDSR to return the capacity to the available cylinders pool.
- **Note:** When a functional device is deleted, the disk array capacity that it occupied may not become available for several minutes to several hours.

If the V2X/V2X2 has no more array cylinders to allocate, it no longer accepts any commands that require a write operation including commands that are issued in an attempt to browse, scratch, or delete a data set. Such commands are rejected with INTERVENTION REQUIRED sense data.

The subsystem cancels the INTERVENTION REQUIRED condition when enough user capacity is available to sustain write activity.

Another strategy for managing a subsystem's CFS is to:

- Designate one functional device in the Production partition as a work volume.
- This functional device should contain an expendable data set (e.g., a work volume of temporary data) that occupies at least 64 megabytes of capacity.
- Designate one functional device *with low write activity* as a privileged ECAM device.
- This is the ECAM device that accepts the write operation and allow you to delete the work volume.

# **PPRC Secondary Devices Recovery**

In the event that the primary SVA has become disabled, use the following procedure to recover PPRC secondary volumes so the host can access these volumes.

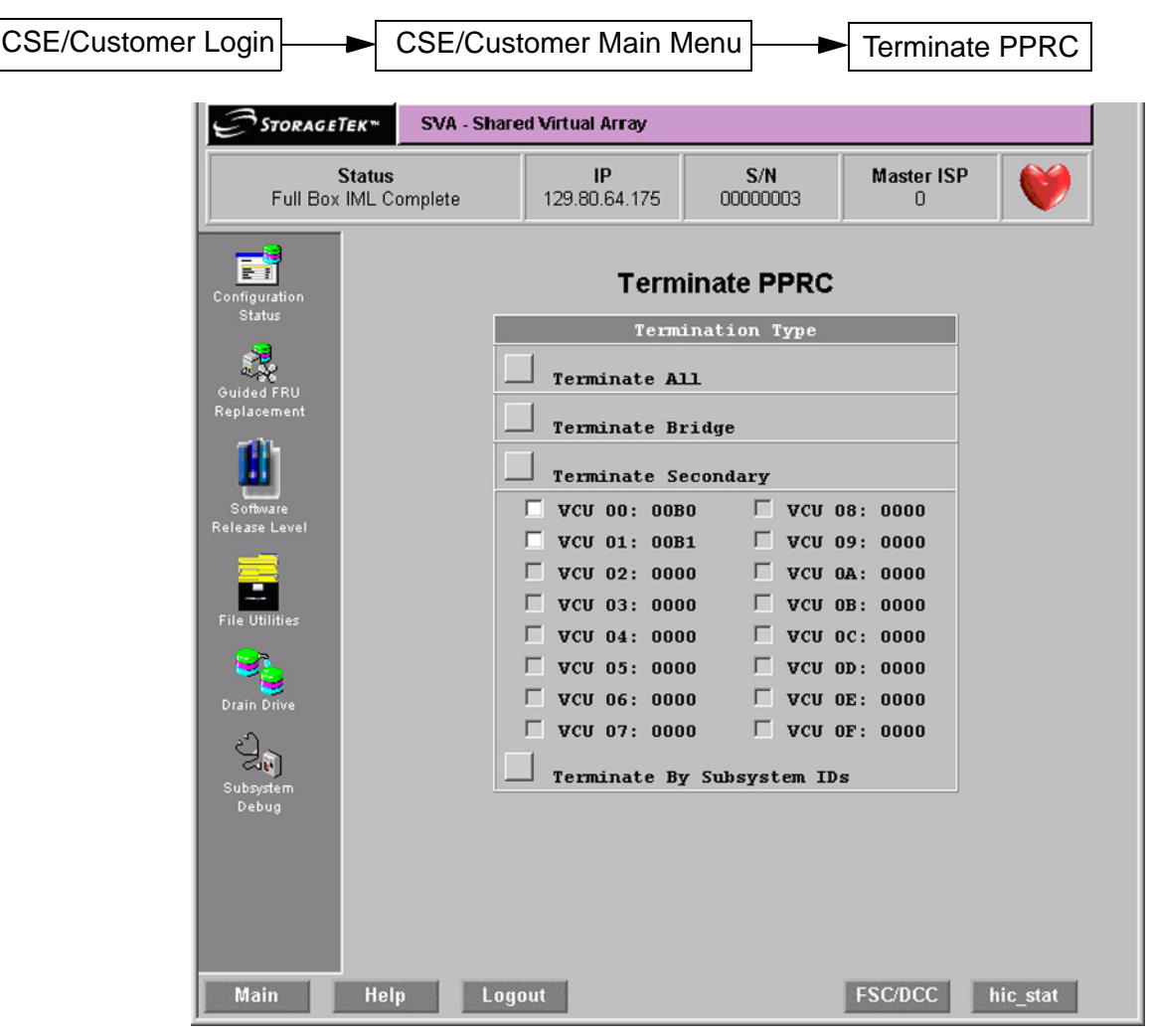

1. Use the following menu sequence to get to the Terminate PPRC screen.

#### *Figure 25 Terminate PPRC Screen*

2. At the Terminate PPRC screen, click on either the SSIDs desired or click on the ALL SSIDs button to terminate the PPRC secondaries. 3. The Terminate PPRC screen will show a warning as shown below. Click on the **Continue** to complete the termination.

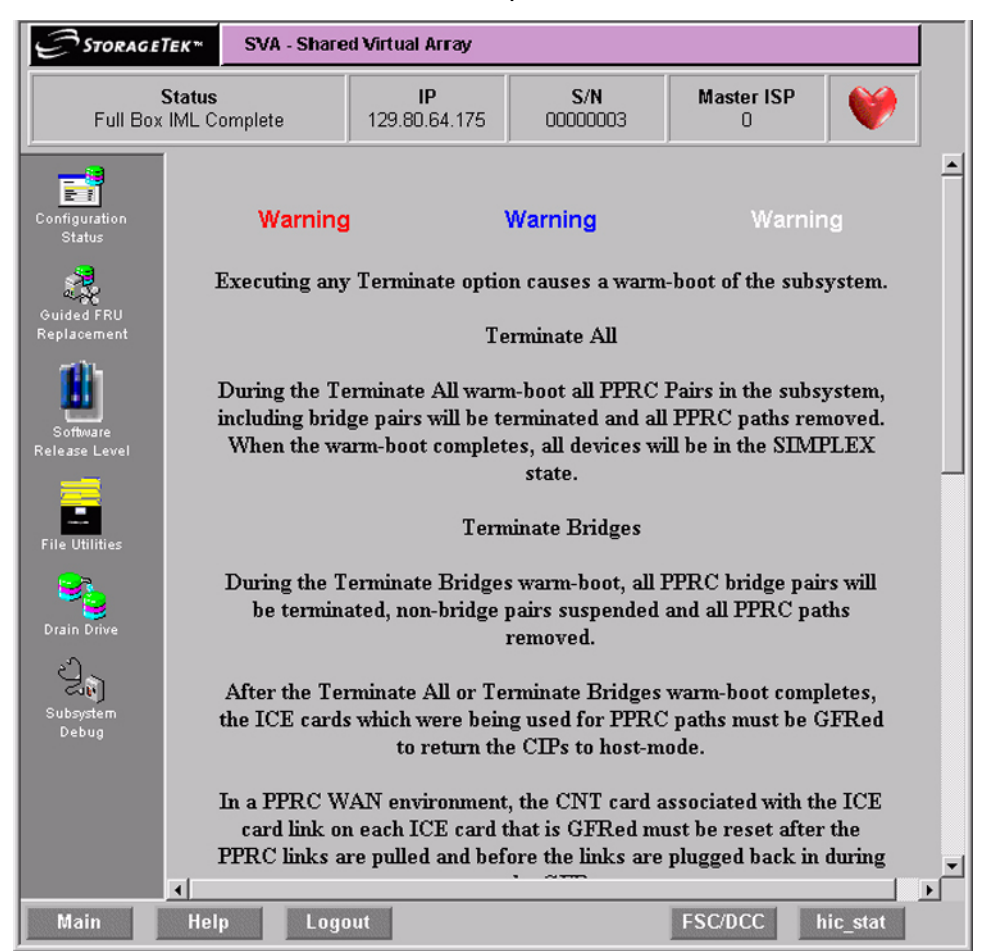

*Figure 26 PPRC Termination Warning (upper half)*

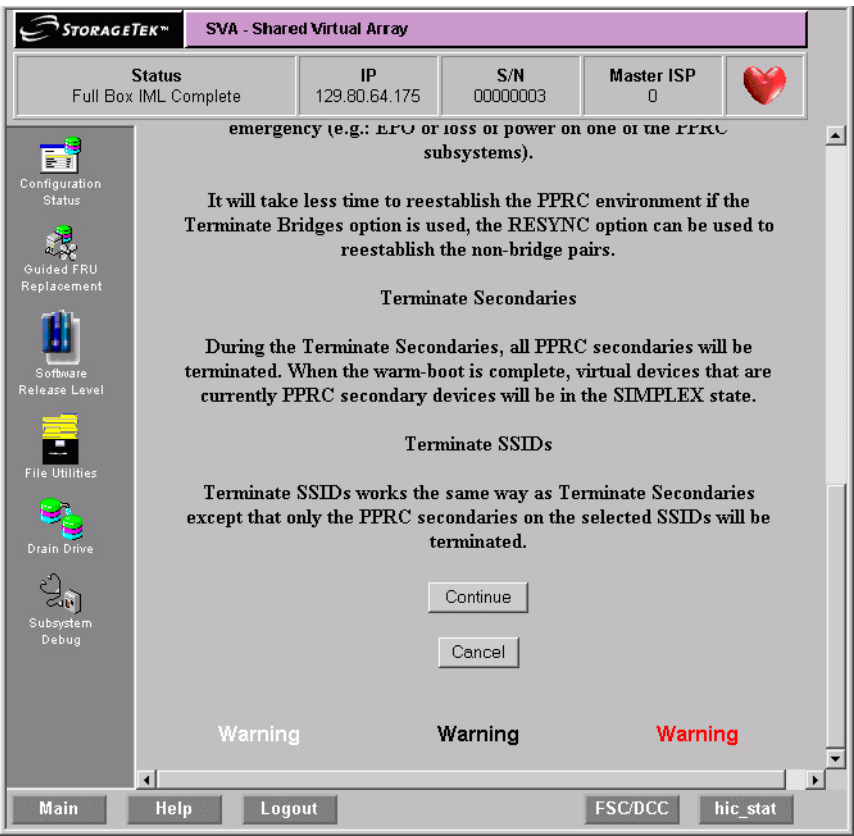

*Figure 27 PPRC Termination Warning (lower half)*

- **Note:** All devices that were PPRC secondary devices will be put in the simplex state.
- The SVA will do a warm start at this time.

# **Exception Conditions**

# **Fencing**

The SVA has removed the responsibility for fence management from the operator by automatically isolating failed resources and clearing an imposed fence when the resource has been replaced. The service representative performs the only human intervention required in the fence-processing sequence. Therefore, the SVA Controller rejects the ICKDSF CONTROL CLEARFENCE command.

An SVA does not fence functional devices, which are the equivalent of conventional devices behind a 3990. Since data is stored to, and accessed from, multiple physical drive modules within an array, there are multiple paths to a functional volume from the Controller. Should an error occur that restricts access to a physical device within the array, the drive reconstruction recreates the data stored on that device and places it on a spare drive.

# **Data Assurance Check Mode**

In certain conditions, an SVA subsystem may enter a data assurance check mode. In this state, data cannot be assured to be correct and commands that access data are not accepted.

The conditions that cause the subsystem to enter a data assurance check mode are:

- The battery backup units that support NonVolatile Storage (NVS) have discharged after a power failure with modified records in NVS
- The mapping tables cannot be completely recovered during a Controller initialization.

In data assurance check mode, sense bytes 22 and 23, which contain the fault symptom code, are 9203 or E203. The console log for this time period may provide more information about the condition.

You can reset this condition and exit from this state by resetting the data assurance check mode at the local operator panel. After resetting the subsystem, normal operation can proceed; however, you must take steps to determine what, if any, data has been compromised.

# **Pinned Data**

Traditionally, pinned data is data in cache that cannot be written to a device and, thus, must remain in cache until it is manually erased. Pinned data is usually the result of an un-correctable media failure where the record is stored.

An SVA subsystem does not experience pinned data because of dynamic mapping. All write operations result in a functional track being copied from cache to a disk array. The functional track is always written to a new location, never to the position from which it was read.

# **Exception Reporting**

The SVA exception conditions are reported in several ways and can be collected and formatted by using the following utilities.

# **EREP Exception Reporting**

The use of Environmental Record Editing and Printing (EREP) for exception reporting is of minimal value with the SVA. Most problems are resolved within the subsystem and are not visible to the host. Correctable errors are resolved using the redundancy data to reconstruct damaged functional tracks.

### **Using SIMs**

Service Information Messages (SIM) contain sense data that describe certain error conditions encountered by the subsystem. All SIMs are recorded in the Error Recording Data Set (ERDS). Based on the SIM sense data, a SIM alert is sent to the operator console indicating that an error condition has been encountered and recorded in the ERDS.

A SIM alert includes:

- Machine type and model
- Plant of manufacture and machine serial number
- Failing part of the subsystem
- Severity of the failure
- Effect of the repair
- REFCODE.

When requesting service, the customer reports the machine type and machine serial number.

The SIM sense data recorded in the ERDS contains more specific information about the error than does the SIM alert message. The Environmental Record Editing and Printing (EREP) program or a

similar program can be used to produce a report describing the details of the error.

SIM alerts are issued to the operator console based on the severity of the error. An SVA subsystem generates SIM alerts for the following types of error conditions:

- Controller failures
- Cache failures
- Device failures.

The SVA does not generate SIM alerts for media failures because the disk arrays allow the dynamic recovery of any data stored on failed media. For more information about track recovery and drive reconstruction, refer to the introduction and reference manuals for the V2X/V2X2.

SIM sense data is also generated for conditions that are unique to the SVA. The unique conditions detected by the SVA are:

- Low number of spare drives
- Low NVS battery voltage
- Physical device failure: reconstruction process initiated
- Physical device failure: reconstruction process completed
- Net Capacity Load (NCL) threshold exceeded
- Drain operation complete
- Battery back to full charge
- Out of back-end space.

A SIM alert for these unique conditions may be generated based on the severity of the condition. For information about SVA specific SIMs and SIM alerts, refer to the *9500 Shared Virtual Array Reference*.

### **Establishing SIM Handling Procedures**

In an MVS environment, a SIM alert remains on the operator console until the operator or storage administrator responds to the message. When a SIM alert is detected, the "A3" records generated by the SIM should be collected from all attached systems' ERDS. To do this, run EREP with the input ERDS merged.

For MVS, the process to collect the "A3" records can be automated in several ways. The appropriate JCL and control statements necessary to generate an EREP report can be stored in a procedure library and invoked from a CLIST or REXX EXEC. Most console message automation utilities can be used to initiate an EREP report following a SIM alert.

Because SIM alerts in the VM environment do not require a response, the operator may miss the message. The operator can be made aware of SIM occurrences by the A3 records from the ERDS must be collected from all attached subsystems.

For further information on EREP or IBM 3990 disk controllers, refer to the *IBM Publications KWIC Index* for the appropriate manual.

If a subsystem is supported by ServiceTek Plus, the subsystem produces two types of ServiceTek Plus alerts that initiate automatic connection to the Customer Service Center (CSC).

**Unit Failure** – This type of alert occurs when there has been an SVA subsystem failure, when an SVA subsystem is about to fail, or when the SVA subsystem is running with degraded performance.

**Trace/Event Log Down-Load** – This type of alert occurs periodically and involves the down-loading of diagnostic data. Additionally, when the SVA subsystem performance and statistical thresholds have been reached, a call is initiated to CSC, and subsystem data is down-loaded.

The ServiceTek Plus Facility can be enabled or disabled through the LOP or via a CSC login. If ServiceTek Plus is disabled, a record is entered in the file HIC\_STAT.dia indicating that ServiceTek Plus is disabled. In this event, exception conditions are still logged and are accessible through the LOP or a CSC login.

# **Disk Array Recovery**

The SVA Control Unit can automatically recover from a simultaneous failure of two drive modules in the same array. Redundancy data is read from the remaining drives in the array and the data is reconstructed on a spare drive. However, three simultaneous device failures within a single array is considered an array failure because insufficient redundancy data remains to reconstruct the failing devices.

### **Recovery Procedure**

The following procedure provides a guideline for recovering data from an SVA subsystem in the event of an array failure. Tailor this procedure to your environment.

Upon discovering an array failure:

- 1. Immediately halt all update activity to the subsystem.
- 2. Initiate DDSR processing for all functional volumes in the subsystem. This deletes un-allocated data space within the subsystem.
- 3. Begin a functional volume dump operation for all of the volumes on the subsystem. This step captures the remaining data specifying DATA ONLY for the dump operation. Use the CYLINDER processing option for the target devices to maximize performance.
- 4. Using the reports generated in the dump process, identify the data sets that could not be dumped because of I/O errors.
- 5. Un-catalog and delete the unreadable data sets.
- 6. Recover and/or restore the data sets identified as unreadable from the most current backup available.
- 7. Perform forward recovery for restored data sets, as needed.
- 8. Resume normal processing.

The time required to perform the entire procedure depends upon the Net Capacity Load and the size of the subsystem. However, use the following formulas to estimate the "expected" time required to perform the dump operation. (The two examples provided here are extreme cases, but they may be used to estimate the time for a specific site.)

#### **Recovery Time Estimate**

The amount of data contained on an SVA subsystem (its functional load) can be determined by multiplying the physical capacity by the Net Capacity Load and dividing that value by the compressioncompaction index:

(physical capacity) X (% Net Capacity Load) functional load = -------------------------------------------------------------- (compression-compaction index)

Using the functional load, the amount of time required to dump that data can be estimated by multiplying the channel speed by the number of channels and dividing that value into the functional load. However, this formula assumes that tape devices are not a constraining factor.

 (functional load) dump time (sec) = ----------------------------------------------------- (channel speed X number of channels)

As indicated, the result is in the number of seconds required. The number of minutes required may be obtained by dividing that value by 60.
## **Drive Module Status A**

The following table lists and describes the status designations for a drive module. The drive module status is represented by a twocharacter code: the first character identifies the partition with which the drive is associated; the second character displays the current state of the drive.

Status codes are displayed either as two characters or as two characters separated by a period. For example, the status of a drive module associated with the Production Partition in the active state is "PA" or "P.A.".

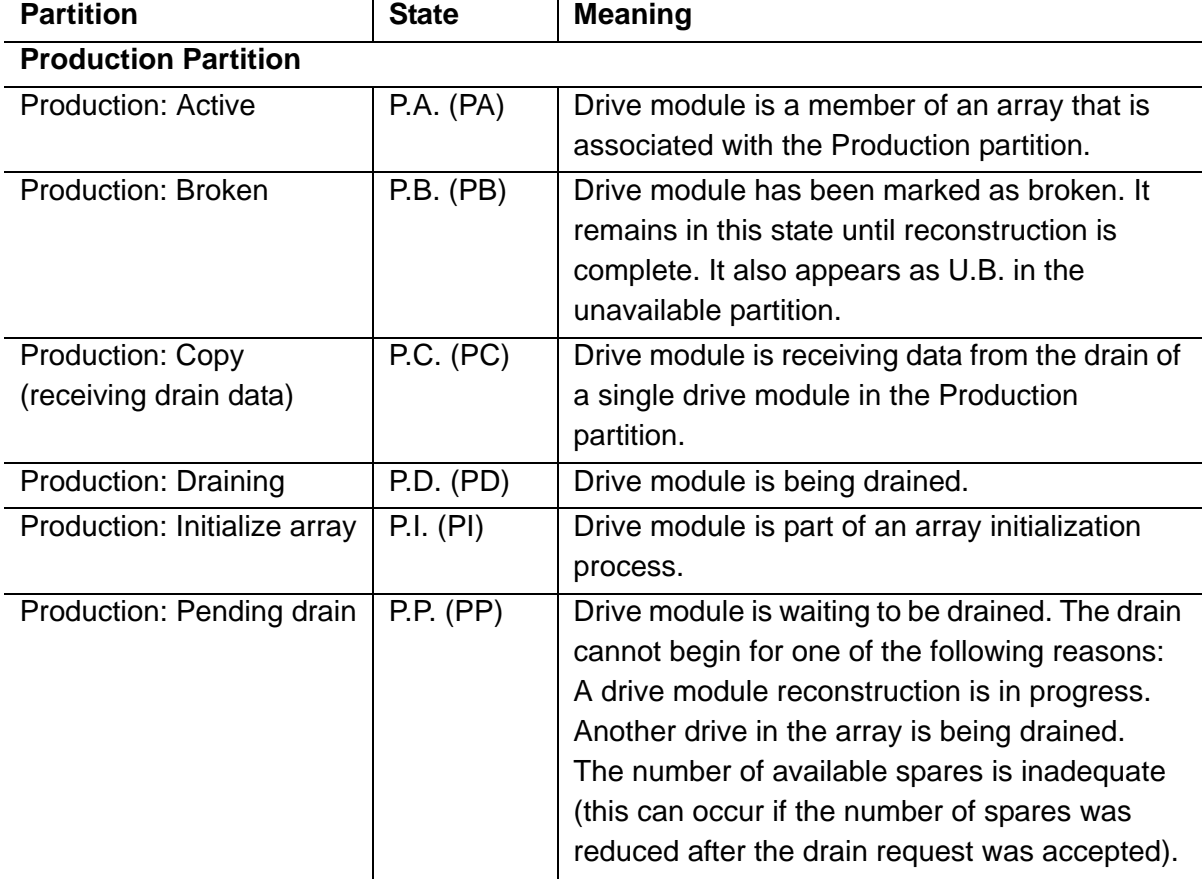

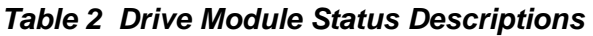

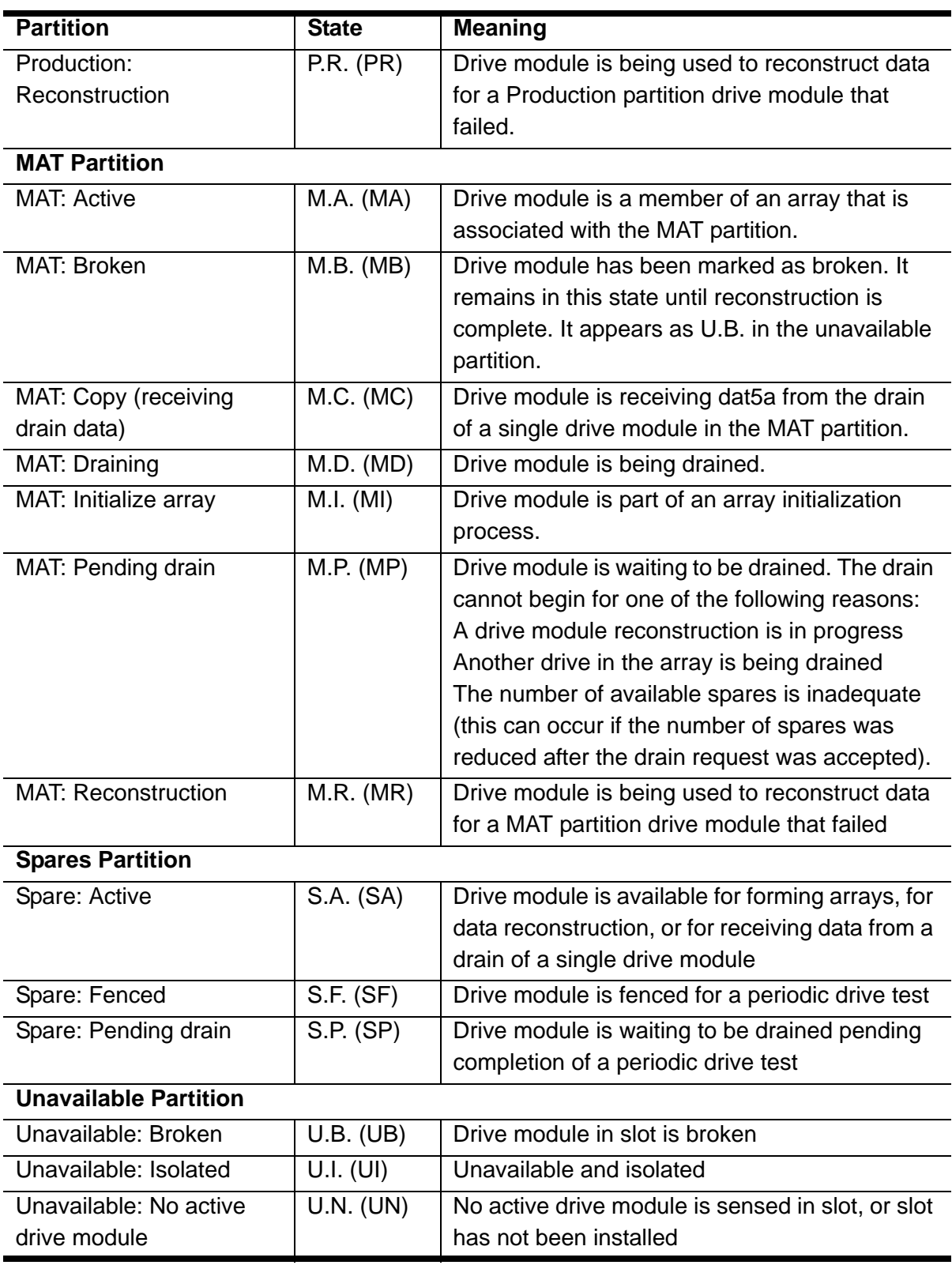

### *Table 2 Drive Module Status Descriptions (Continued)*

## **Service Information Messages**

## **SIM Overview**

The SVA support processor constantly monitors the SVA operations for "change-in-status" conditions. When it detects such a condition and determines that the condition should be reported to the host, the ISP generates a Service Information Message (SIM). It then sends the SIM to a host console on the subsequent I/O operation asynchronous of the change-in-status condition. If the subsystem is ServiceTek Plusequipped, a Machine Initiated Maintenance (MIM) event may also be sent to the Customer Service Center (CSC). The SVA generates service SIMs based on the change-in-status condition detected. Because of its RAID architecture, unlike the 3390 and 3990, the SVA does not generate media SIMs. Media maintenance is internal to the Disk Array Units; it does not require Controller or host ERPs or operator intervention.

A service SIM is a text message that notifies users and service personnel that the subsystem hardware has experienced a condition requiring a service action, that subsystem operation may be affected by a threshold being reached or other event, or that general servicerelated information is being conveyed to the user. A service SlM acts as the service-action trigger for an SVA subsystem. The subsystem sends a service SIM when the ISP has detected an error condition, threshold, or event, AND has:

• Fenced and/or isolated the Field-Replaceable Unit (FRU) that requires service

OR

• Determined that the error cannot be isolated or corrected by the SVA's extensive internal error recovery programs or user intervention may be required.

In most cases, the SVA Control Unit executes error recovery actions. Host ERP involvement is delayed until after the failing FRU has been isolated. This frees up host resources for other processes. However, in certain conditions, full host ERP involvement is required.

A service SIM identifies the error condition and its severity classification, the general hardware area that experienced the fault, the impact of the failure, the FRU requiring service, and the impact of the repair.

The service SIM reduces the amount of work an operator or service representative must do to identify and isolate a problem and to request service.

In general, if a service SIM is reported and the required repair is not made, the SIM is reported two more times at approximately eight hour intervals. If the subsystem is powered down before the SlM count of three is reached, the SIM reporting process continues after the next power-on IML is completed.

SIMs are not issued during IML or until 16K start I/O operations have occurred. All SIMs, both initial reporting or repeat events, are stored on the subsystem until these conditions have been met.

SIMs that have a severity of SERVICE are information SIMs and generally do not require a service call. They provide information about the status of specific situations such as a remote session or drain operation. Usually, SIMs at a severity level of service are reported only once.

If a SIM cannot be issued to the host due to channel unavailability, no further SIMs are issued *until that initial failing SIM can be sent to and acknowledged by the host.* The ISP periodically checks for acknowledgement and re-send the SIM until this occurs. In the meantime, all subsequent SIMs accumulate in the SIM database on the ISP and are eventually sent to the host. No SIMs are discarded until all initial and repeat occurrences have been sent to and acknowledged by the host.

## **SIM Alert Message Formats**

As stated previously, the SVA notifies the operator that a SIM event has occurred via a SlM alert message at the host operator console. While the SVA may create unique SIMs (SIMs different than those produced by the 3990-3), the SIM alert messages sent to the operator console are, in general, consistent with those sent by the 3990-3. In only a few instances are the SIM alert messages unique to the SVA. [Figure 28](#page-76-0) represents the general format of a SIM alert message. [Figure 29](#page-76-1) and [Figure 30](#page-76-2) are examples of a SlM alert message for the

MVS and VM operating environments. [Table 3 on page 77](#page-76-3) describes the message fields within the SIM alert message.

<span id="page-76-0"></span>MESSAGE, ADDRESS, AREA, SEVERITY, MACHINE TYPE, SERIAL NUMBER REFERENCE CODE, SUBSYSTEM ID, VOLUME AND SERIAL NUMBER, CYLINDER AND HEAD, REPEATED

### *Figure 28 SIM Alert Message Format*

<span id="page-76-1"></span>IEA480E Ocuu,CACHE, SERVICE ALERT, MT=9200XD3, SER=200-00000001 REFCODE=0000-0000-0000, ID=01, VOLSER=volser, cchh=x'cccc hhhh', REPEATED

#### *Figure 29 An Example MVS SIM Alert Message*

DMKDAD403I ccuu, SCU, MODERATE ALERT, MT=9200XD3, SER=200-00000001 REFCODE=0000-0000-0000, ID=01, VOLSER=volser, CChh=x' cccc hhhh' , REPEATED

#### *Figure 30 An Example VM/SP and VM/SP HPO SIM Alert Message*

<span id="page-76-3"></span><span id="page-76-2"></span>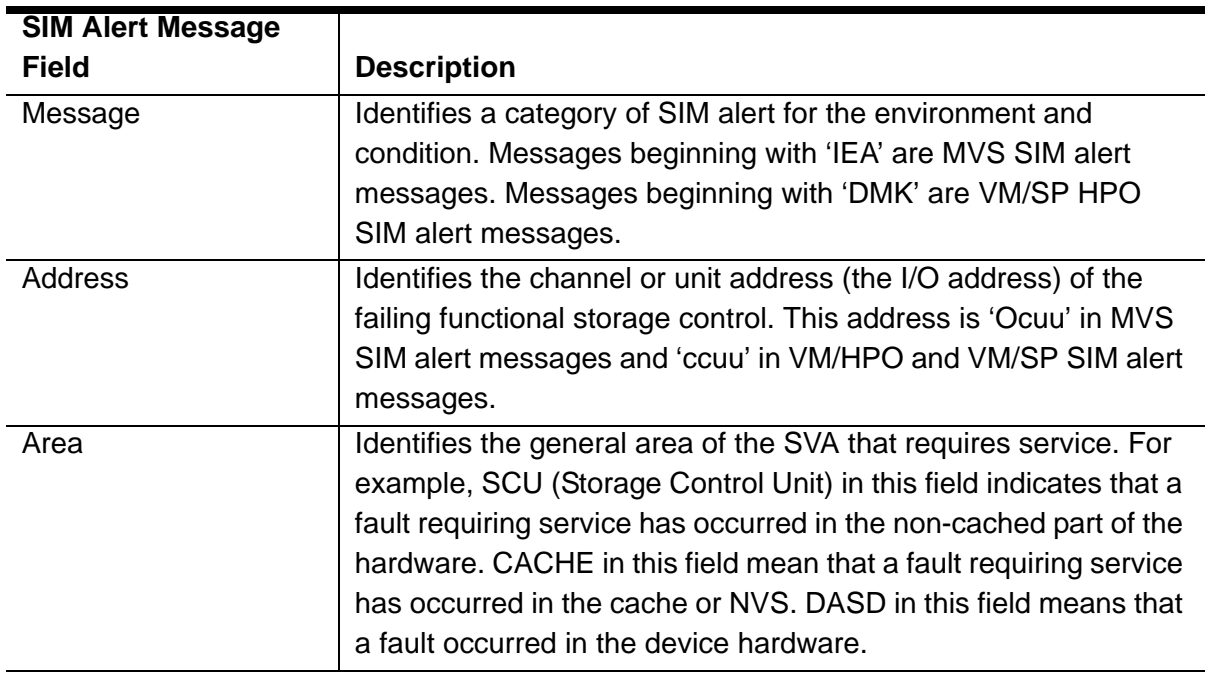

### *Table 3 SIM Alert Messages*

### *Table 3 SIM Alert Messages*

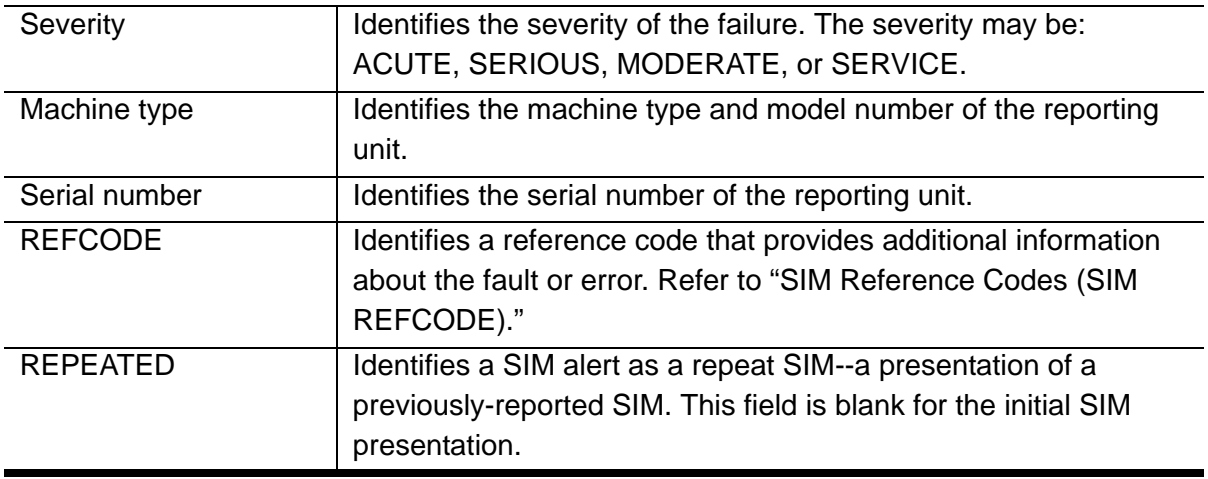

## **SIM Reference Codes (SIM REFCODE)**

As indicated in the preceding table, a SIM contains a 12-character (sixbyte) REFCODE that identifies, where appropriate, the fault symptom code for the error and a list of FRUs the service representative may need to repair the unit.

The first four characters (first two bytes) of the REFCODE is the Fault Symptom Code (FSC). This FSC can be typed in at the operator panel (refer to "FSC Lookup") to obtain general information about the error. These bytes are the same as bytes 20 through 21 of the SIM sense data.

The remaining eight characters (or four bytes) provide information about your subsystem and the location of the error that caused a SIM. These bytes are the same as bytes 11 through 14 of the SIM sense data.

**Note:** REFCODE=0000-0000-0000 identifies an information-only SIM. It does not reflect a machine fault condition and does not require a service call.

## **SIM ALERT Severity Levels**

[Table 4](#page-78-0) lists the different severity levels established for SIM alert messages. It also describes the general effect on the system and applications of the condition that caused the SIM alert. *Table 4 SIM Severity Levels* 

<span id="page-78-0"></span>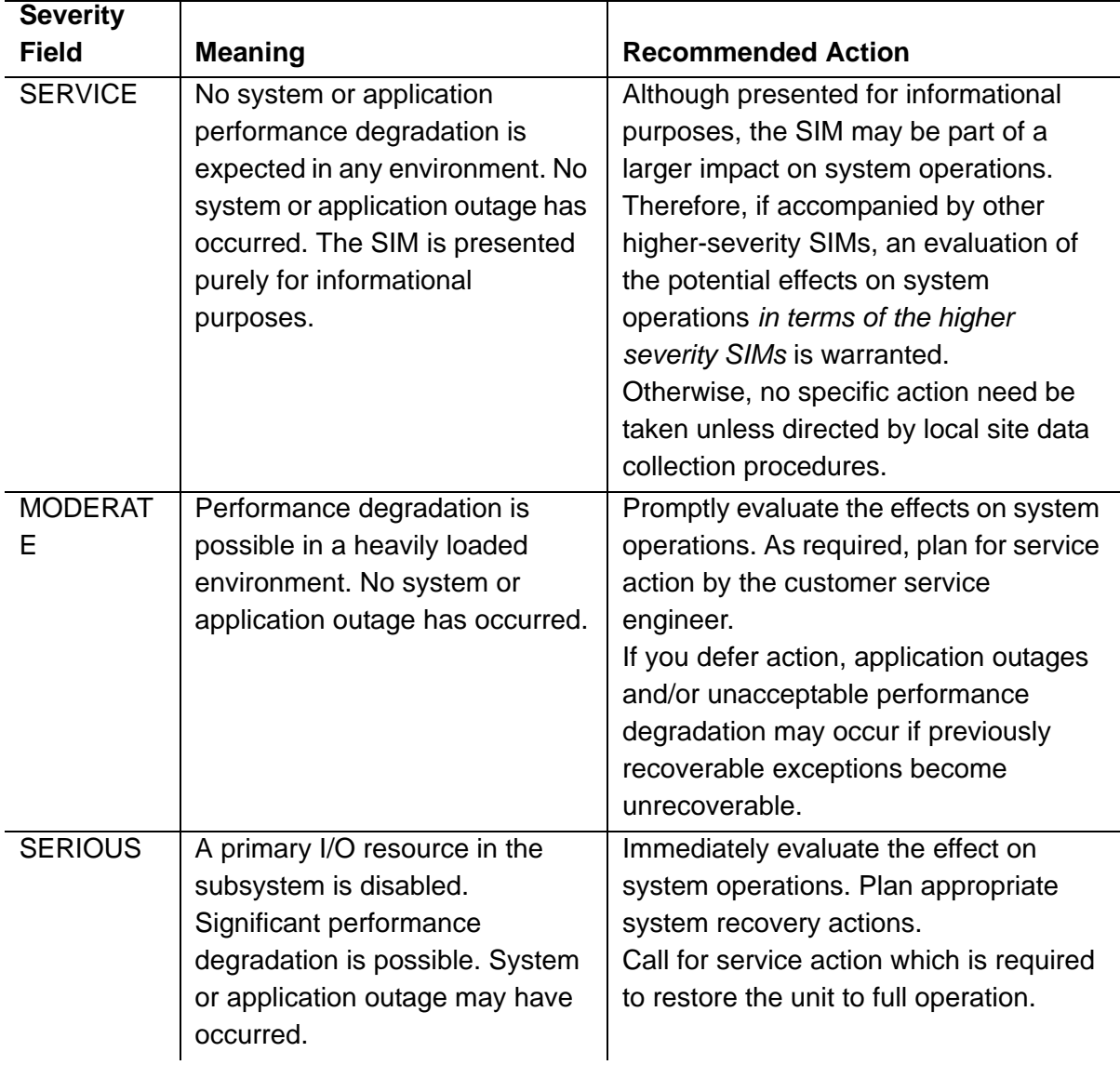

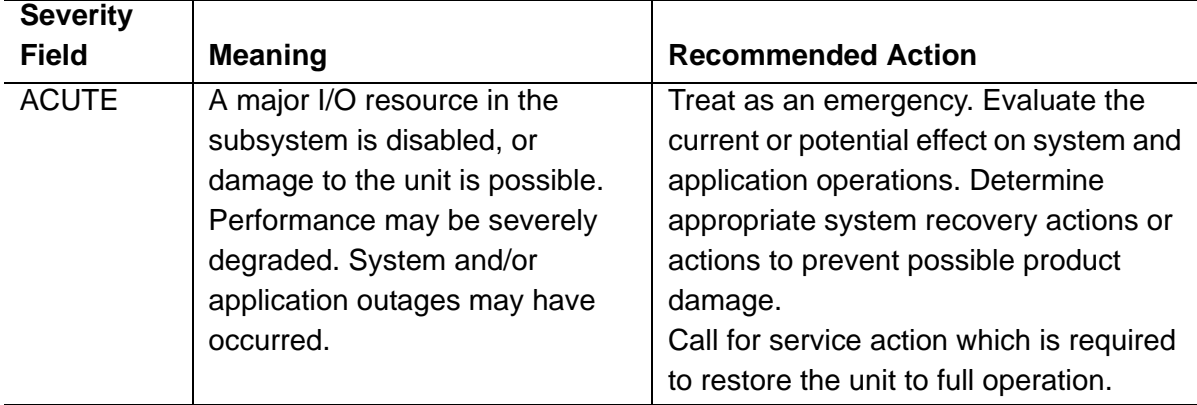

### *Table 4 SIM Severity Levels (Continued)*

## **SIM Logging and Reporting**

At the host, a host Error Recovery Procedure (ERP) logs the SIM in the Error Recording Data Set (ERDS). If the SIM severity level is less than or equal to a pre-established severity level threshold (refer to "SIM Severity Reporting Option"), a SIM alert message is sent to the operator console. The SIM alert message contains a subset of the information included in a SIM. Refer to "SIM Alert Message Formats" for more information about the SIM alert message.

Because the ERDS often contains more detailed information about the condition than the SIM alert message, the host Environmental Record Editing and Printing (EREP) program, or a similar program, can be used to produce a report describing the error.

Error reports such as these speed problem determination and can help you to decide when to request immediate or deferred service.

## **SIM Severity Reporting Option**

The SVA allows you to select which SIM alert messages are sent to the host console although the selection must be implemented by a service representative.

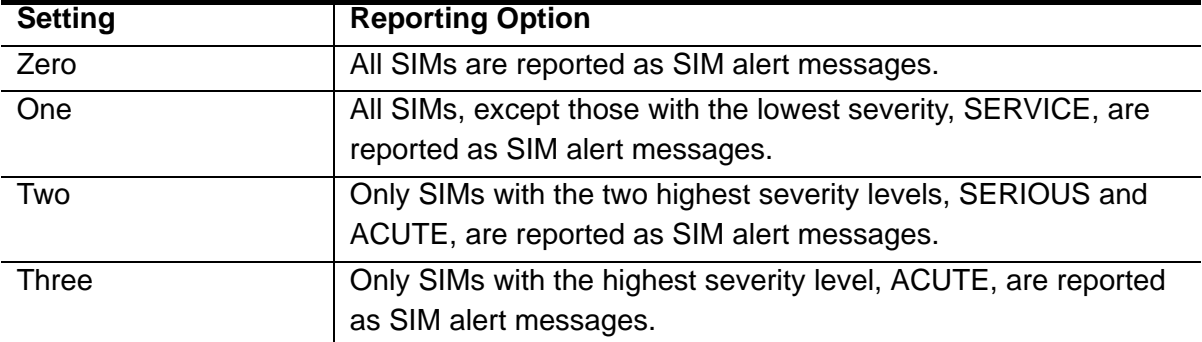

The following SIM severity reporting options are available:

**Note:** ACUTE alerts cannot be suppressed.

As shipped, the severity reporting option is pre-set to zero; therefore, all SIMs are reported as SIM alert messages. Upon installation, you may request that the service representative change the severity reporting option. However, if you modify the setting, we recommend that:

- You do not suppress alerts with a severity higher than MODERATE.
- You regularly run EREP to extract the System Exception Report which contains detailed SIM activity for ALL logged SIM activity including those that have had SIM alert console messages suppressed.

To have SIMs automatically initiate EREP, keep the SIM severity reporting option at three. In this case, when a SIM alert message is received and the full SIM is logged in the error recording log, it is automatically included in an Asynchronous Notification Record Detail report.

## **Machine-Initiated Maintenance (MIM)**

Machine-initiated maintenance reduces on-site service representative requirements by automatically reporting whether a system is inoperable, degraded, subject to potential failure, or ready to off-load event log data. When a fault condition occurs or a download timer expires, a MIM alert message is sent to a remote service center PC.

Messages concerning actual or potential unit problems are sent as they occur; critical messages are repeated at 24-hour intervals until servicing is complete. The remote support center (Customer Service Center or CSC) evaluates the messages to determine maintenance requirements, then performs remote servicing or dispatches a service representative for service.

## **SVA Generated SIMs and MIMs**

[Table 5 on page 82](#page-81-0) provides a partial list of the SIM and MIM events generated by the SVA, listed by functional area and fault symptom code, problem description, severity, and whether a MIM event is also issued.

PSA-generated SIMs are not listed because a specific problem may be manifested by several Fault Symptom Codes occurring at different times or frequencies. All PSA-originated SIM/MIM events range in severity from MODERATE to ACUTE. They may contain SIMs, MIMs, or both depending on the precise nature of the problem isolated and

being reported by PSA. In all cases, the action to be taken by the user is to examine the subsystem operator panel menu giving further information on the CFE\_ID being reported. A PSA-originated SIM/MIM event is identified by byte 29 and byte 30 bits 0-3 containing a value between 0x64 and 0x1000 (100-4096) which is the CFE\_ID.

<span id="page-81-0"></span>

| <b>Proton Concruct Only and mini-Ly</b>                                        |                                                  |                 |               |  |  |  |
|--------------------------------------------------------------------------------|--------------------------------------------------|-----------------|---------------|--|--|--|
| <b>Functional</b>                                                              |                                                  |                 | <b>MIM</b>    |  |  |  |
| Area/FSC                                                                       | <b>Problem Description</b>                       | <b>Severity</b> | <b>Issued</b> |  |  |  |
| Extended Control and Monitoring (ECAM) events                                  |                                                  |                 |               |  |  |  |
| 730C                                                                           | <b>HOST INITIATED MAT COMPLETE</b>               | <b>SERVICE</b>  | <b>No</b>     |  |  |  |
| 730D                                                                           | HOST INITIATED DRAIN COMPLETE                    | <b>SERVICE</b>  | <b>No</b>     |  |  |  |
| 7328                                                                           | OP PANEL INITIATED DRAIN COMPLETE                | <b>SERVICE</b>  | <b>No</b>     |  |  |  |
| 7329                                                                           | OP PANEL INITIATED MAT COMPLETE                  | <b>SERVICE</b>  | <b>No</b>     |  |  |  |
| Low Spares events                                                              |                                                  |                 |               |  |  |  |
| 3E5F                                                                           | <b>NEED SPARES!!!</b>                            | <b>ACUTE</b>    | Yes           |  |  |  |
| 3E61                                                                           | <b>ONE SPARE REMAINING</b>                       | <b>SERIOUS</b>  | Yes           |  |  |  |
| 3E62-5                                                                         | <b>2-5 SPARES REMAINING</b>                      | <b>MODERATE</b> | Yes           |  |  |  |
| 3E66-F                                                                         | 6-15 (OR MORE) SPARES REMAINING                  | <b>SERVICE</b>  | Yes           |  |  |  |
| <b>Drive Reconstruction events</b>                                             |                                                  |                 |               |  |  |  |
| 3E01                                                                           | DRIVE RECONSTRUCTION BEGIN                       | <b>SERVICE</b>  | No            |  |  |  |
| 3E02                                                                           | DRIVE RECONSTRUCTION END                         | <b>SERVICE</b>  | <b>No</b>     |  |  |  |
| Conditional Capacity (none remaining or threshold reached) events <sup>a</sup> |                                                  |                 |               |  |  |  |
| 3E40                                                                           | PRODUCTION PARTITION-NONE<br><b>REMAINING</b>    | <b>ACUTE</b>    | <b>No</b>     |  |  |  |
| 3E41                                                                           | PRODUCTION PARTITION-THRESHOLD<br><b>REACHED</b> | <b>SERIOUS</b>  | <b>No</b>     |  |  |  |
| Subsystem Security (Secure Options) events                                     |                                                  |                 |               |  |  |  |
| 71C2<br>through<br>71C9                                                        | <b>SECURITY VIOLATION</b>                        | <b>MODERATE</b> | Yes           |  |  |  |
| 7201                                                                           | <b>SECURITY VIOLATION UNCORRECTED</b>            | <b>MODERATE</b> | Yes           |  |  |  |
| 7200                                                                           | <b>SECURITY VIOLATION ONGOING</b>                | <b>MODERATE</b> | Yes           |  |  |  |

*Table 5 System-Generated SIM and MIM Events* 

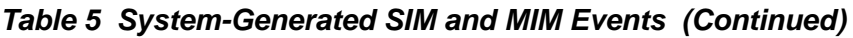

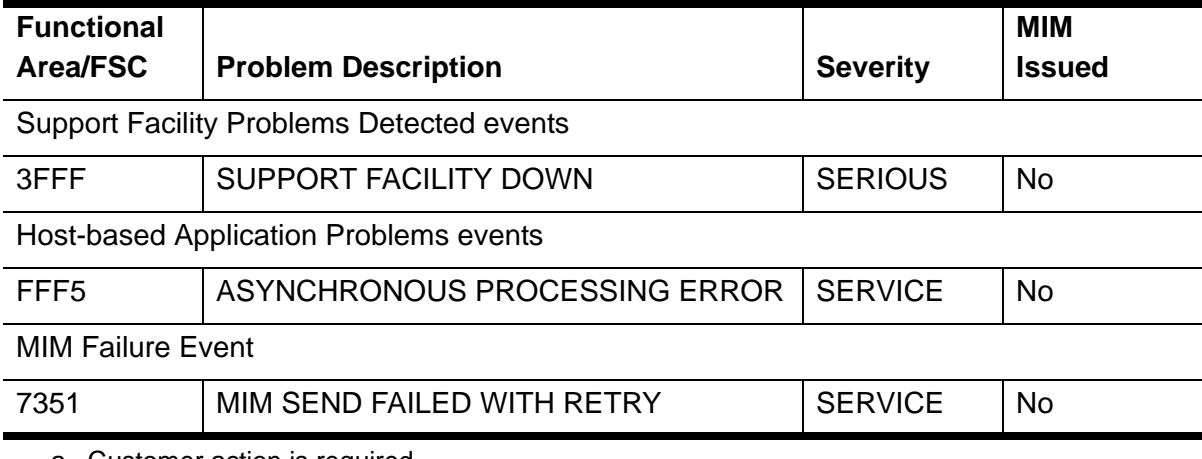

a. Customer action is required.

# **Configuration Terms Defined**

The following table defines the terms used in the configuration process. These terms appear in the configuration instruction or on the DOP screens.

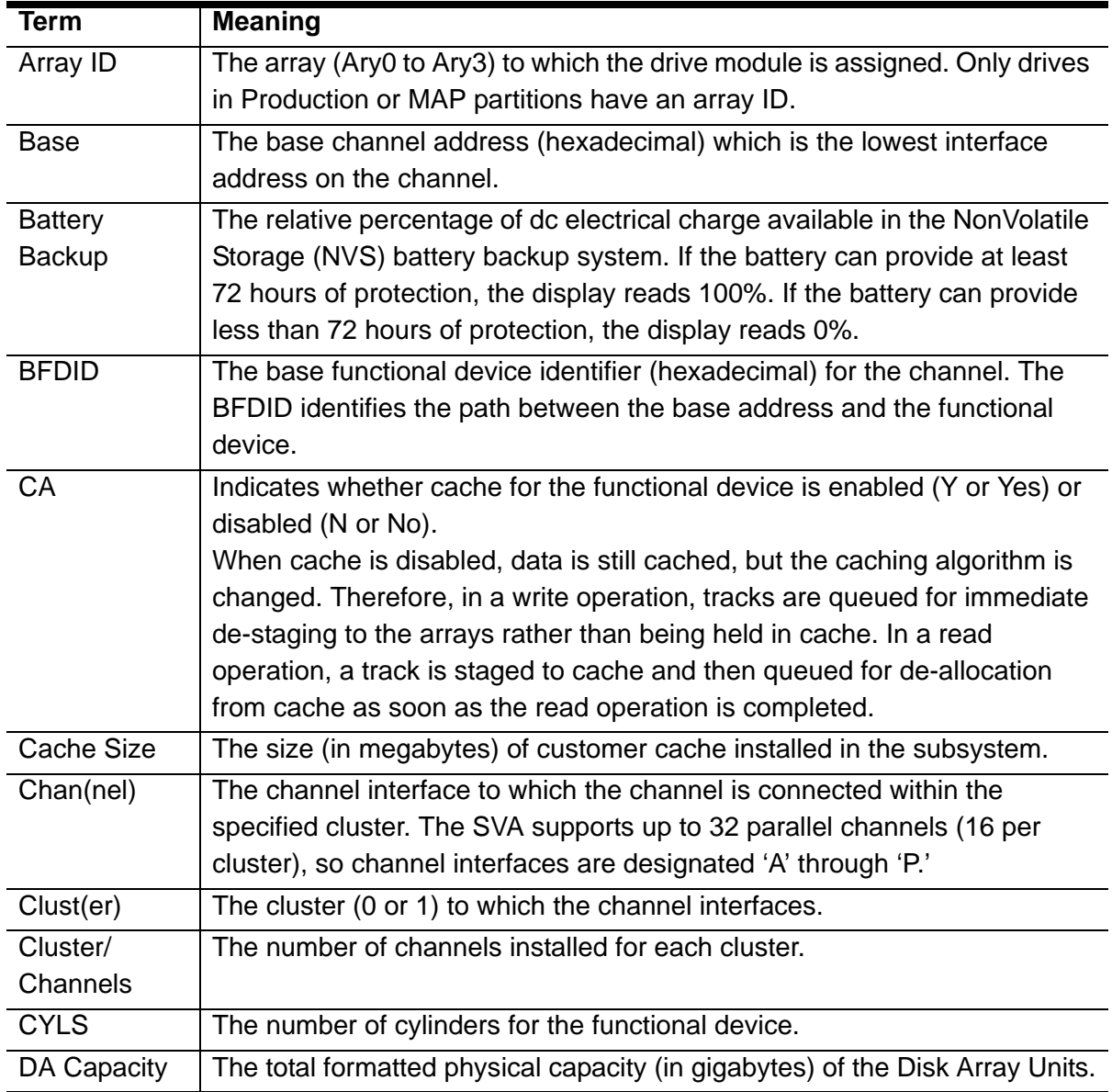

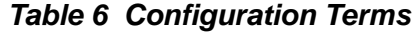

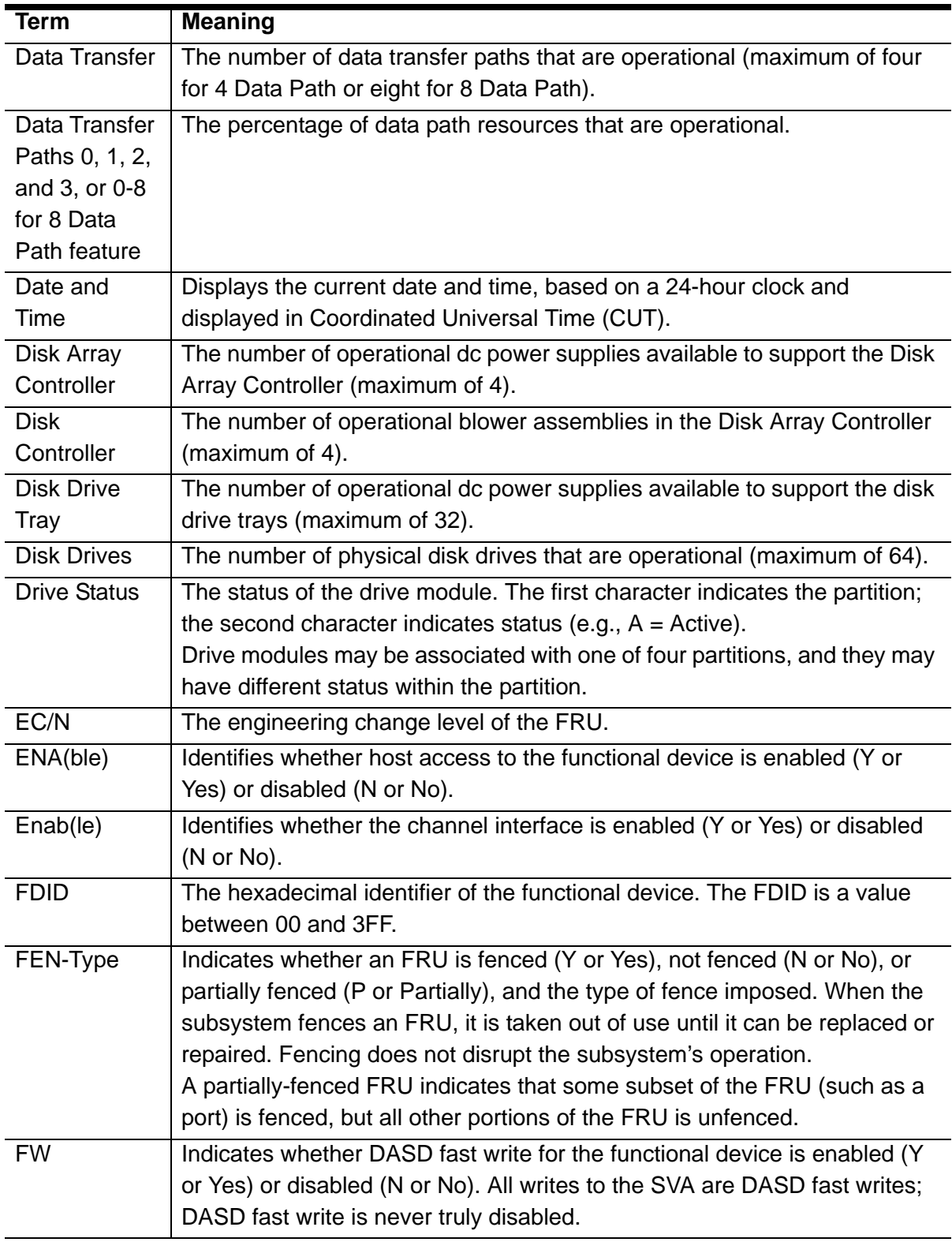

## *Table 6 Configuration Terms (Continued)*

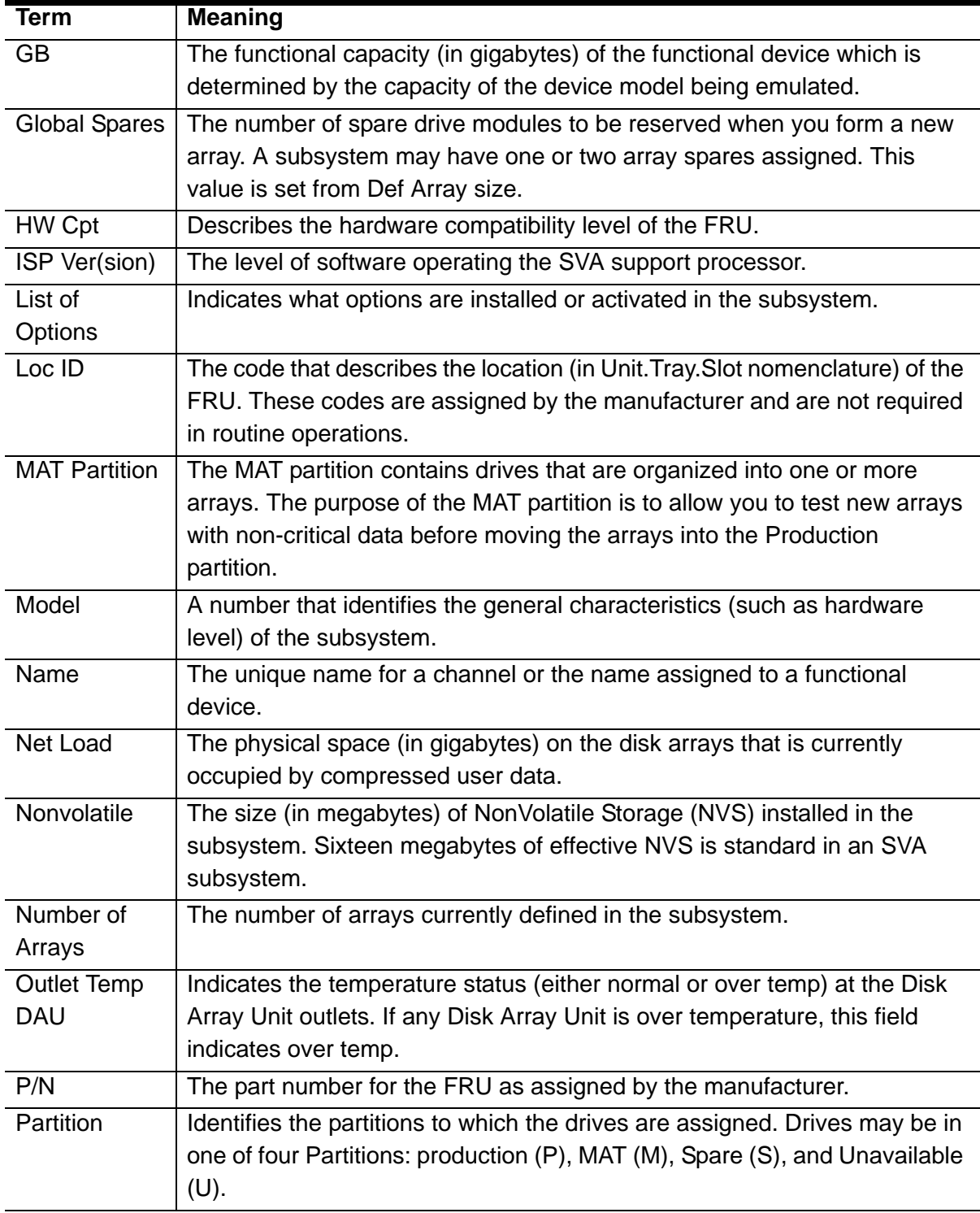

## *Table 6 Configuration Terms (Continued)*

| <b>Term</b>          | <b>Meaning</b>                                                                |  |  |  |
|----------------------|-------------------------------------------------------------------------------|--|--|--|
| <b>PRIV</b>          | Indicates whether the functional device is a privileged ECAM device (Y or     |  |  |  |
|                      | Yes) or not (No or No).                                                       |  |  |  |
|                      | To implement the SVAA software, you must designate at least one               |  |  |  |
|                      | functional device as a privileged ECAM device--that is, as an eligible        |  |  |  |
|                      | designation for Category 1-restricted messages. However, you should limit     |  |  |  |
|                      | the number of such devices.                                                   |  |  |  |
| Production           | The Production partition contains drives that are organized into one or       |  |  |  |
| Partition            | more arrays. Drives in the Production partition are used for storing and      |  |  |  |
|                      | retrieving data.                                                              |  |  |  |
| PT                   | The partition with which the functional device is associated. Functional      |  |  |  |
|                      | devices must be in either the MAT partition or the Production partition.      |  |  |  |
| Range                | The number of addresses (decimal) with which the channel can interface.       |  |  |  |
| Release              | The level of software operating in the SVA Controller.                        |  |  |  |
| Level                |                                                                               |  |  |  |
| S/N (Serial          | The unique hardware number that identifies a specific subsystem.              |  |  |  |
| Number)              |                                                                               |  |  |  |
| <b>Site Location</b> | The number assigned by Sun Microsystems that identifies your site.            |  |  |  |
| Number               |                                                                               |  |  |  |
| <b>Site Name</b>     | The unique name for your site. This name must be the same for all the         |  |  |  |
|                      | SVA subsystems at a site.                                                     |  |  |  |
| <b>Size</b>          | Identifies the size and configuration of the array.                           |  |  |  |
|                      | In an SVA, 15 (13 $+$ 2) physical devices are organized into a logical group. |  |  |  |
|                      | Within the group, user data is recorded on identically addressed tracks on    |  |  |  |
|                      | all but two of the devices. The identically addressed tracks on the other     |  |  |  |
|                      | two devices are reserved for the two levels of redundancy data generated      |  |  |  |
|                      | by the subsystem.                                                             |  |  |  |
| <b>Spares</b>        | The Spares partition contains drives that are available for forming arrays.   |  |  |  |
| Partition            | When you form a production array, the drives for the array are taken from     |  |  |  |
|                      | the Spares partition. Also, when the subsystem reconstructs a drive, it       |  |  |  |
|                      | reconstructs the data onto a drive from the Spares partition.                 |  |  |  |
| Speed                | The data transfer rate (in megabytes per second) of the channel. This         |  |  |  |
|                      | value cannot be changed.                                                      |  |  |  |
| <b>SSID</b>          | The SubSystem IDentifier (SSID) for the functional storage control with       |  |  |  |
|                      | which the functional device is associated.                                    |  |  |  |
| Subsystem            | The name of a specific subsystem at a site. Each subsystem should have        |  |  |  |
| Name                 | a unique name.                                                                |  |  |  |

*Table 6 Configuration Terms (Continued)*

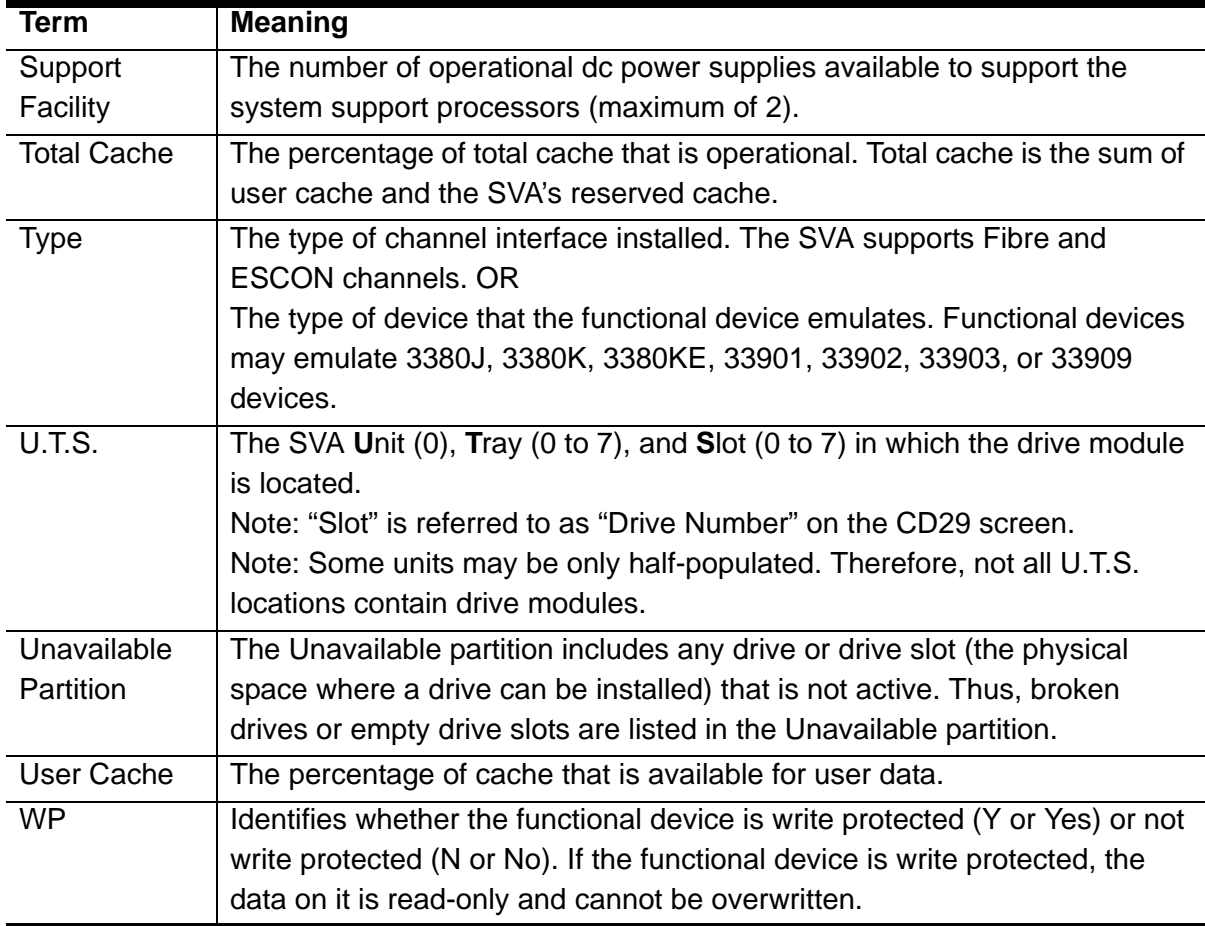

## *Table 6 Configuration Terms (Continued)*

## **Virtual Initialization Program**

## **Overview**

The Virtual Initialization Program (VIP) is a standalone utility comprised of a subset of the support processor card (ISP card) functional microcode. It allows for a low level support processor file system access in order to perform very basic support processor functions. The VIP runs on only one ISP3a processor and has functional access to the ISP hard drives $3$  and File System as well as machine FRU Bus. The VIP contains the NFTP server and supports the external Vshell client under the ISP Ethernet interface.

In order to utilize the VIP program, the machine must be re-booted in VIP mode. This is a disruptive re-boot and the subsystem will be unavailable to the host for data processing while in this mode. Generally speaking, the SVA will only be in VIP mode if it is encountering significant problems.

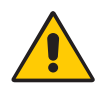

*Caution: Sun Microsystems strongly suggests that only a qualified and trained person operate the VIP program.*

<sup>3.</sup> These are the two internal hard drives that contain configuration data and various event logs. These are not to be confused with the drives holding customer data. The VIP program does not and cannot access customer data.

## **VIP Menu Tree**

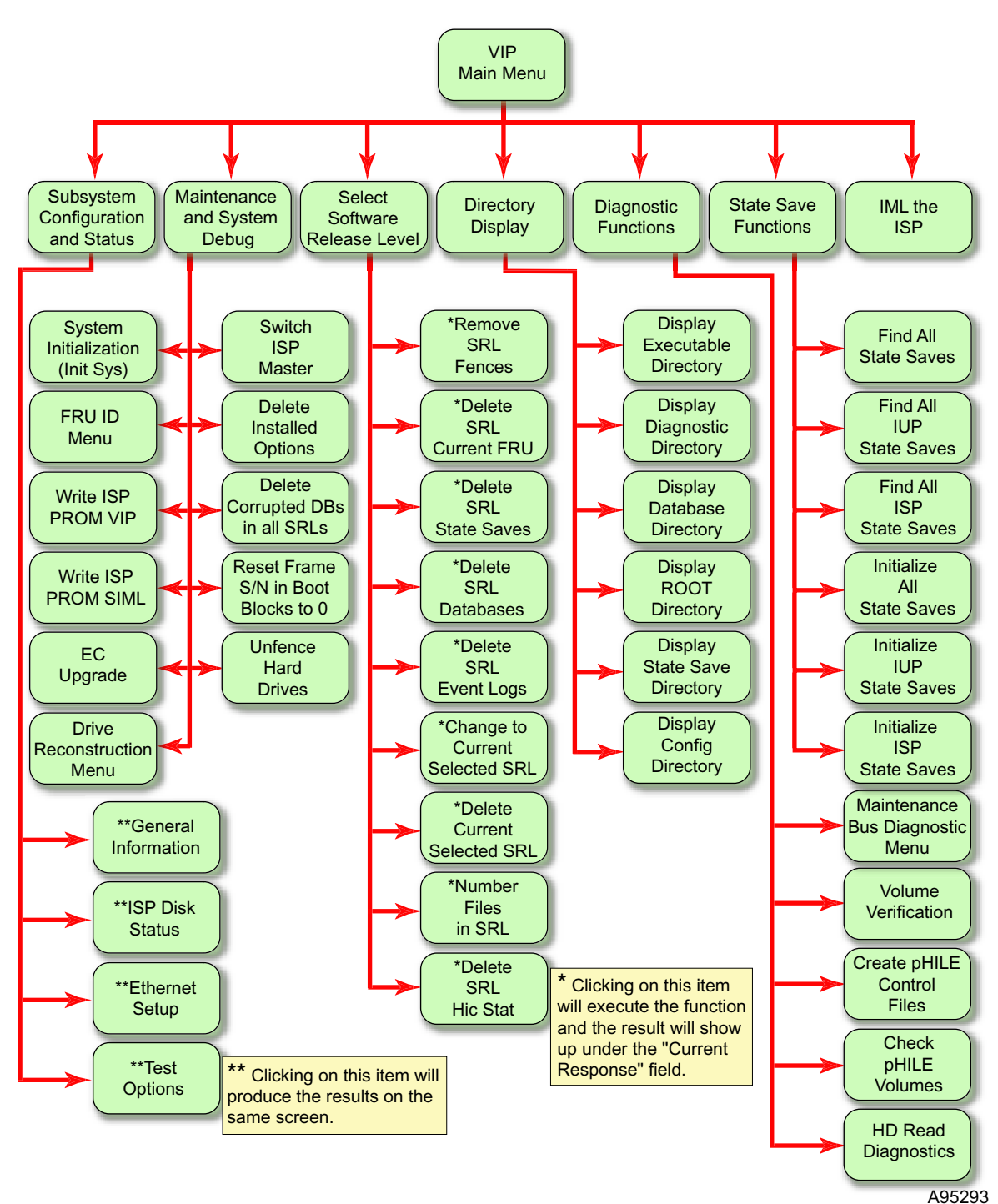

*Figure 31 VIP Menu Tree*

## **VIP Screens**

### **On-Screen Functions and Indicators**

On all VIP screens, the following buttons and indicators have these meanings:

### **Heartbeat**

The heartbeat in the upper right corner of the VIP screens indicates various things by is graphic:

- The red pulsating heartbeat indicates that the DOP is connected and it is ready.
- The red heart with the hourglass next to it indicates that there is a program execution in progress.
- The red heart with the circle and diagonal line through it indicates that the connection to the SVA has been lost (even if only temporally as in when doing a re-boot).
- A disk drive replacing the heart with a percentage next to it indicates a drive rebuild is in progress and the percentage it has completed.

### **Main**

Clicking on the button labeled Main will take you to the main menu. (See "VIP Menu Tree" on page 92.)

### **Help**

Clicking on the button labeled Help will bring up the help file and take you to the information relevant to the screen on which you clicked on the Help button. The help information for the Virtual Initialization Program is one long file.

### **hic stat4**

Clicking on the button labeled Hic Stat will take you to the current Hic Stat file. The actual file name is hic.stat.dia.

### **FSC/DCC**

Clicking on the button labeled FSC/DCC will bring up the look-up screen for both a Fault Symptom Code (FSC) or a Diagnostic Condition Code.

<sup>4.</sup> Hic stat stands for HumanInterfaceControl\_STATus log.

### **Tool Bar on the Left Side**

The tool-bar on the right side allows you to do several functions with just one click - it does the function, or it is a shortcut to a particular screen.

**Note:** Actual screen display will depend on the microcode level of the VIP installed. The following are representations of what you may see. Actual screens will also depend on the configuration.

### **VIP Main Menu**

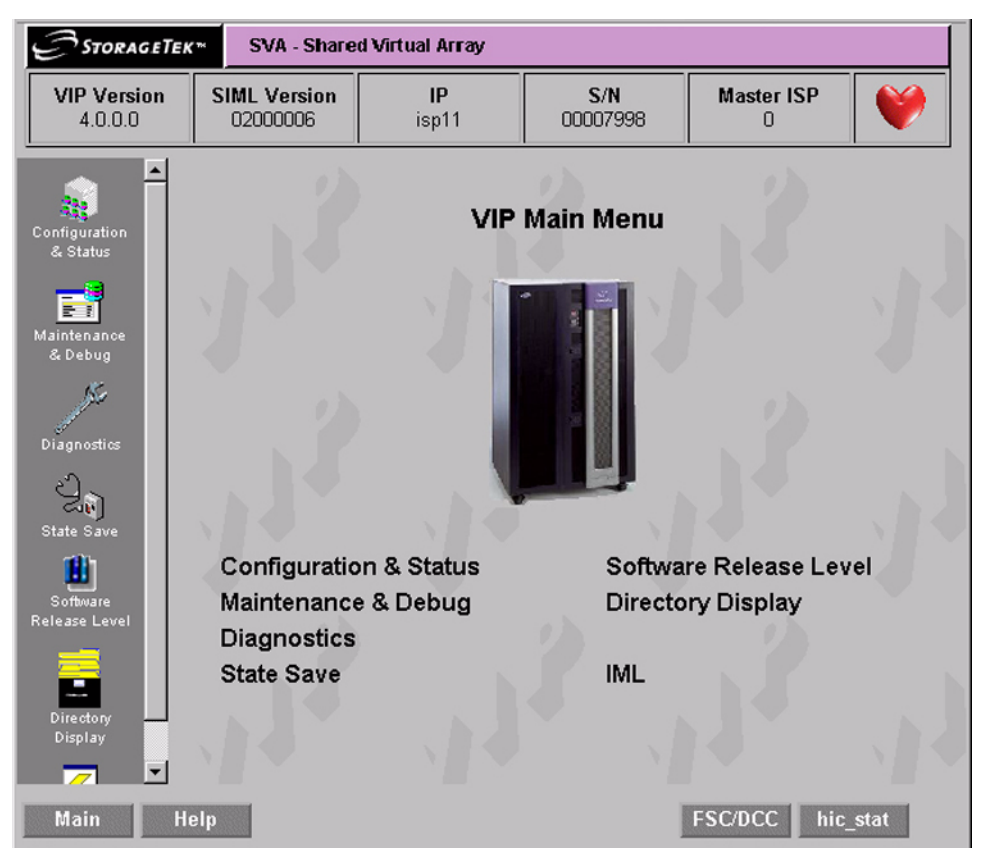

*Figure 32 Main VIP Screen*

## **System Configuration and Status**

| <b>STORAGETEK</b> <sup>*</sup><br><b>SVA - Shared Virtual Arrav</b>              |                                                                                                    |                                                     |                                                                                                    |                        |                                                                                                  |
|----------------------------------------------------------------------------------|----------------------------------------------------------------------------------------------------|-----------------------------------------------------|----------------------------------------------------------------------------------------------------|------------------------|--------------------------------------------------------------------------------------------------|
| <b>VIP Version</b><br>4.0.0.0                                                    | <b>SIML Version</b><br>02000006                                                                          | IP<br>isp11                                         | S/N<br>00007998                                                                                                    | <b>Master ISP</b><br>п |                                                                                                  |
| <b>Subsystem Configuration and Status</b>                                        |                                                                                                    |                                                     |                                                                                                    |                        |                                                                                                  |
| Configuration                                                                    | <b>General Information</b>                                                                               |                                                     |                                                                                                    | <b>ISP Disk Status</b> |                                                                                                  |
| & Status<br>E I<br>Maintenance<br>& Debug                                        | VIP<br>Mode(0=Functional;1=VIP)<br>Date:<br>Time:<br><b>Current SRL:</b><br><b>Files In Current SRL:</b> | 2005/02/09<br>09:45:39<br>G01.05.00.00<br>148 files | <b>Disk Space</b><br><b>Remaining(MBytes):</b><br><b>Files Remaining:</b><br><b>HDO Fence Status:</b><br><b>HD1 Fence Status:</b><br><b>SSave Vol 0 Status:</b><br><b>SSave Vol 1 Status:</b> |                        | 610.500<br>570 files<br><b>UNFENCED</b><br><b>UNFENCED</b><br><b>UNFENCED</b><br><b>UNFENCED</b> |
| Diagnostics                                                                      | <b>Ethernet Setup</b>                                                                                    |                                                     |                                                                                                    |                        |                                                                                                  |
|                                                                                  | <b>Address Type</b>                                                                                      | Active                                              |                                                                                                    | Requested              |                                                                                                  |
| State Save                                                                       | IP                                                                                                    | 129.80.64.230                                       |                                                                                                    | 129.80.64.230          |                                                                                                  |
|                                                                                  | <b>Subnet</b>                                                                                            | 255.255.254.0                                       |                                                                                                    | 255.255.254.0          |                                                                                                  |
| Software                                                                         | Gateway                                                                                                  | 129.80.65.254                                       |                                                                                                    | 129.80.65.254          |                                                                                                  |
| Release Level                                                                    | <b>Maintenance Server</b>                                                                                |                                                     | 192.168.0.1                                                                                                    |                        |                                                                                                  |
|                                                                                  | <b>MAC</b>                                                                                               | 0:10:4F:0:55:EF                                     |                                                                                                    |                        |                                                                                                  |
| P.<br>(If Active is not the same as Requested, requires an ISP IML to be active) |                                                                                                    |                                                     |                                                                                                    |                        |                                                                                                  |
| Directory<br>Display<br>$\mathbf{r}$ 1                                           |                                                                                                    |                                                     | <b>Test Options</b>                                                                                                    |                        |                                                                                                  |
| Main                                                                             | <b>Help</b>                                                                                              |                                                     |                                                                                                    | <b>FSC/DCC</b>         | hic stat                                                                                         |

*Figure 33 VIP System Configuration and Status Screen*

## **Maintenance and System Debug**

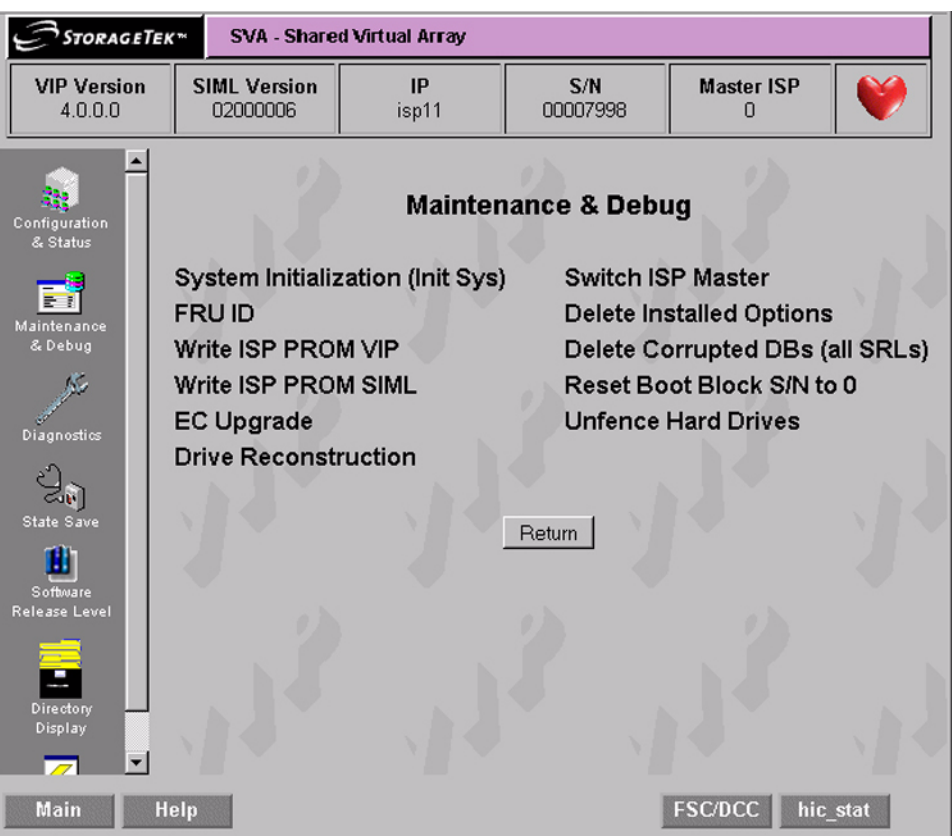

*Figure 34 VIP Maintenance and System Debug Screen*

System Initialization

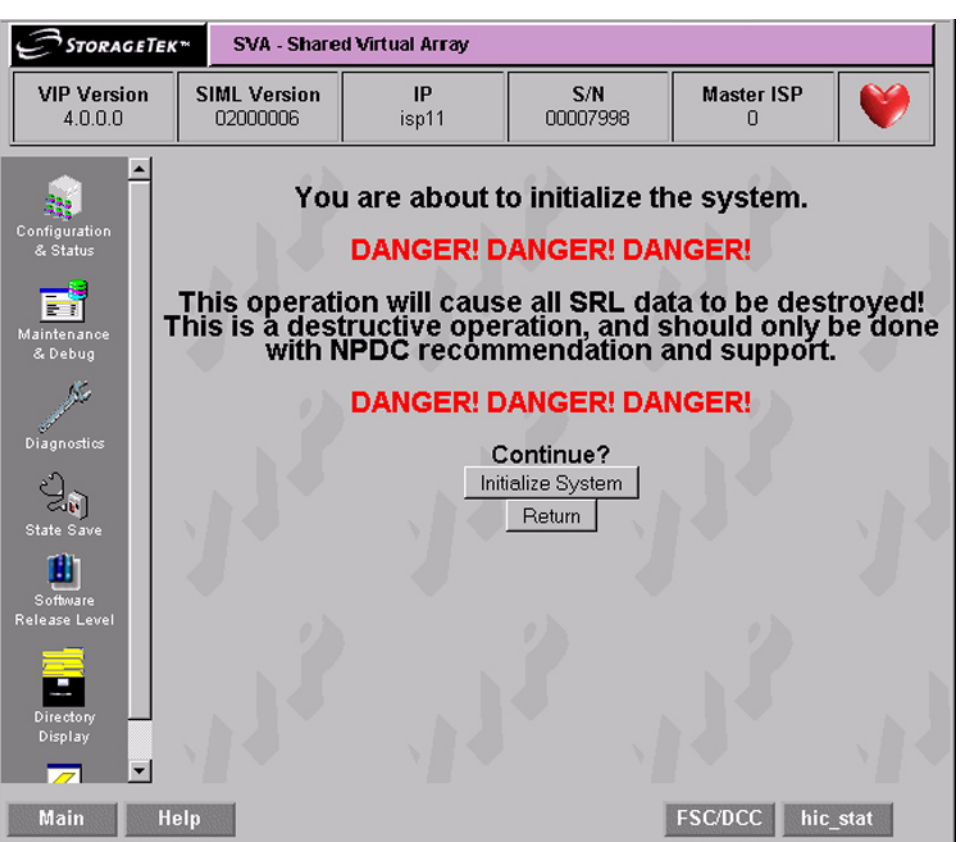

*Figure 35 System Initialization Screen*

After clicking on the "Initialize System" button, following screen will appear.

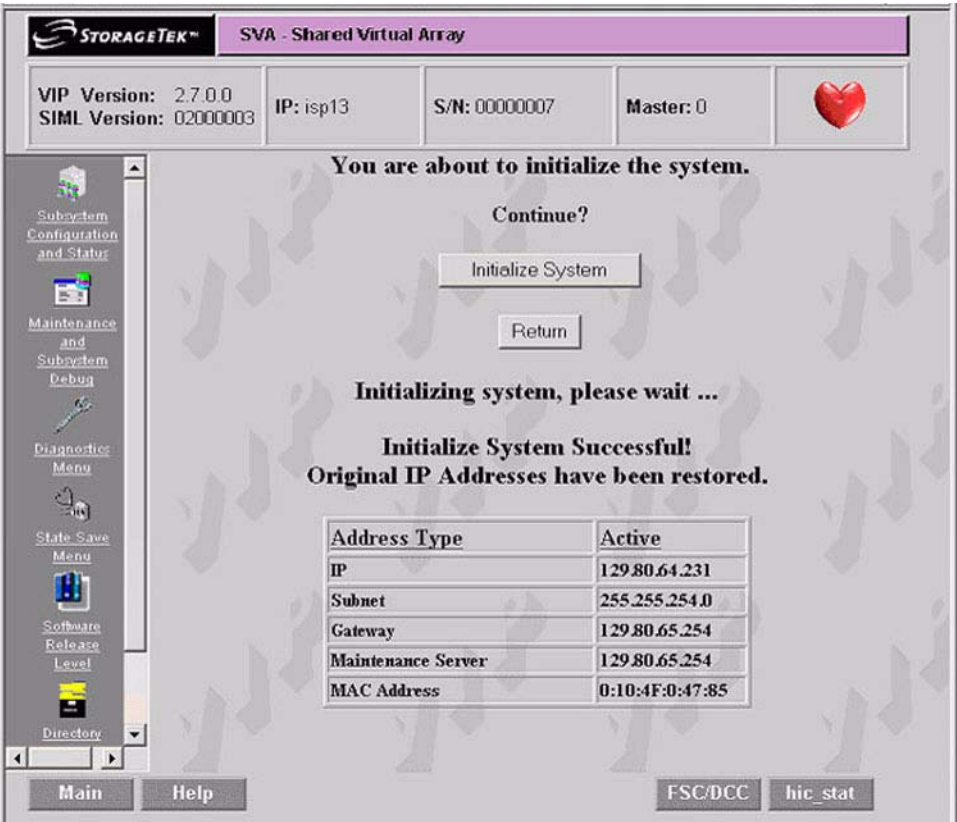

*Figure 36 System Initialization Complete Screen*

When this screen appears, verify that the IP address is correct. In the unlikely event that it is missing or incorrect, go to the "System Configuration and Status" on page 95 and enter the correct one.

### FRU ID Menu

| STORAGETEK <sup>™</sup><br><b>SVA - Shared Virtual Array</b>   |                                 |                  |                   |                        |                   |  |
|----------------------------------------------------------------|---------------------------------|------------------|-------------------|------------------------|-------------------|--|
| <b>VIP Version</b><br>4.0.0.0                                  | <b>SIML Version</b><br>02000006 | IP<br>isp11      | S/N<br>00007998   | <b>Master ISP</b><br>п | Y                 |  |
| Configuration<br>& Status                                      | <b>FRU ID Menu</b>              |                  |                   |                        |                   |  |
| ЕĪ<br>Maintenance                                              | <b>ACMB</b>                     | APS4             | IFC02             | IFMZ1                  | IPXA2             |  |
| & Debug                                                        | <b>ACMIO</b>                    | APS <sub>5</sub> | IFC03             | IFMZ <sub>2</sub>      | IPXB <sub>2</sub> |  |
|                                                                | ACMI1                           | APS6             | IFC10             | IFMZ3                  | IPXA3             |  |
| Diagnostics                                                    | ACM <sub>2</sub>                | APS7             | IFC <sub>11</sub> | IFMZ4                  | IPXB3             |  |
|                                                                | ACM <sub>13</sub>               | <b>AVMO</b>      | IFC <sub>12</sub> | IFMZ5                  | <b>ISPO</b>       |  |
|                                                                | ANV <sub>0</sub>                | AVM <sub>1</sub> | IFC <sub>13</sub> | IFMZ6                  | ISP <sub>1</sub>  |  |
| State Save                                                     | ANV <sub>1</sub>                | <b>BCU0</b>      | <b>IFFO</b>       | <b>IFMZ7</b>           | LP <sub>S0</sub>  |  |
|                                                                | AP <sub>S0</sub>                | BCU <sub>1</sub> | IFF <sub>1</sub>  | <b>IPXA0</b>           | LPS <sub>1</sub>  |  |
| Software<br>Release Level                                      | APS <sub>1</sub>                | <b>FRAME</b>     | IFF <sub>2</sub>  | IPXB0                  | PD <sub>U0</sub>  |  |
|                                                                | APS <sub>2</sub>                | IFC00            | IFF3              | IPXA1                  | PDU <sub>1</sub>  |  |
| P.                                                             | APS3                            | IFC01            | IFMZ0             | IPXB1                  |                   |  |
| Directory<br>Display<br>$\overline{\phantom{a}}$<br>$\sqrt{2}$ |                                 |                  | Return            |                        |                   |  |
| <b>FSC/DCC</b><br>Main<br><b>Help</b><br>hic stat              |                                 |                  |                   |                        |                   |  |

*Figure 37 FRU ID Menu Screen*

### Write ISP PROM VIP

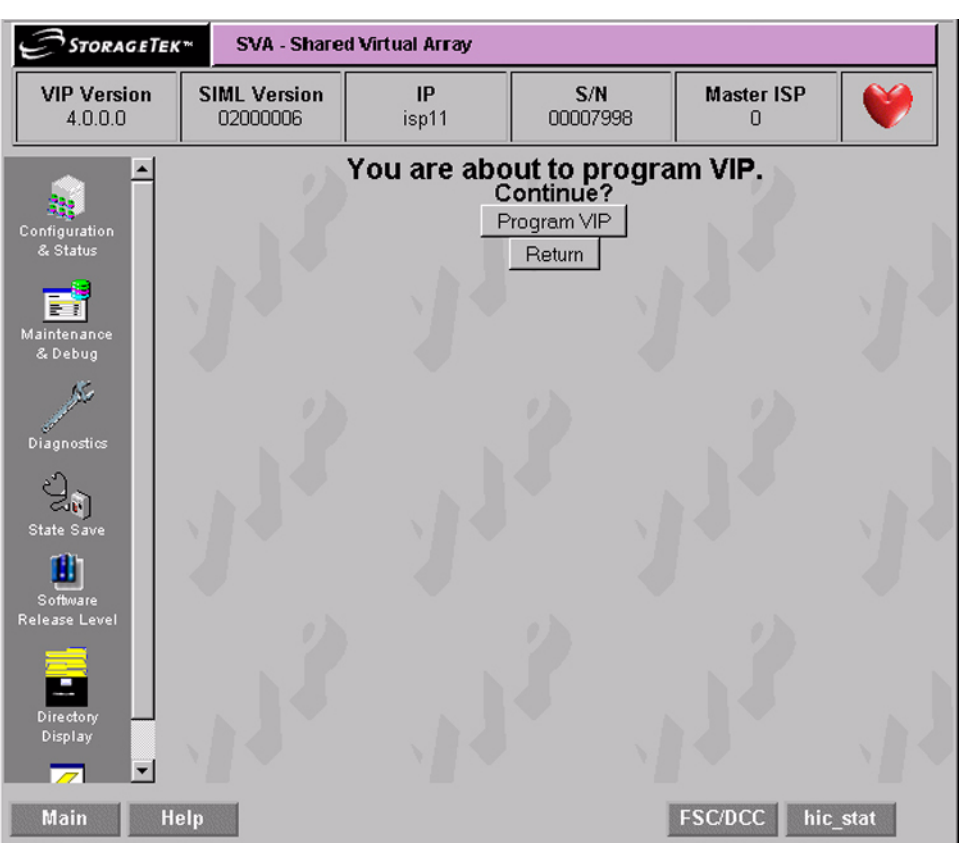

*Figure 38 Write ISP PROM VIP Screen*

### Write ISP PROM SIML

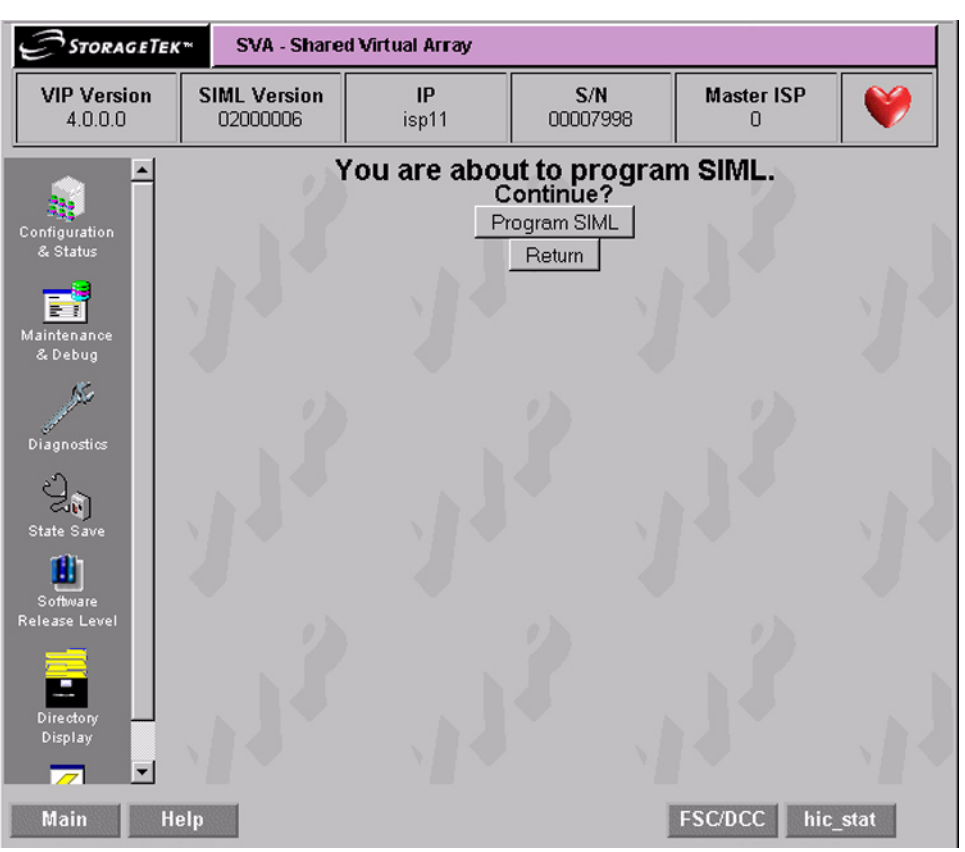

*Figure 39 Write ISP PROM SIML Screen*

### EC Upgrade

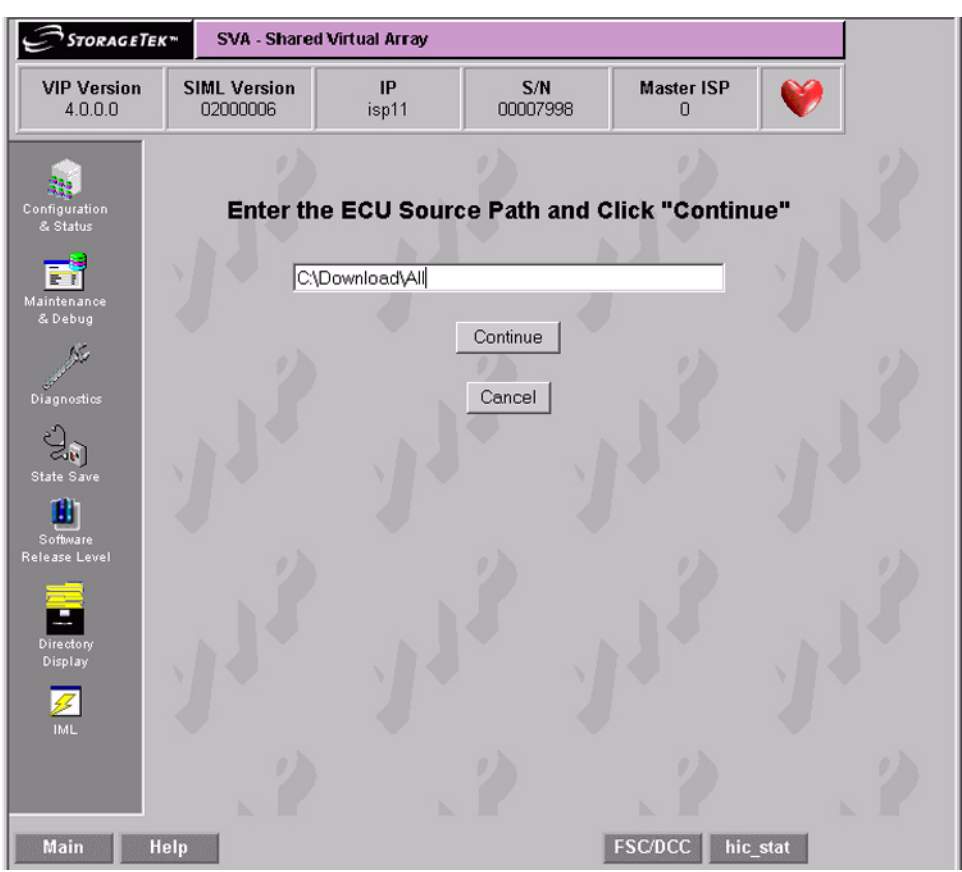

*Figure 40 EC Upgrade Screen*

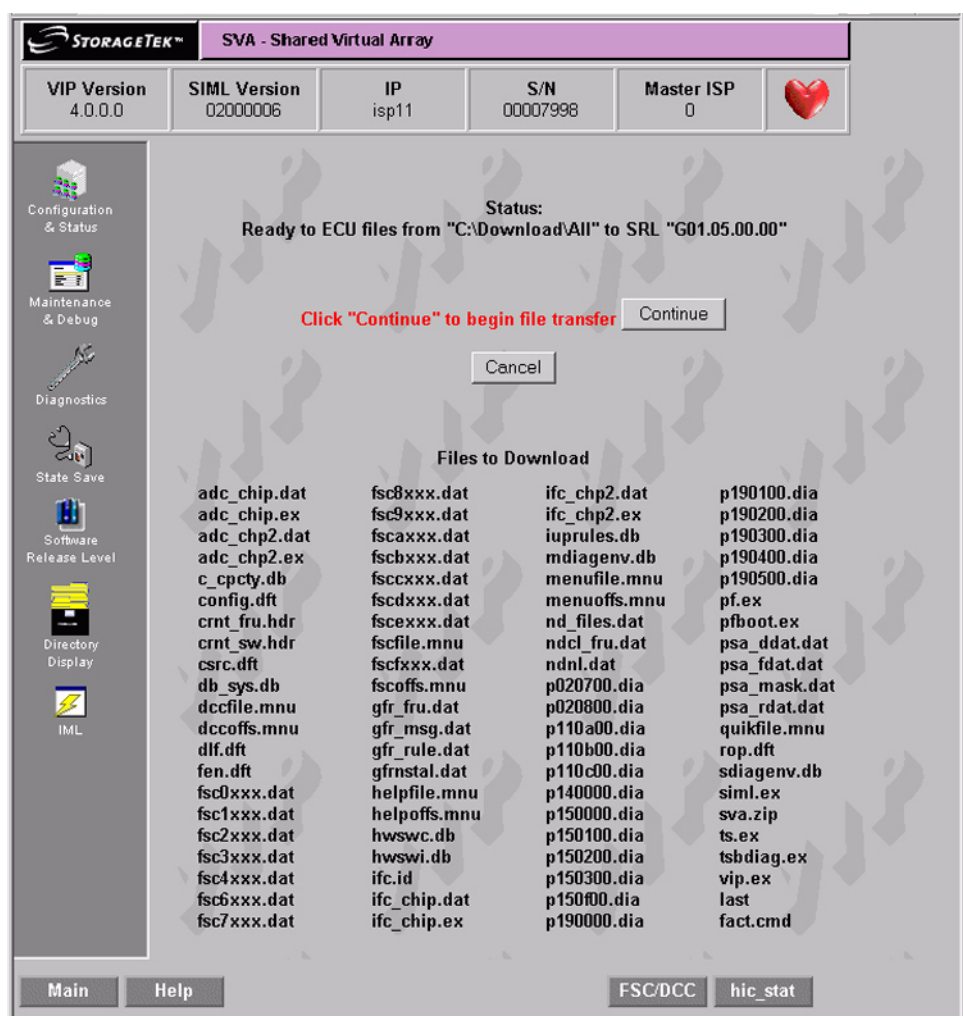

After filling in the path, click on "Continue" to get to the next screen:

*Figure 41 EC Upgrade Second Screen*

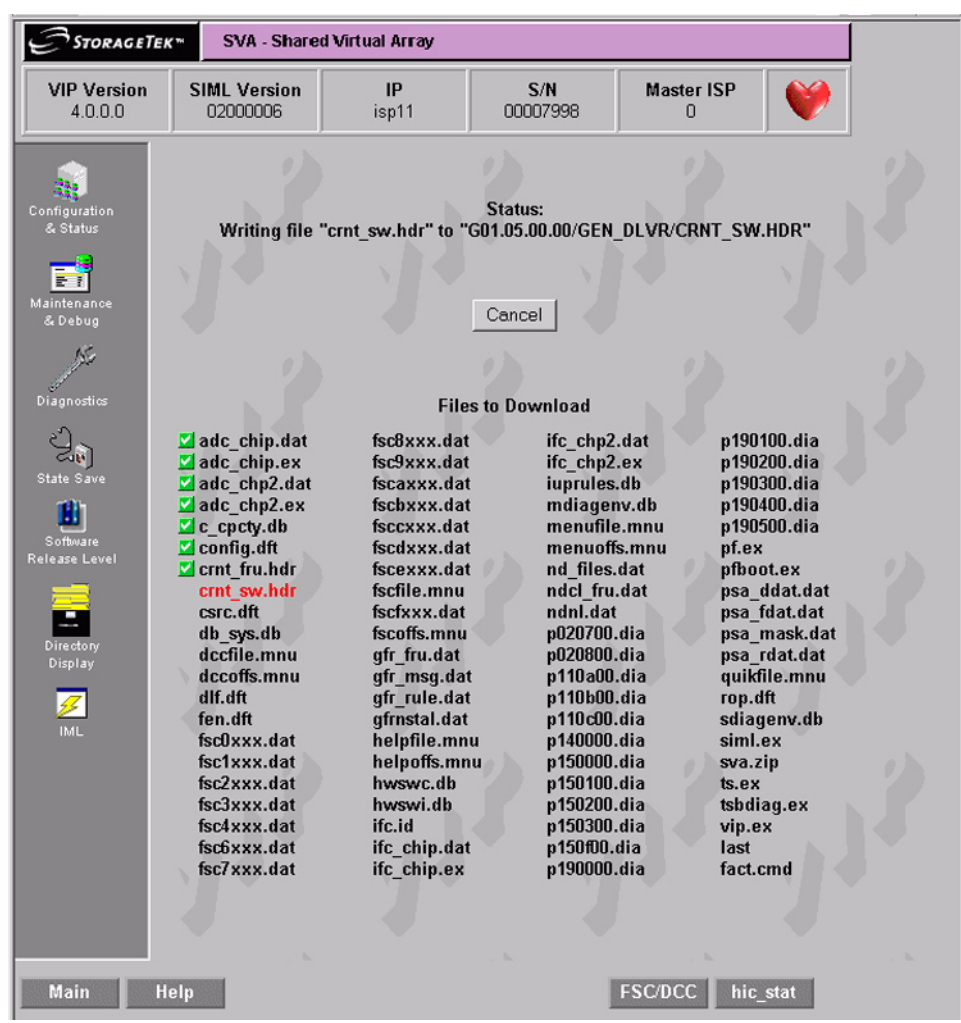

As the files are transferred, the screen will look like this:

*Figure 42 EC Upgrade File Transfer in Progress*

Drive Reconstruction Menu

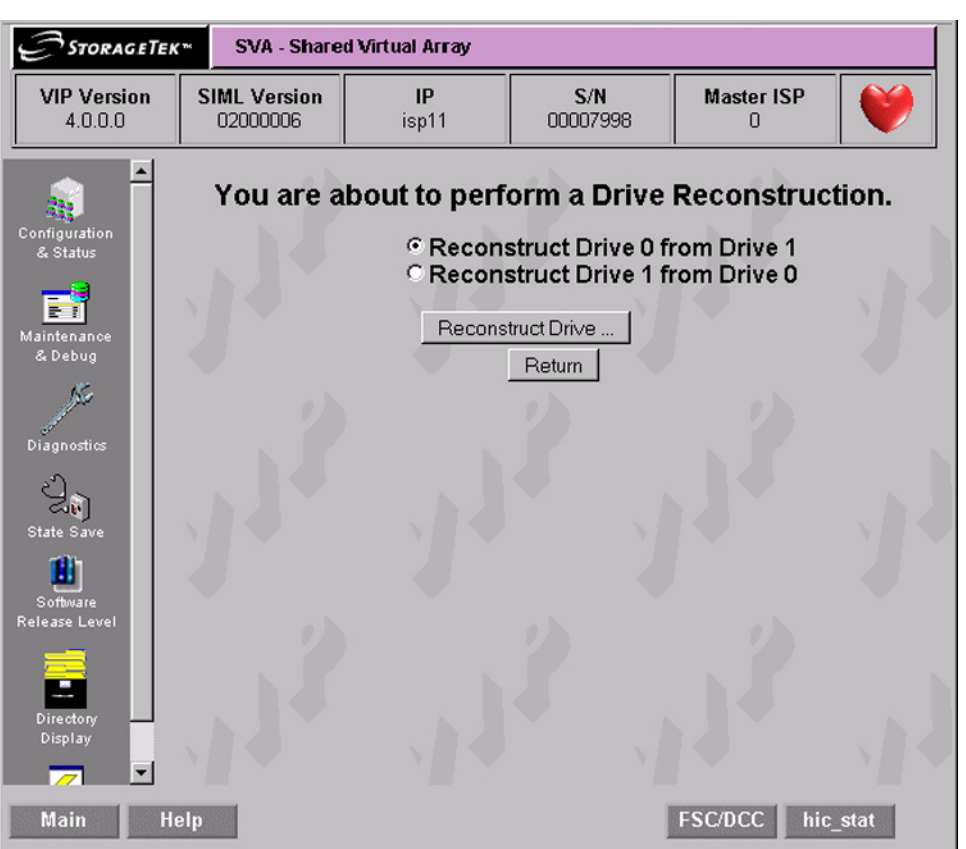

*Figure 43 Drive Reconstruction Menu Screen*

The above is the menu with no drives fenced. If there was a drive fenced, the following screen would be presented instead.

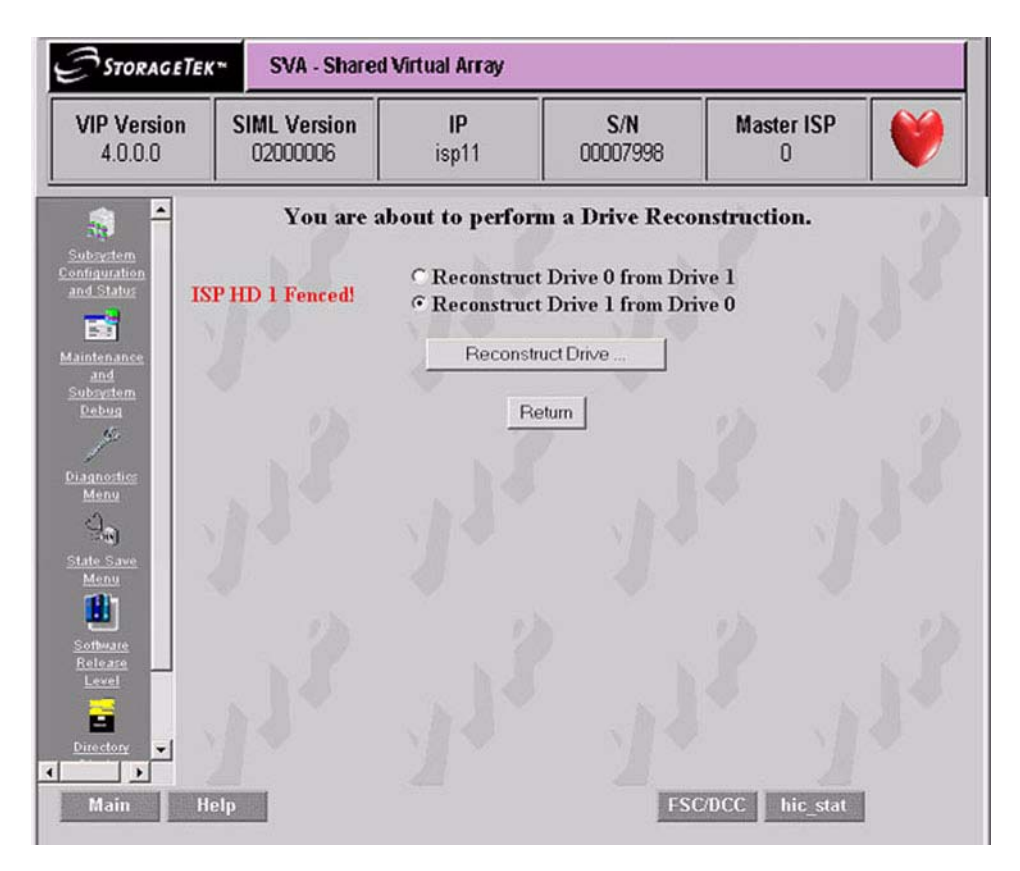

### *Figure 44 Drive Fenced Screen*

**Note:** If a drive is fenced, the radio button for the correct drive reconstruction procedure is automatically selected as shown above.

A successful drive reconstruction results in the following screen being displayed:

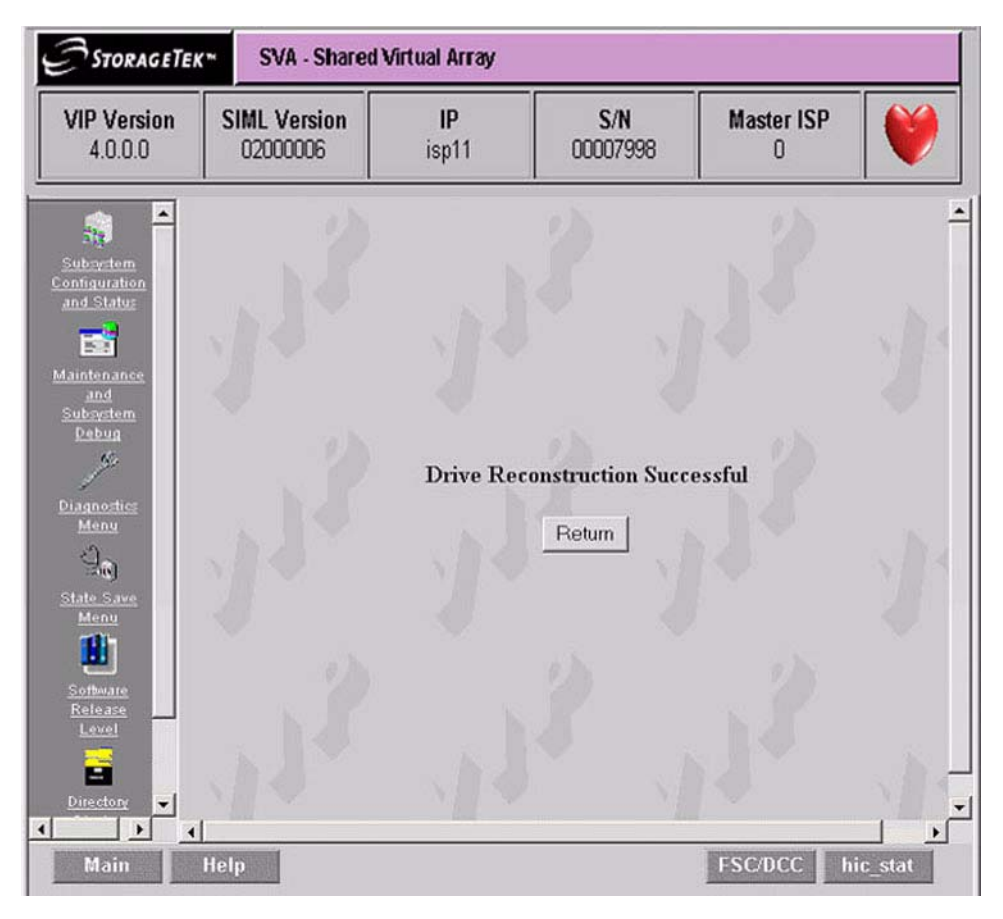

*Figure 45 Successful Drive Reconstruction Screen*

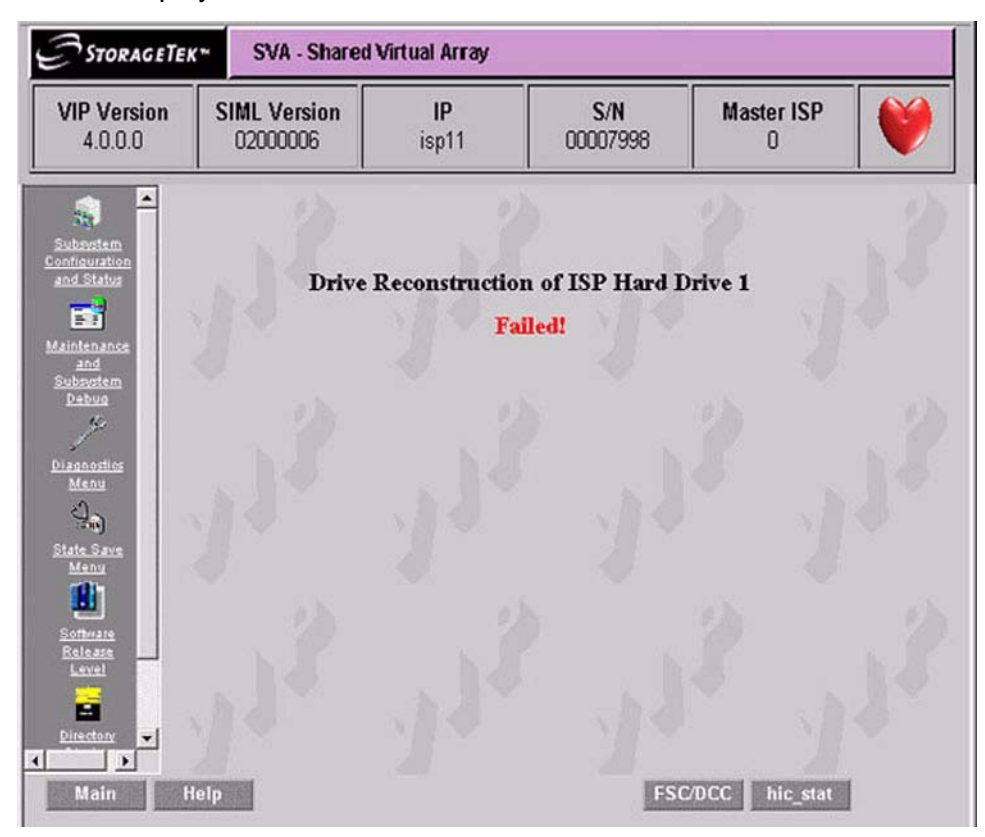

In the event that a drive reconstruction fails, the following screen will be displayed.

*Figure 46 Drive Reconstruction Failure Screen*
If you attempt to connect to the SVA when a Drive Reconstruction is currently in progress, the following screen will be displayed.

The Percent Complete is displayed in the upper right box of the Header frame, and the Command in Progress is displayed in the Window Status bar (bottom left of screen).

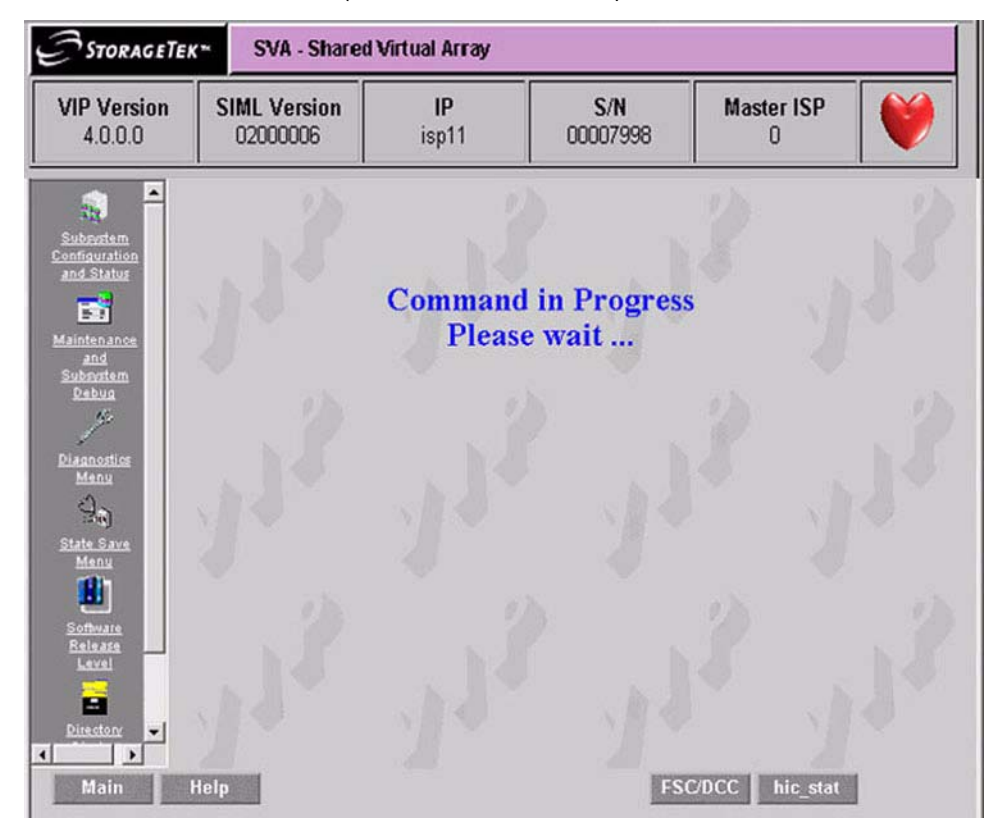

*Figure 47 Connection During Drive Reconstruction Screen*

#### Switch ISP Master

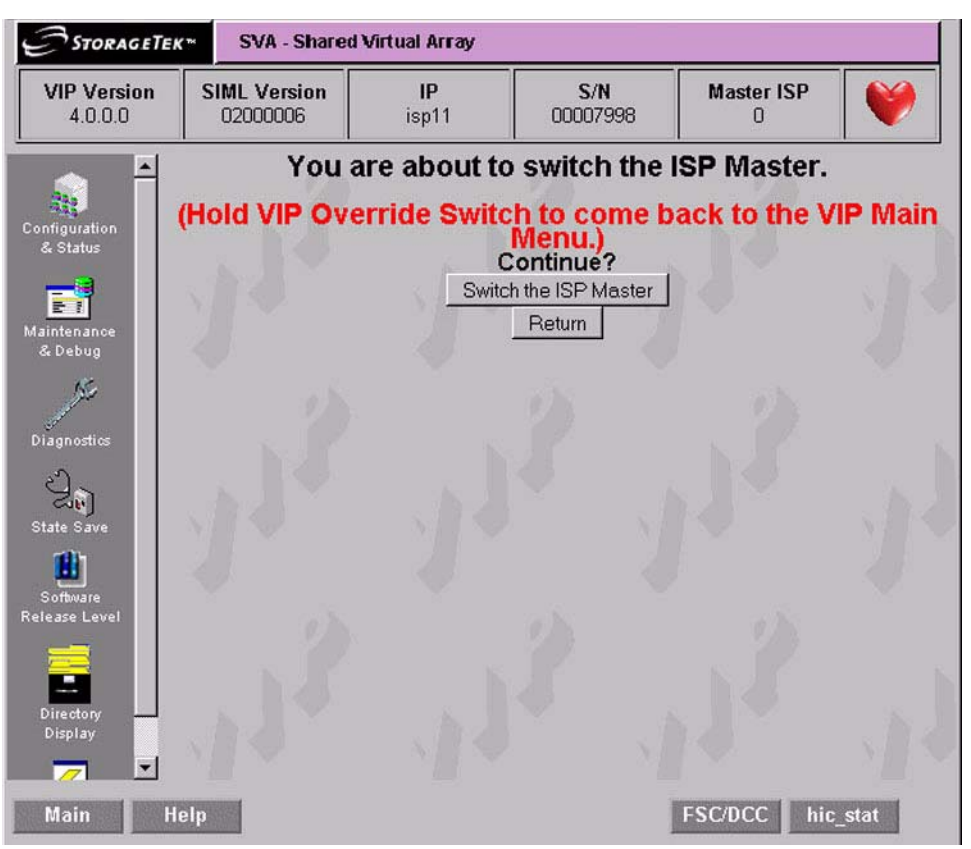

*Figure 48 Switch ISP Master Screen*

Delete Installed Options

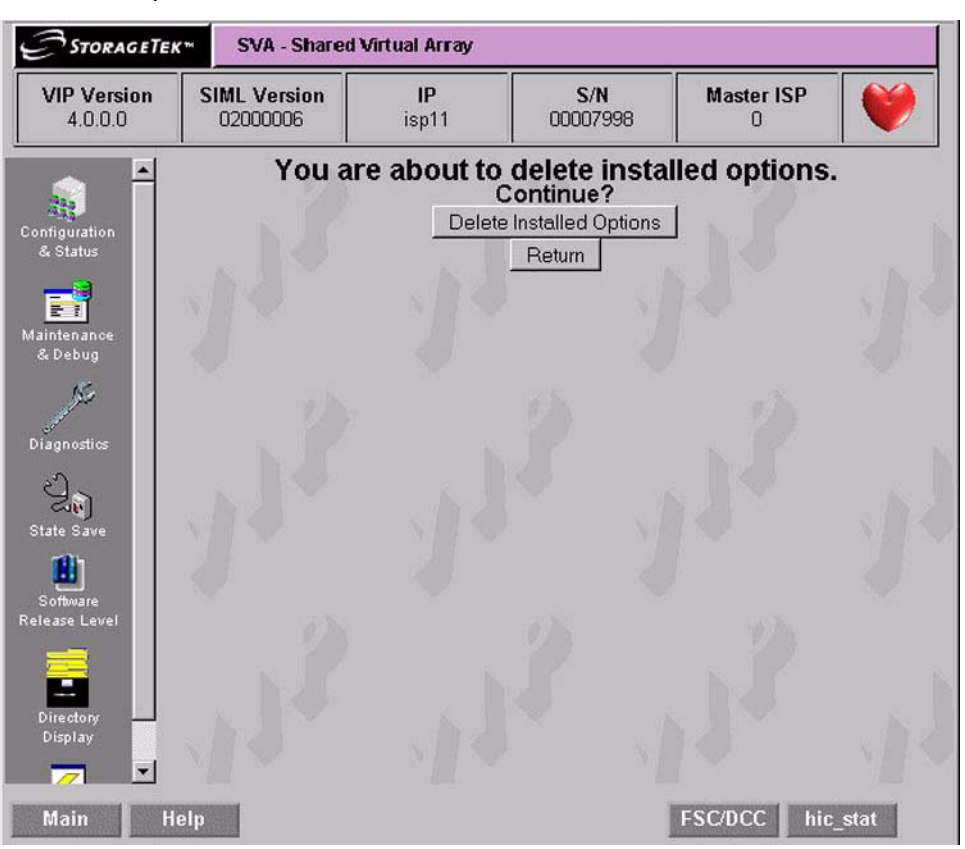

*Figure 49 Delete Installed Options Screen*

Delete Corrupted DBs in all SRLs

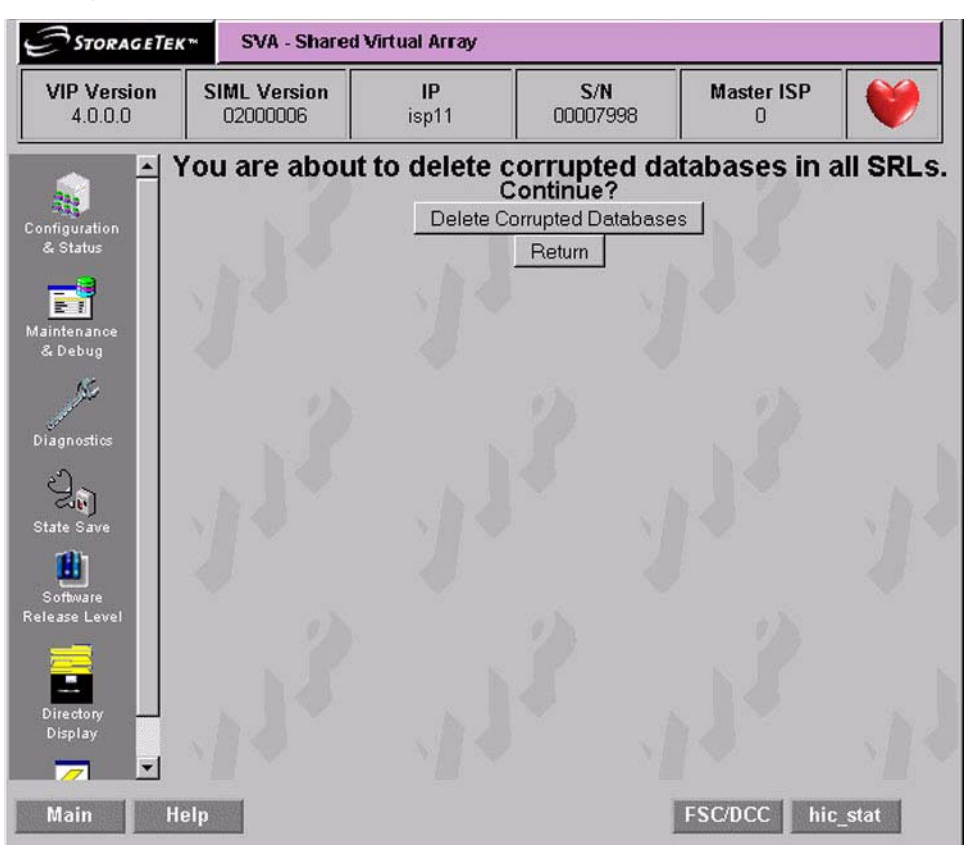

*Figure 50 Delete Corrupted Databases in all SRLs Screen*

Reset Frame S/N in Boot Blocks to 0

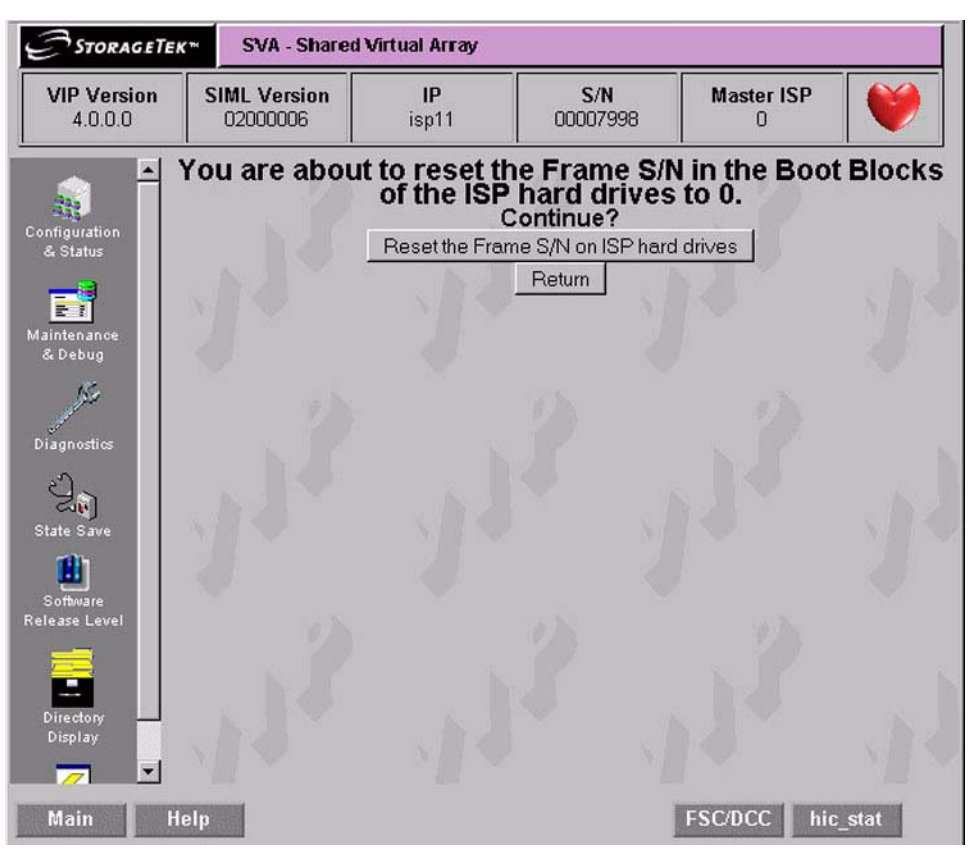

*Figure 51 Reset Frame S/N in Boot Blocks to 0 Screen*

#### Unfence Hard Drive

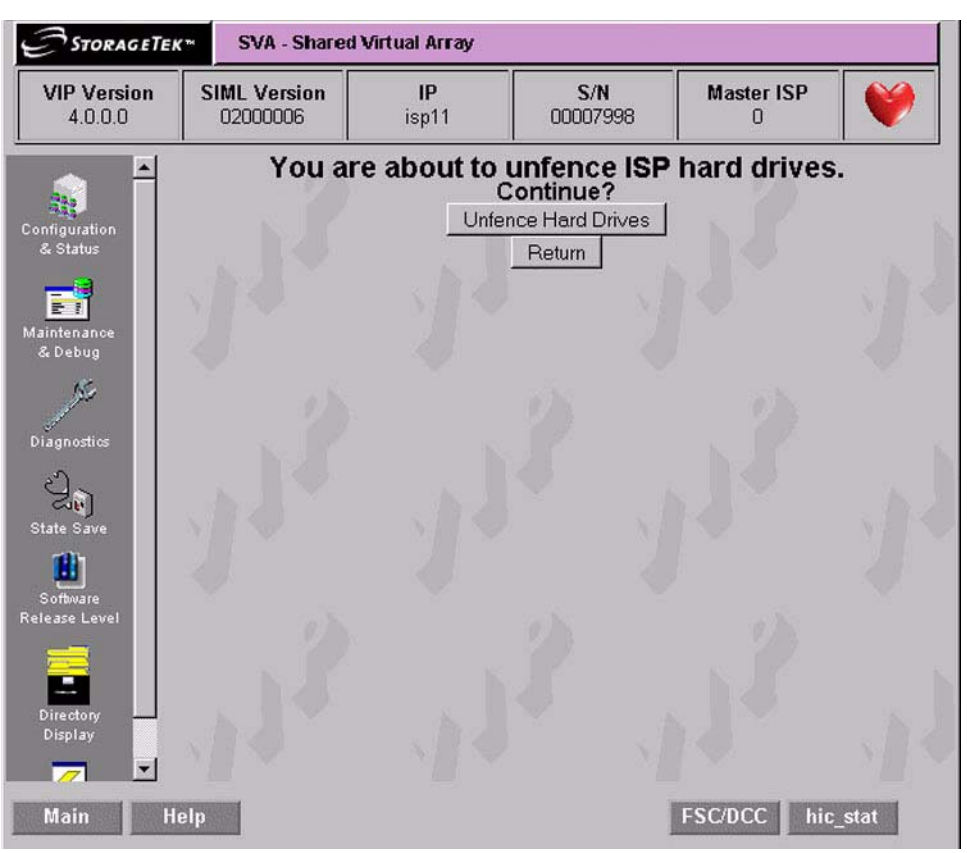

*Figure 52 Unfence Hard Drive Screen*

# **Select Software Release Level**

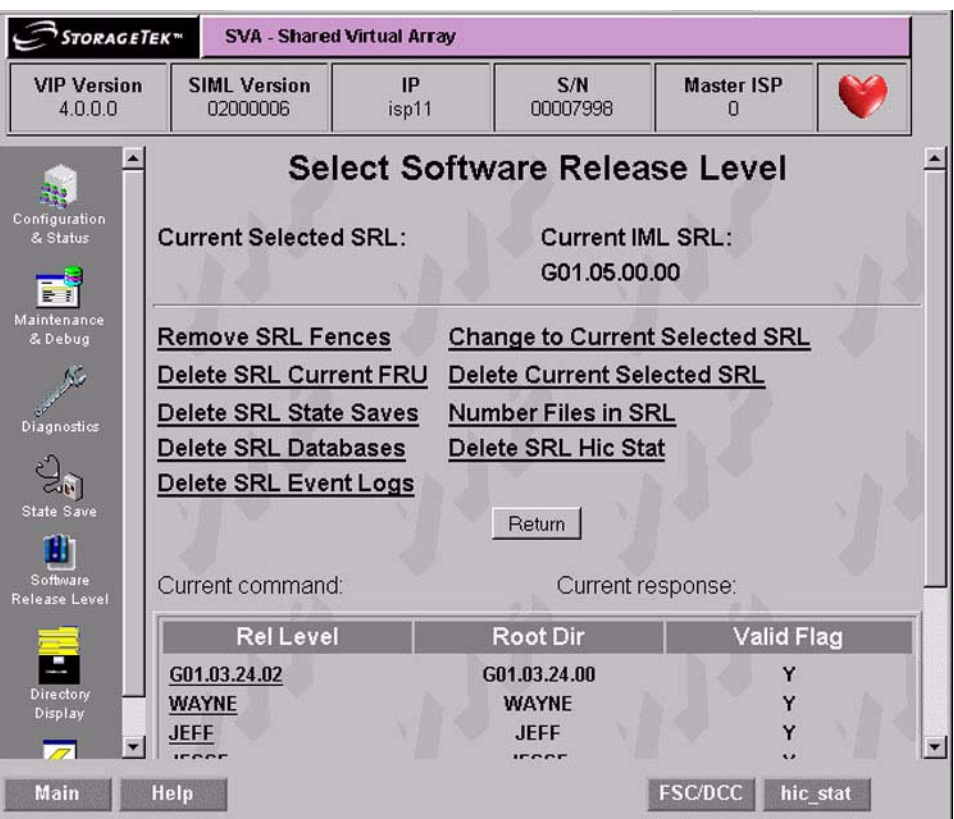

## *Figure 53 VIP Select Software Release Level Screen*

Any item selected on this menu will show the results in the bottom portion of this screen.

# **Directory Display**

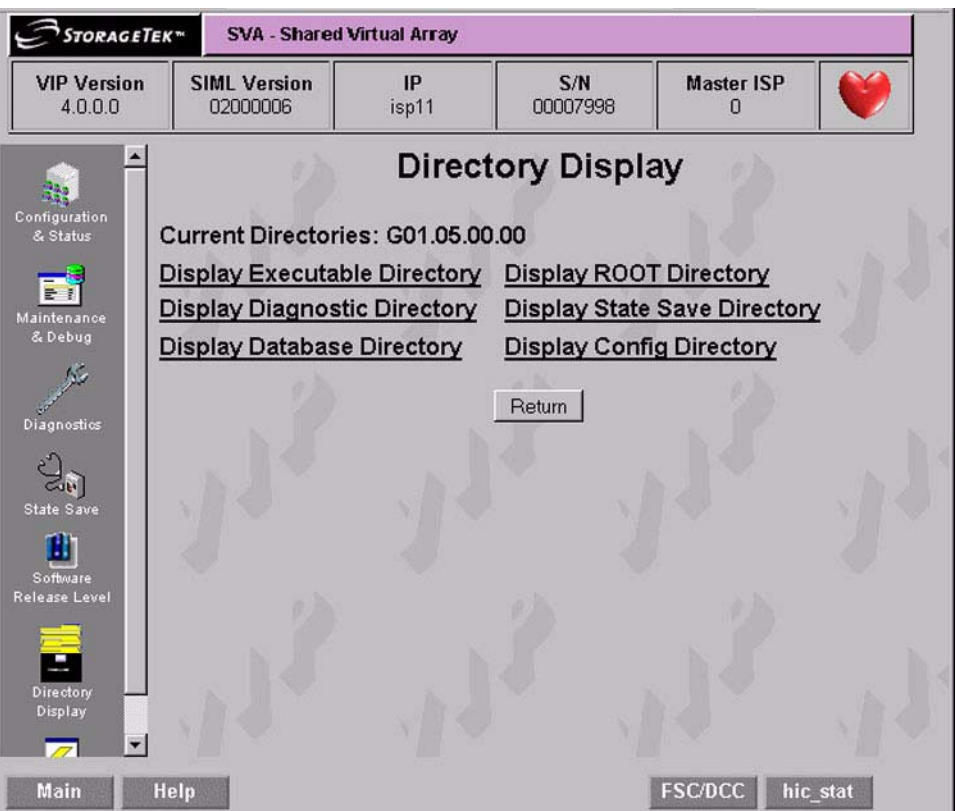

# *Figure 54 VIP Directory Display Screen*

Figure 55 on page 117 shows the executable directory. All other directory displays are similar.

| <b>VIP Version</b><br>4.0.0.0                                                        | <b>SIML Version</b><br>02000006 | IP<br>isp11     | S/N<br>00007998             | <b>Master ISP</b><br>0 |          |
|--------------------------------------------------------------------------------------|---------------------------------|-----------------|-----------------------------|------------------------|----------|
|                                                                                      |                                 |                 | <b>Executable Directory</b> |                        |          |
| Configuration<br>& Status                                                            | <b>Filename</b>                 | <b>Filesize</b> | Date                        |                        | Time     |
| E.                                                                                   | PF.EX                           | 1641481         | 2005/02/03                  |                        | 16:08:52 |
| Maintenance                                                                          | PFBOOT.EX                       | 210956          | 2005/02/03                  |                        | 16:08:54 |
| & Debug                                                                              | <b>TS.EX</b>                    | 2421332         | 2005/02/03                  |                        | 16:15:40 |
|                                                                                      | <b>VIP.EX</b>                   | 2576949         | 2005/02/03                  |                        | 16:16:10 |
|                                                                                      | <b>TSBDIAG.EX</b>               | 3004            | 2005/02/03                  |                        | 16:15:41 |
| Diagnostics                                                                          | SIML.EX                         | 120400          | 2005/02/03                  |                        | 16:15:08 |
|                                                                                      | ADC CHIP.EX                     | 496324          | 2005/02/03                  |                        | 15:22:48 |
|                                                                                      | ADC CHP2.EX                     | 496324          | 2005/02/03                  |                        | 15:23:14 |
| State Save                                                                           | <b>IFC CHIP.EX</b>              | 216473          | 2005/02/03                  |                        | 15:25:15 |
|                                                                                      | <b>IFC CHP2.EX</b>              | 274041          | 2005/02/03                  |                        | 15:25:40 |
| Software<br><b>Release Level</b><br>Directory<br>Display<br>$\overline{\phantom{0}}$ |                                 |                 |                             |                        |          |

*Figure 55 Display Directory Screen Example*

# **Diagnostic Functions**

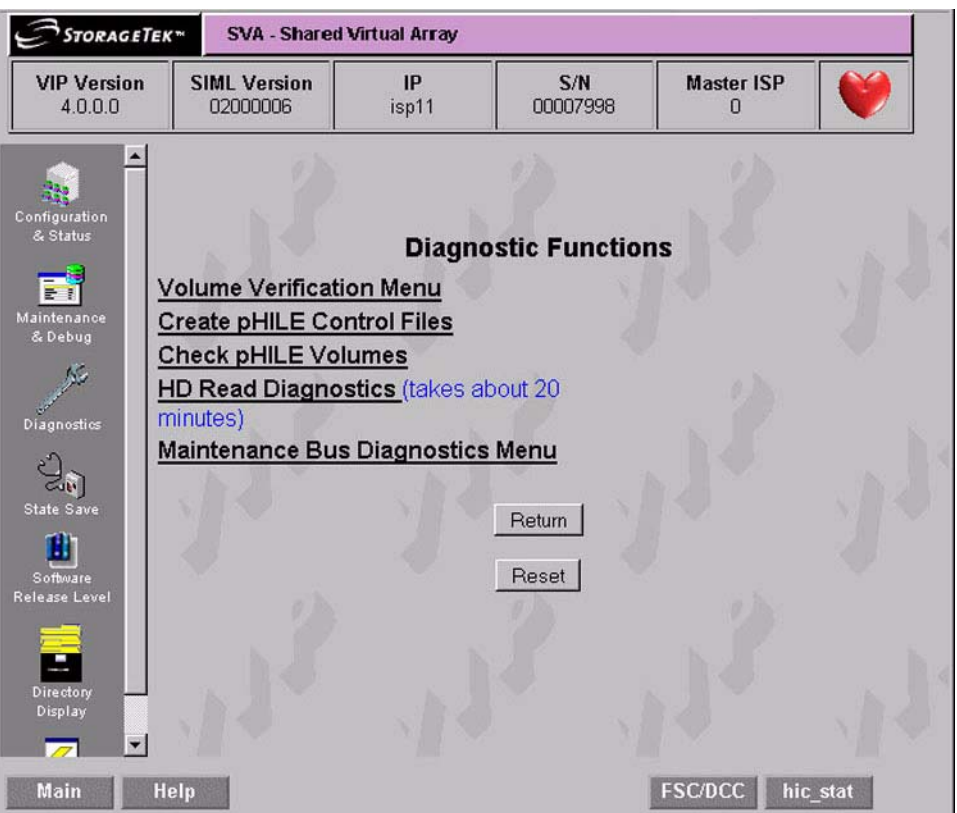

## *Figure 56 VIP Diagnostic Menu Screen*

**Note:** The HD Read Diagnostics could take a lot longer than the 20 minutes indicated on the screen.

#### Volume Verification

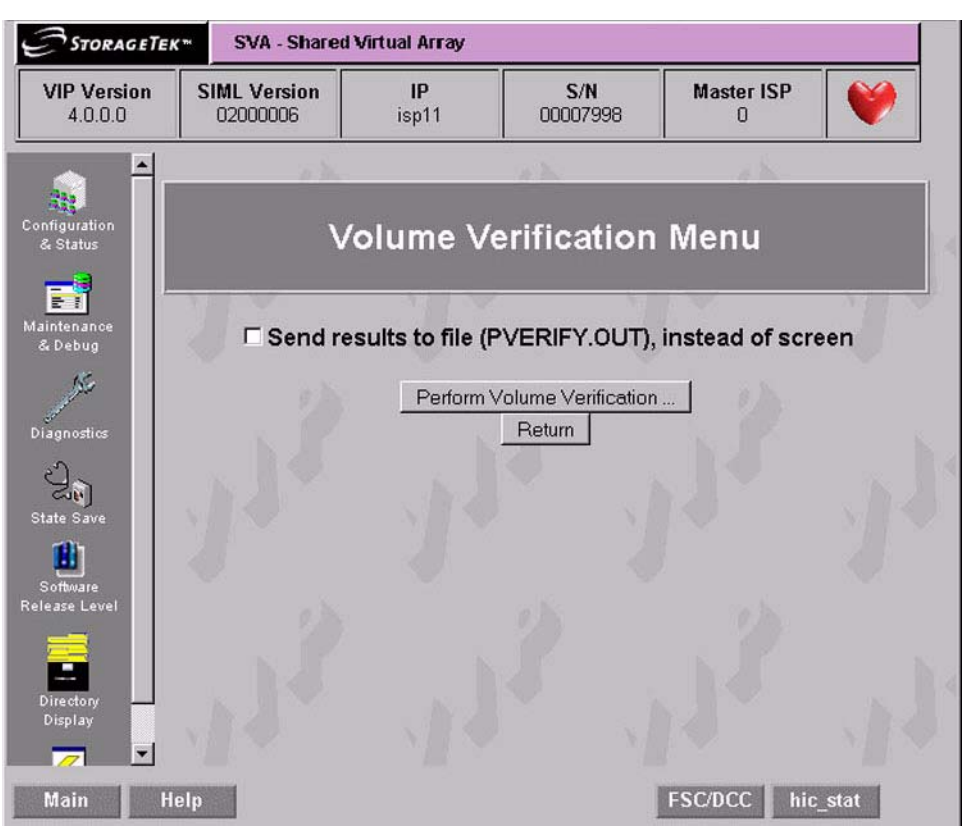

*Figure 57 Volume Verification Screen*

#### Create pHILE Control Files

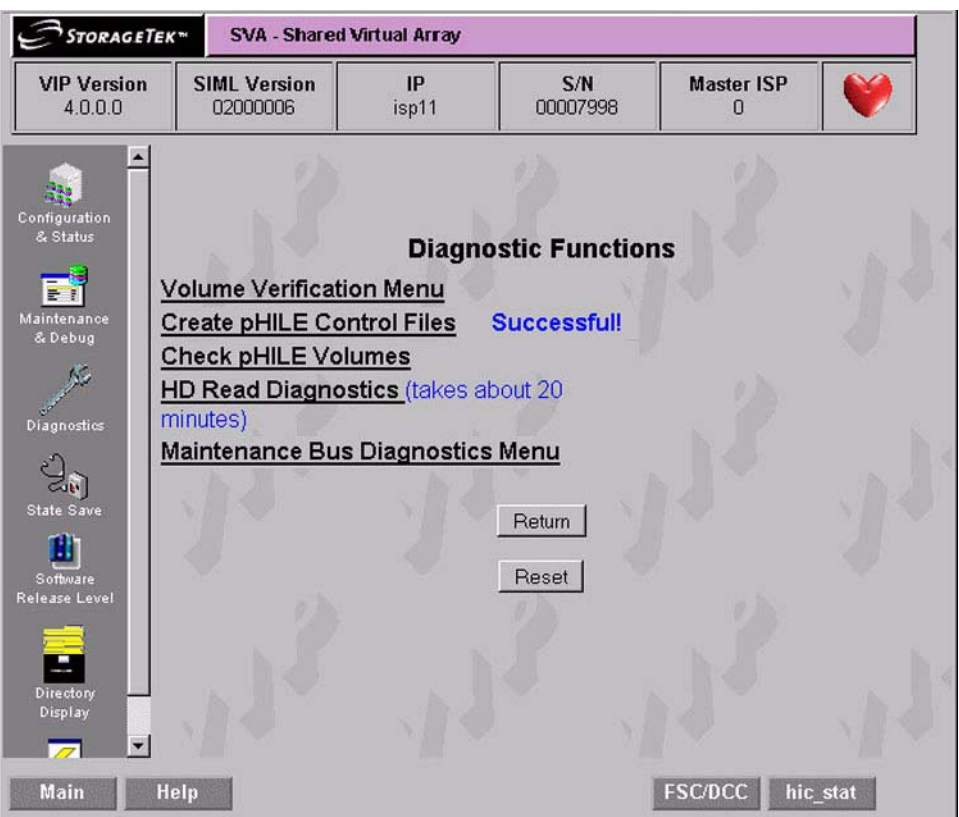

# *Figure 58 Create pHILE Control Files Screen* **Note:** This screen shows that the operation was successful.

# Check pHILE Volumes

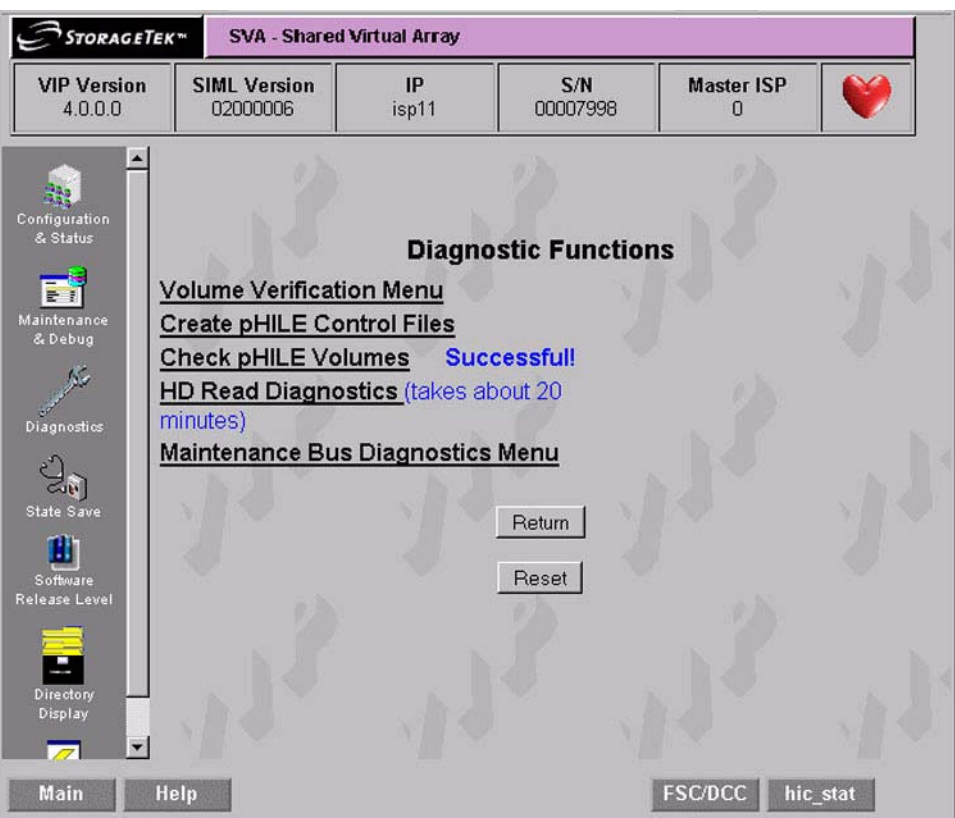

*Figure 59 Check pHILE Volumes Screen*

#### Maintenance Bus Diagnostic Menu

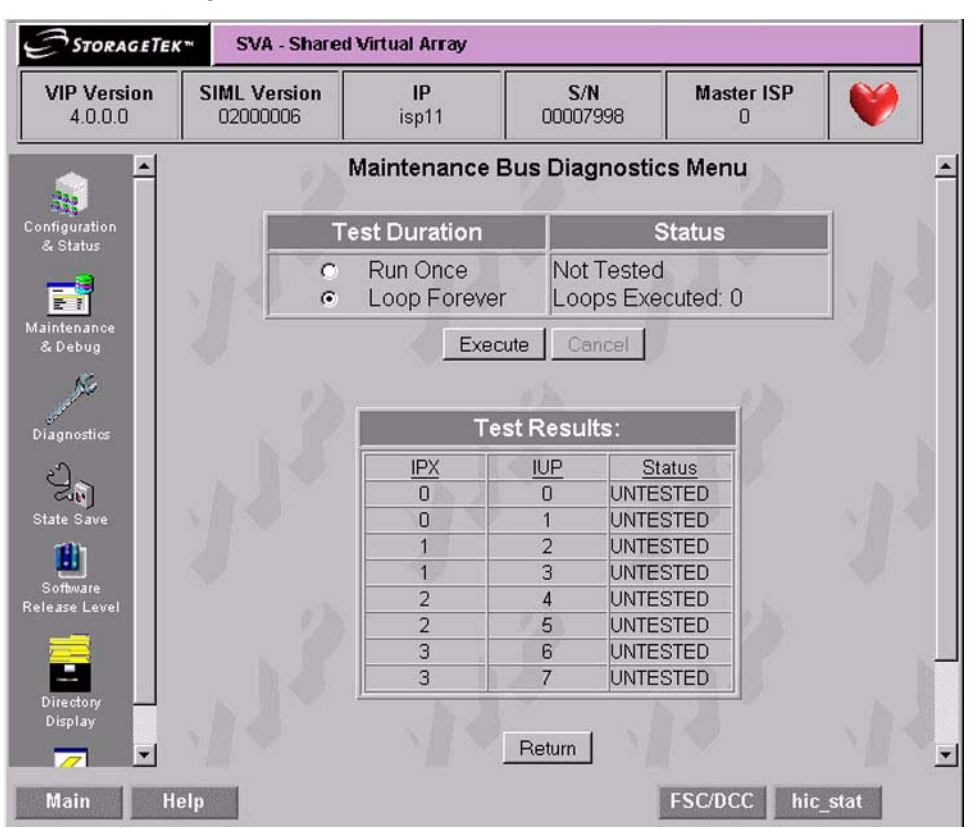

*Figure 60 Maintenance Bus Diagnostic Menu Screen*

Clicking on "Maintenance Bus Diagnostic Menu" of Figure 56 on page 118 brings up the screen of Figure 60. At this time, select either "Run Once," or "Loop Forever" and then press "Execute."

**Note:** The first time the VIP program is run, the Status and Test Results boxes will show "Untested" instead of the current display of FAILED and Failure.

Once a test is started, the screen of Figure 61 is displayed. This simply indicates that the command was sent to the server and the server answered. This only indicates a test start. Click on "Return" to see the test running as shown in Figure 62 on page 124.

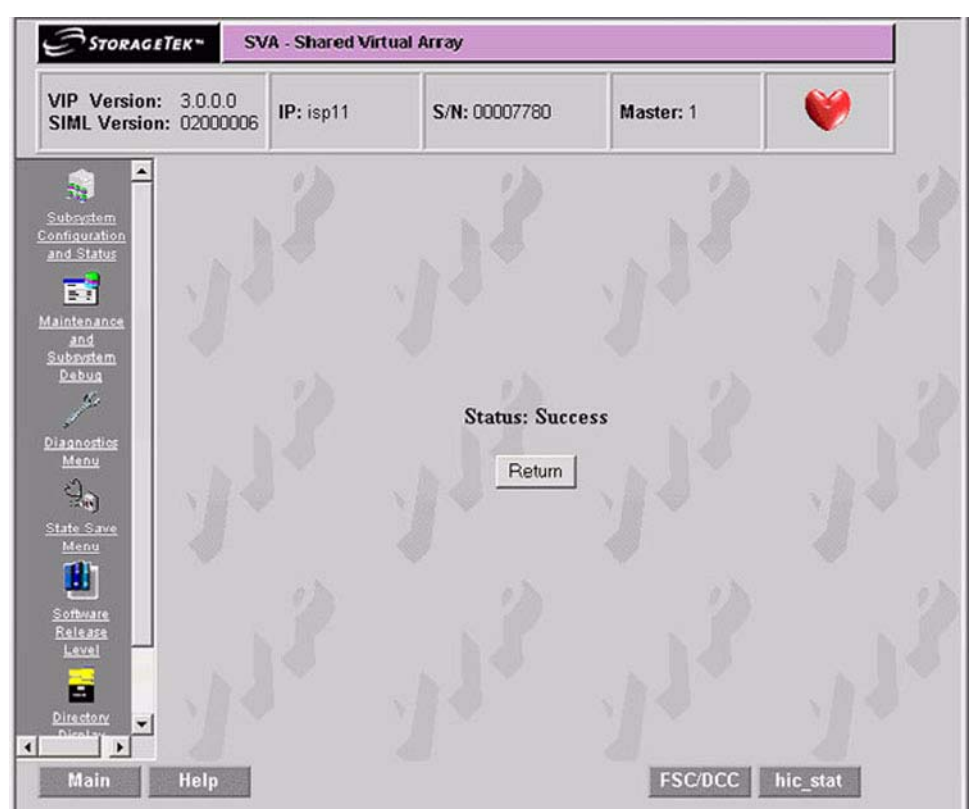

*Figure 61 Command Sent to Server Screen*

The screen of Figure 62 shows a test running. A couple of tests have completed and passed, and the rest are pending. Notice that the Status box on the screen shows that the test is running.

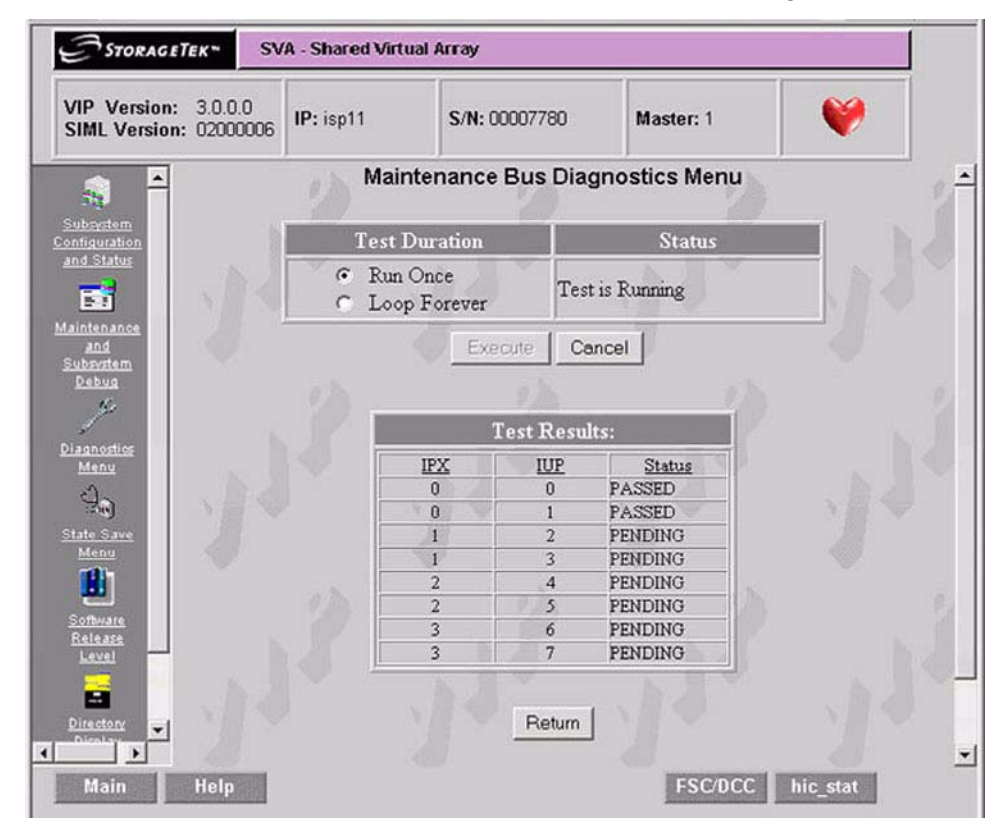

*Figure 62 Test Running Screen*

Once a test run is complete, the screen of Figure 63 is displayed. Notice that the Status box on the screen indicates the test is complete and the test was successful.

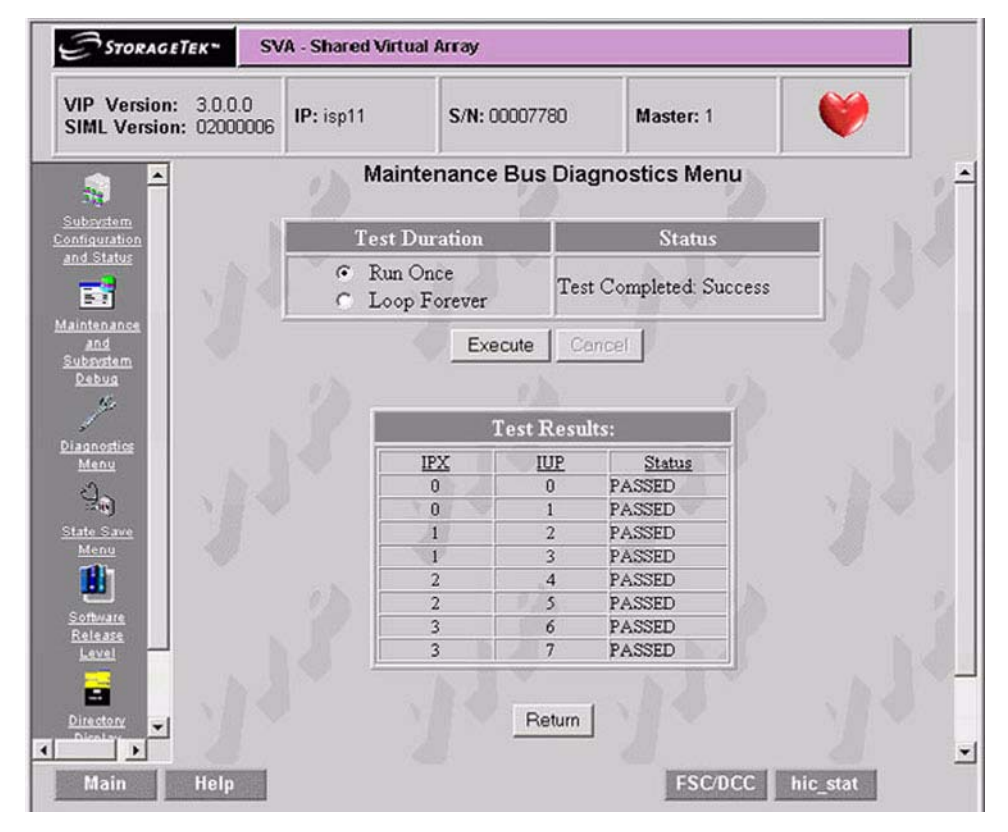

*Figure 63 Test Pass Complete Screen*

**Note:** Had the original selection been "Loop Forever," the Status box would indicate "Test Is Running." Clicking on Cancel would stop the looping. In the event that an operator logs out of an SVA with a test running, reconnects, and attempts to run another test, the screen of Figure 64 is displayed.

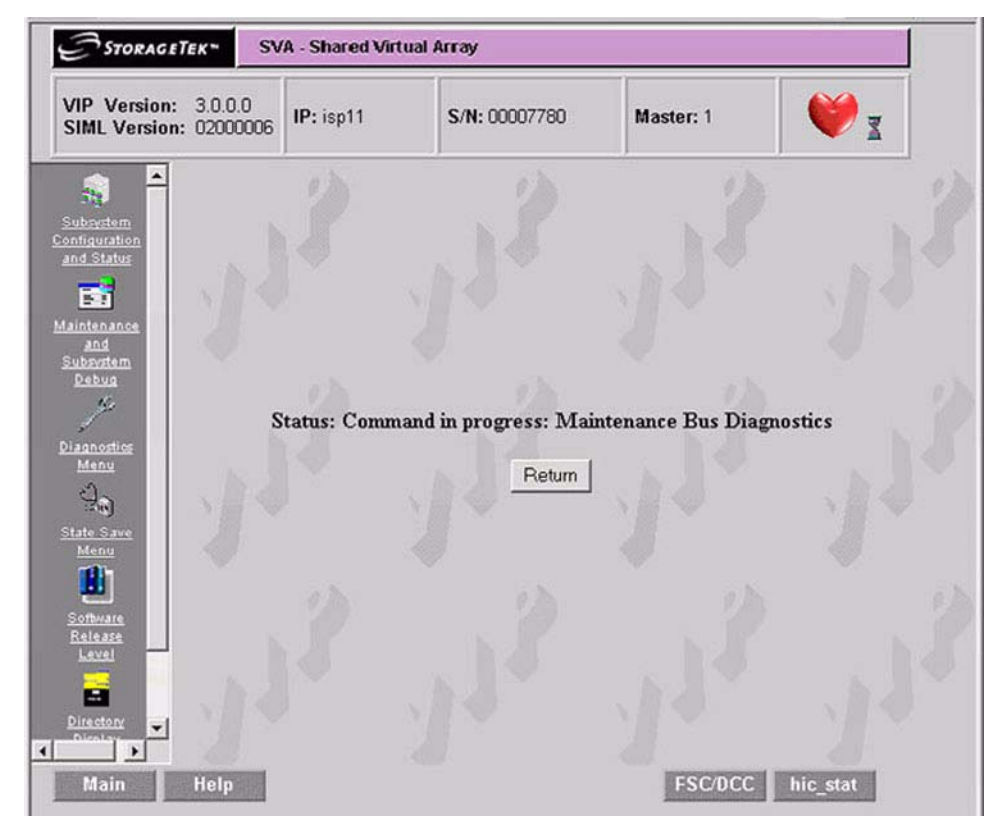

*Figure 64 Command in Progress Screen*

If a test was set to "Loop Forever," the screen of Figure 65 is displayed while the test is running. Click on "Cancel" to stop the testing. Figure

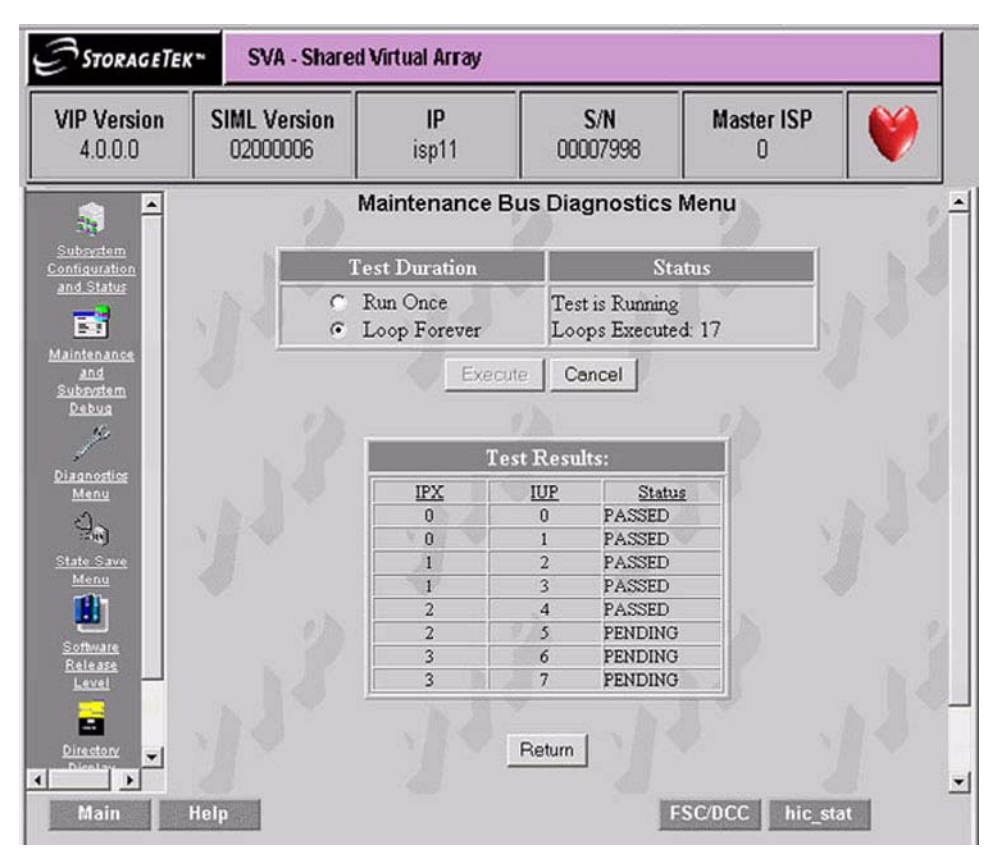

65 shows that the test has run 17 times and is running for the 18th time.

*Figure 65 Test Set to Looping Forever Screen*

# **State Save Functions**

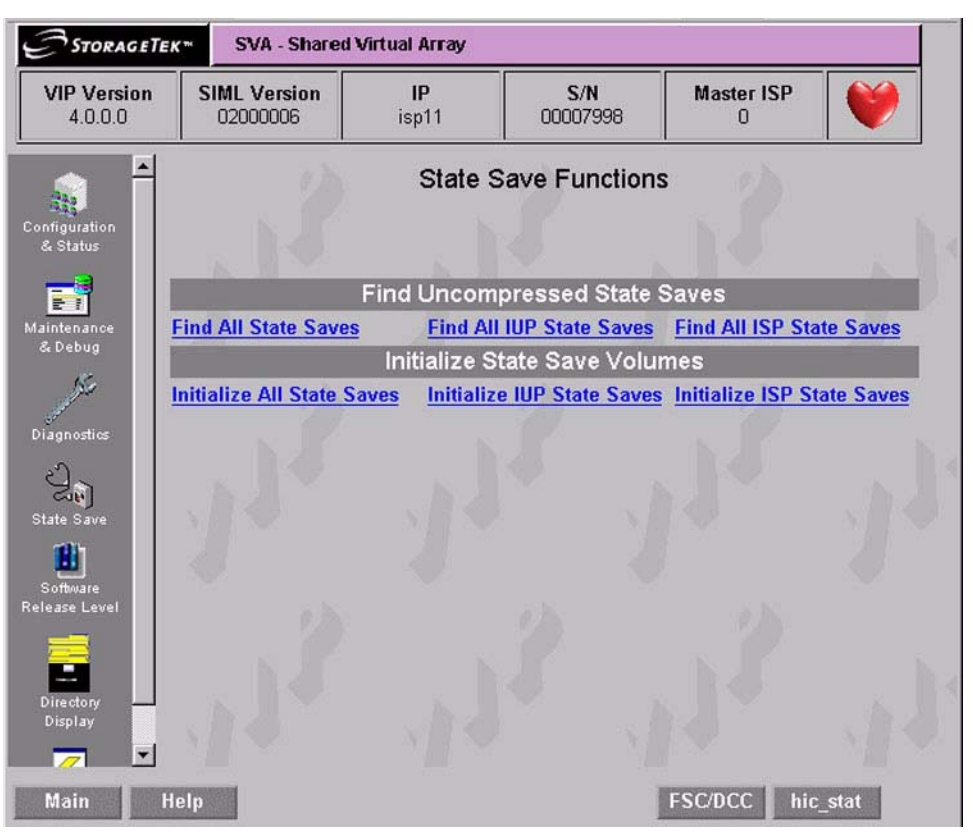

*Figure 66 VIP State Save Menu Screen*

#### Find All State Saves

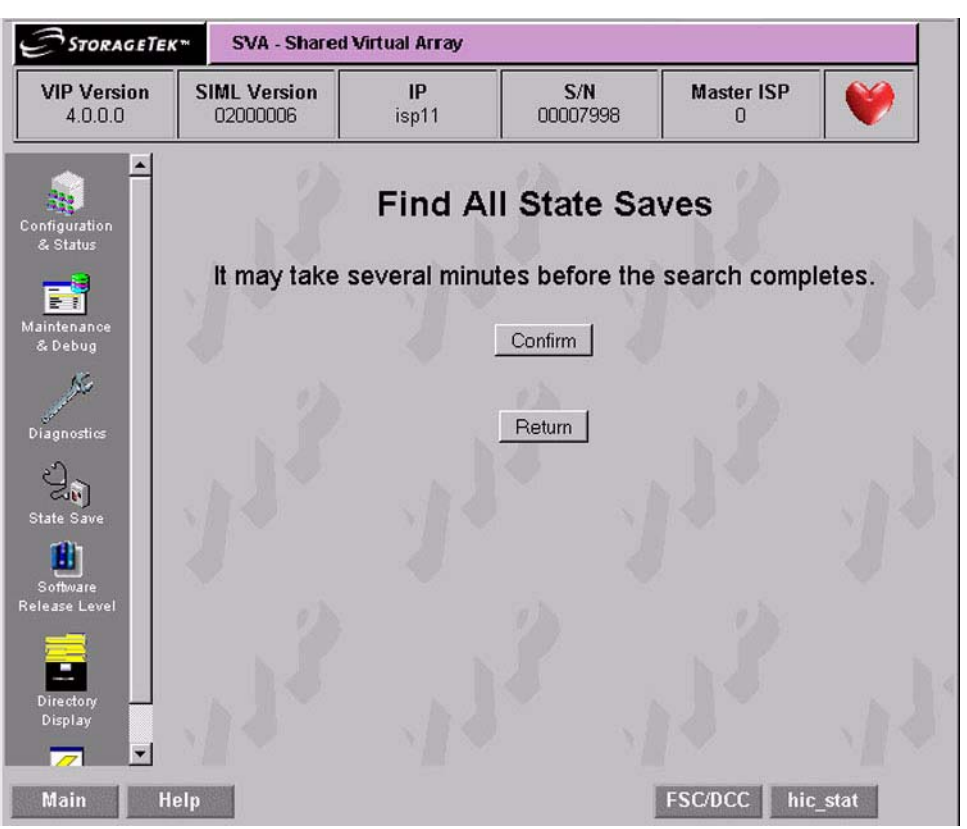

*Figure 67 Find All State Saves Screen*

#### Find All IUP State Saves

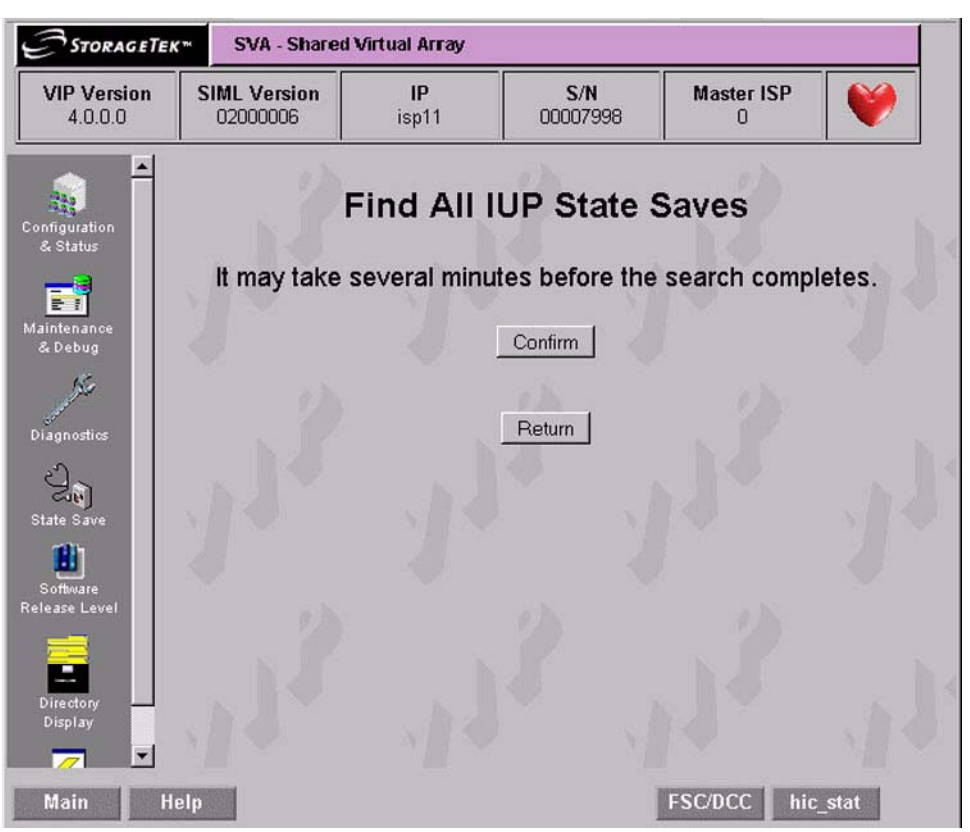

*Figure 68 Find All IUP State Saves Screen*

#### Find All ISP State Saves

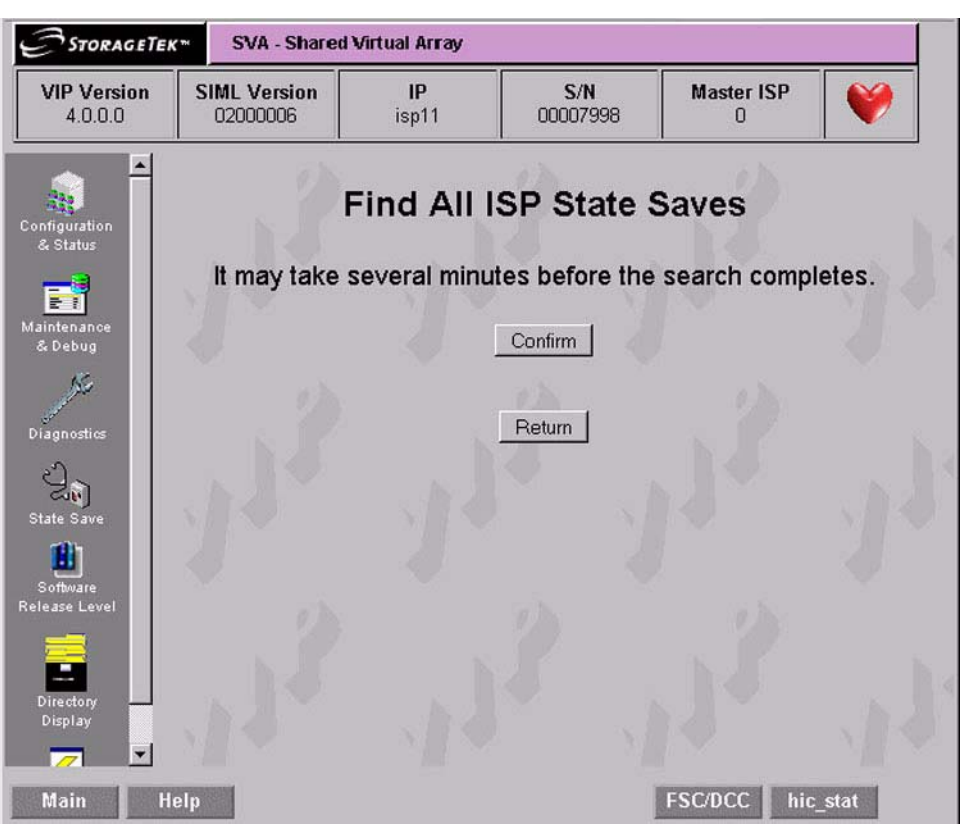

*Figure 69 Find All ISP State Saves Screen*

Initialize All State Saves

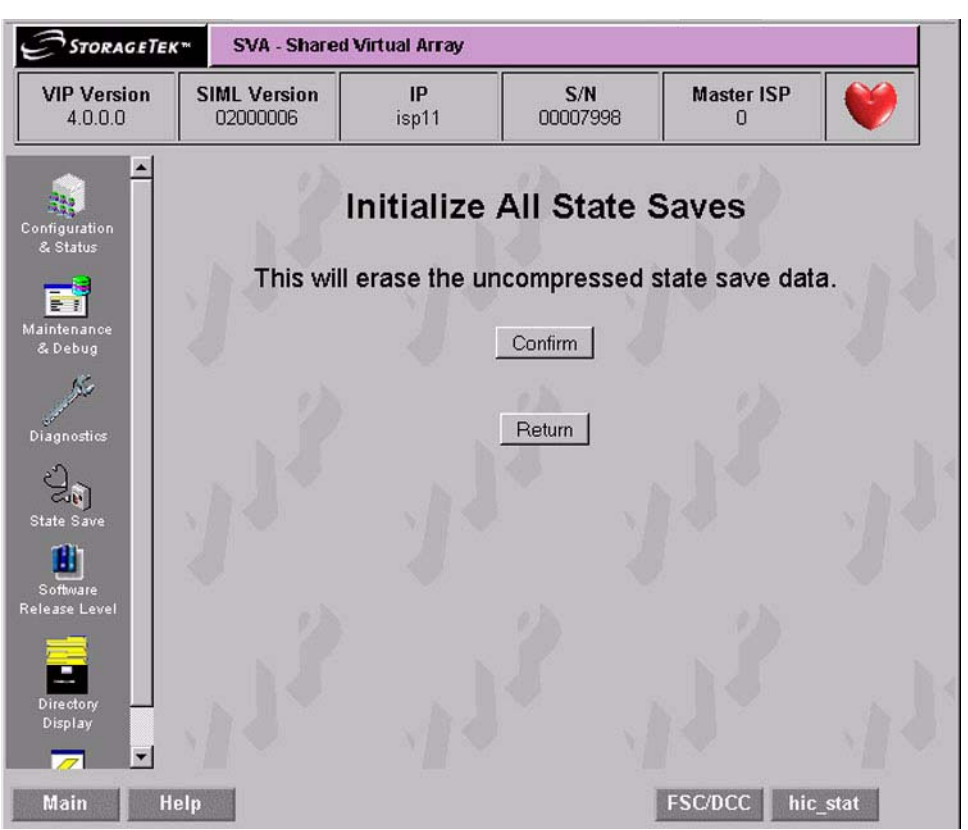

*Figure 70 Initialize All State Saves Screen*

#### Initialize All IUP State Saves

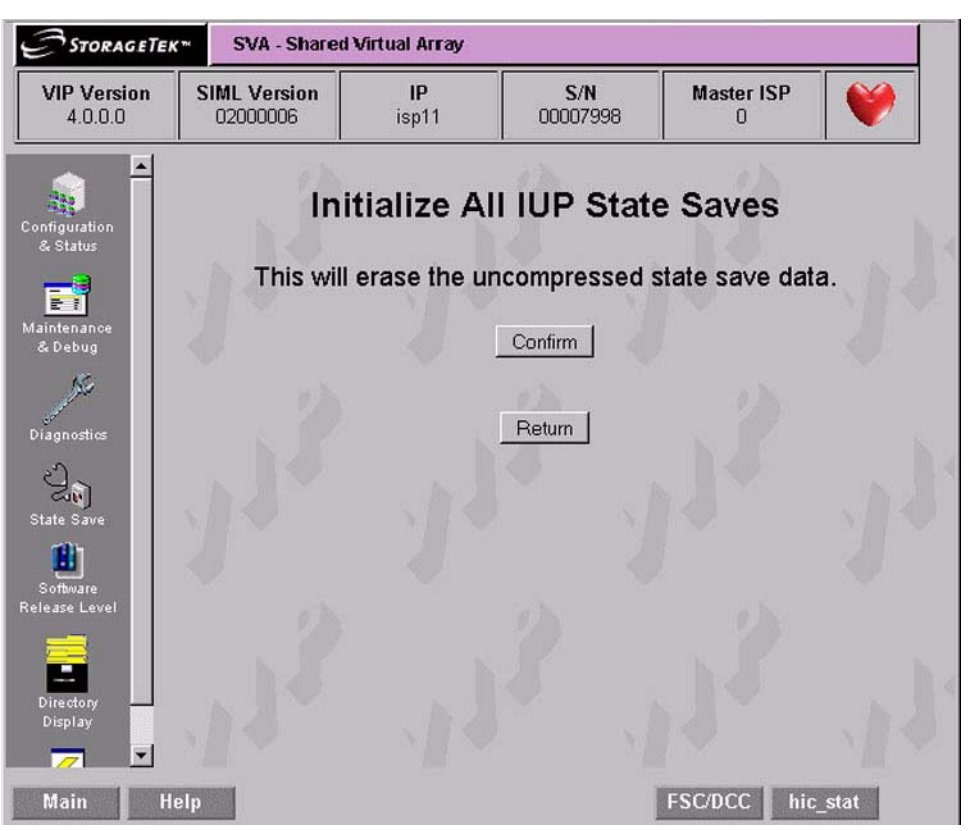

*Figure 71 Initialize IUP State Saves Screen*

#### Initialize ISP State Saves

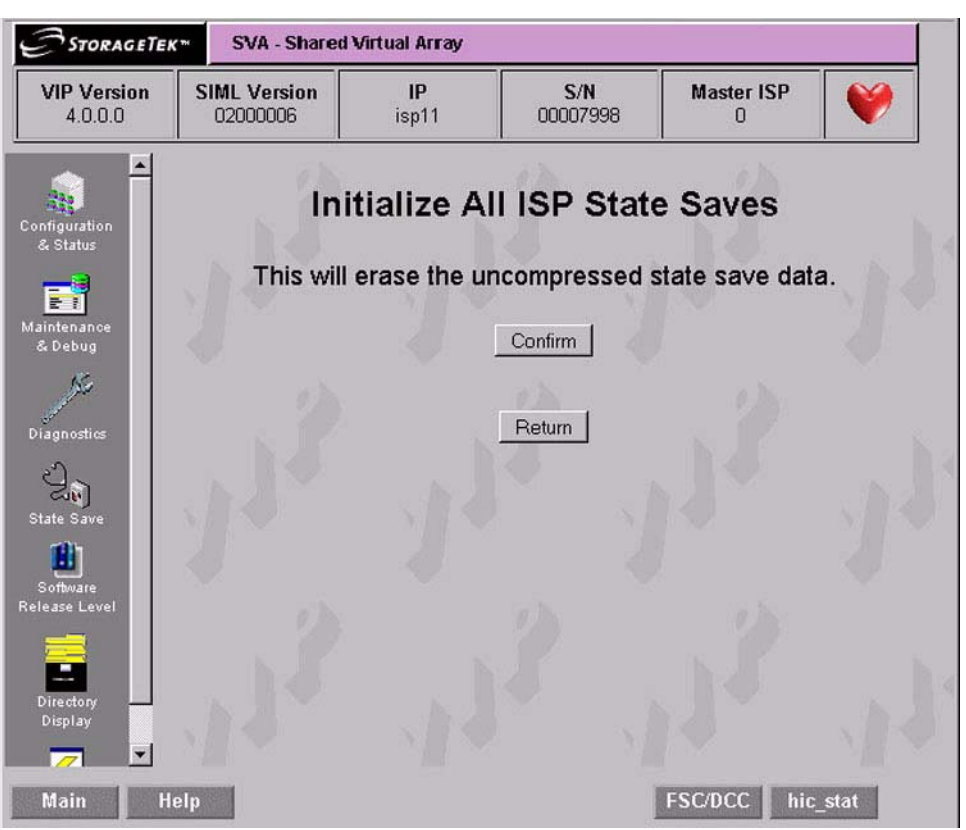

*Figure 72 Initialize ISP State Saves Screen*

#### **IML the ISP**

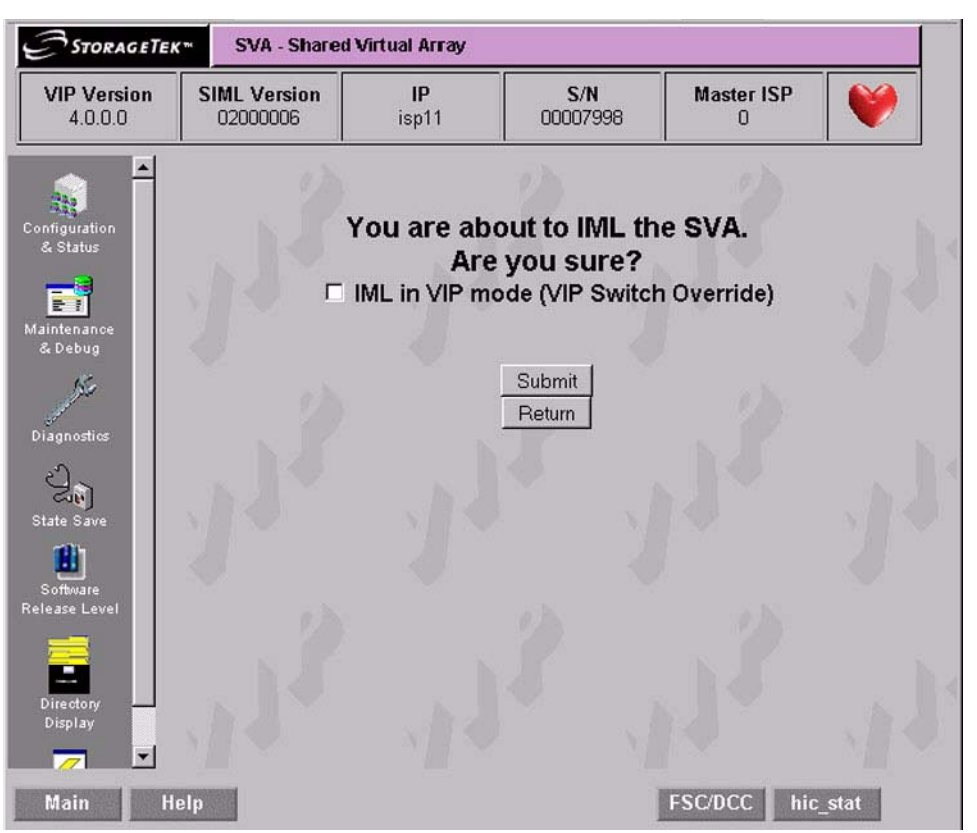

#### *Figure 73 VIP IML Selection Screen*

This screen allow you to remotely exit VIP and reboot the SVA without pressing any buttons on the actual SVA. If you click on the "IML in VIP mode (VIP Switch Overide), " box, putting a check there, the SVA will come back up in VIP mode. While the SVA can be rebooted from a production screen, it cannot be brought up in VIP mode.

# **Dual Fenced Condition**

If one of the drives for the ISP cards is "fenced" or otherwise unusable and the usable drive is in the middle of a write operation and there is a complete loss of power to the SVA or the EPO button is pressed, it will render the last usable drive as "fenced." When power is restored, the SVA will find no usable drives from which to IML.

During a normal power down, the SVA finishes all write activity to the hard drives before finally shutting down power, thus avoiding this condition. It is only the sudden loss of power or the use of the EPO button that creates the conditions required to "fence" the drive(s).

# **Indications**

This dual "fenced" condition is indicated at power on by:

- 1. the power up sequence stops without the Power Complete LED illuminating,
- 2. and the red and green LEDs on the ISP cards flashing.

# **Recovery**

Recovery from the "dual fenced condition" is done with the VIP. Follow this procedure to correct the problem:

- 1. Reboot the SVA in VIP mode: this is done by holding the switch on the Faceplate Assembly in the **VIP** position, then pressing the power button.
- 2. Once VIP starts, there will be a warning message superimposed over the main VIP screen indicating that there is a problem with a

volume. This warning is shown in the following figure. Click on the **Ok** button.

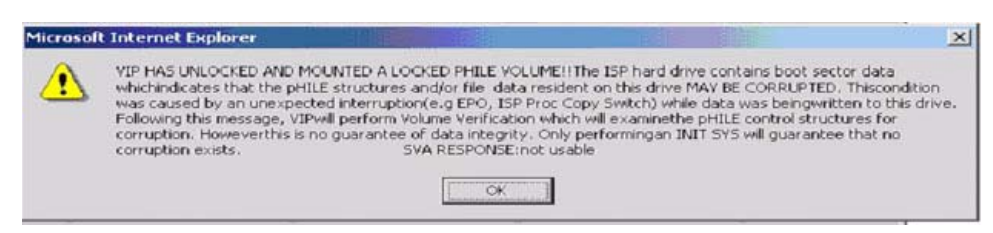

#### *Figure 74 VIP Dual Fenced Condition Warning*

3. The Volume Verification Menu (shown in the following figure) shows up next.

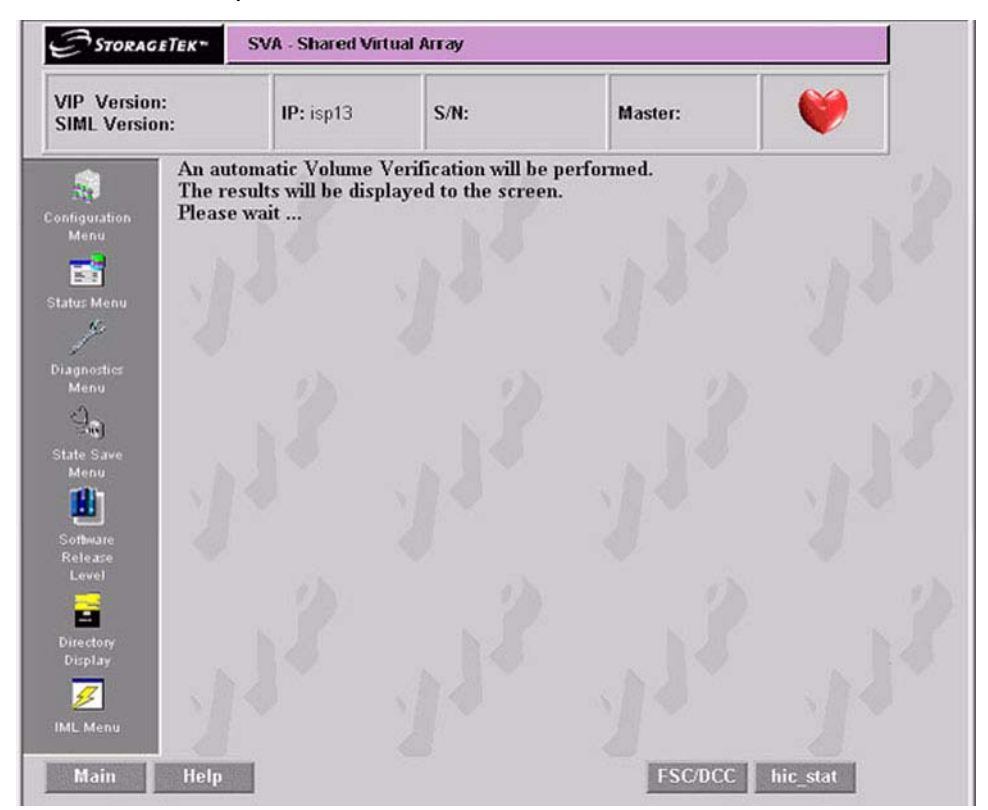

#### *Figure 75 Volume Verification Menu*

- 4. The volume verification starts as shown in the previous figure. Once it is complete, it will look like the screen of the following figure. *Examine that screen carefully*. It will either say no faults were found, or if there was a problem:
	- **-** the text of will change from "No faults were found" to one indicating a fault was found and fixed, or
	- **-** the text will display that non-fixable faults found.

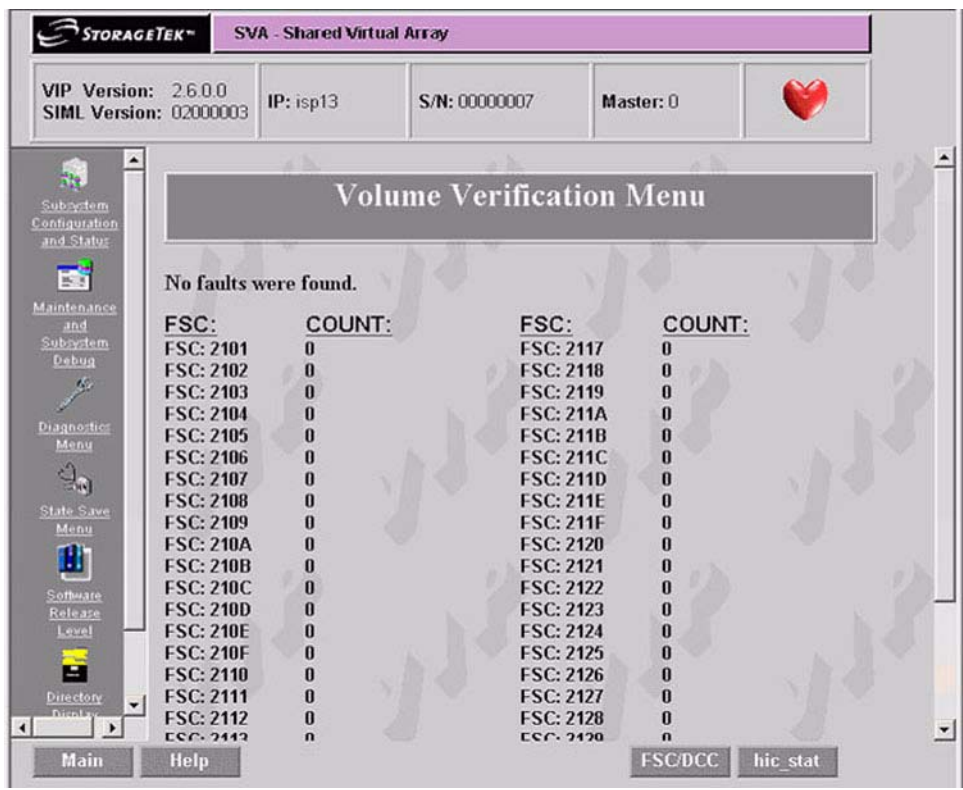

#### *Figure 76 Volume Verification Menu with no faults found screen*

- 5. After the previous figure (screen) appears:
- **If no faults were found**, you may continue with normal operation the subsystem may be IMLed in production mode.
- **If fixable faults were found**, (they were fixed automatically) the you may continue with normal operation – the subsystem would be IMLed in production mode (check to see if the subsystem fenced any drives after the IML completes).
- **If non-fixable faults were found**, *you need to perform a system initialization*.

*Caution: Possible Performance Problem and Data Loss -*  **If non-fixable faults were found, NPDC should be called to assist with restoring the system correctly.** *This is not a minor problem!*

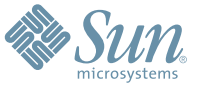

Sun Microsystems, Inc. 4150 Network Circle, Santa Clara, CA 95054 USA Phone 1-650-960-1300 or 1-800-555-9SUN Web sun.com

ARGENTINA: 5411-4317-5636 • AUSTRALIA: 1-800-550-786 • AUSTRIA: 43-1-601-26-0 • BALKANS: 301-6188-111 • BELGIUM: 32 2-704 89 83 • BRAZIL: 55-11-51872100 • BRUNEI: 65-216-8333 • CANADA: 1-800-422-8020 (GENERAL); 416-964-2001 (LEARNING MANAGEMENT SYSTEM SALES,TORONTO) • CHILE: 562-372-4500 • COLOMBIA: 571-629-2323 CZECH REPUBLIC: 420 2 33009311 • DENMARK: 45 4556 5040 • EGYPT: 00 202 570 9442 • FINLAND: 358-9-525-561 • FRANCE: 33-1-41-33-17-17 • GERMANY: 49-89-460-08-2788 • GREECE: 30-01-6188101 • HONG KONG: 852-2877-7077 • HUNGARY: 361-202-4415 • INDIA: 91-80-229-8989 • INDONESIA: 65-216-8333 • IRELAND: 353-1-668-4377 ISRAEL: 972-9-9710500 • ITALY: 39-02-9259511 • JAPAN: 81-3-5779-1820 • KOREA: 82-2-3453-6602 • MALAYSIA: 603-2116-1887 • MIDDLE EAST: 00 9714 3366333 • MEXICO: 525-261-0344 • NETHERLANDS: 31-33-4515200 • NEW ZEALAND: 0800-786-338 • NORTH WEST AFRICA: 00 9714 3366333 • NORWAY: FROM NORWAY: 47-22023950, TO NORWAY: 47-23369650 • PAKISTAN: 00-9714-3366333 • PEOPLE'S REPUBLIC OF CHINA: 8610-6803-5588 • PHILIPPINES: 632-885-7867 • POLAND: 48-22-8747848 • PORTUGAL: 351-21-413-4000 • RUSSIA: 7-095-935-8411 • SAUDI ARABIA: 00 9714 3366333 • SINGAPORE: 65-216-8300 • SOUTH AFRICA: 27-11-256-6300 • SPAIN: 34-902-210-412 • SRI LANKA: 65-2168333 • SWEDEN: 46-8-631 22 00 • SWITZERLAND: 41-1-908-90-50 (GERMAN) 41-22-999-0444 (FRENCH) • TAIWAN: 886-2-25185735 • THAILAND: 662-344-6855 • TURKEY: 90 212 335 22 00 • UNITED KINGDOM: 44-1276-416-520 • UNITED STATES: 1-800-422-8020 • VENEZUELA: 582-905-3800 • VIETNAM: 65-216-8333 • WORLDWIDE HEADQUARTERS: 1-650-960-1300

SUN™ THE NETWORK IS THE COMPUTER ©2006 Sun Microsystems, Inc. All rights reserved. Sun, Sun Microsystems, and the Sun logo are trademarks or registered trademarks of Sun Microsystems, Inc. in the Sun Conserved Landemarks